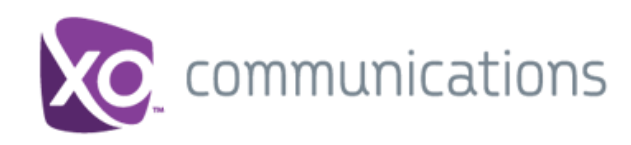

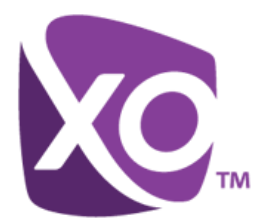

# **XO Hosted PBX Call Center Client/Supervisor**

User Guide

Document Version 1.0

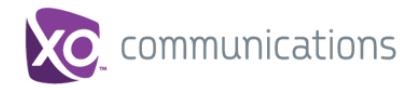

# **XO® Guide**

### **Copyright Notice**

Copyright <sup>©</sup> 2013 XO Communications, LLC.

All rights reserved.

Any technical documentation that is made available by XO Communications, LLC. is proprietary and confidential and is considered the copyrighted work of XO Communications, LLC.

This publication is for distribution under XO non-disclosure agreement only. No part of this publication may be duplicated without the express written permission of XO Communications, LLC. 13865 Sunrise Valley Dr. Herndon, VA 20171.

XO reserves the right to make changes without prior notice.

### **Trademarks**

Microsoft, MSN, Windows, and the Windows logo are registered trademarks of Microsoft Corporation. Other product names mentioned in this document may be trademarks or registered trademarks of their respective companies and are hereby acknowledged.

This document is printed in the United States of America.

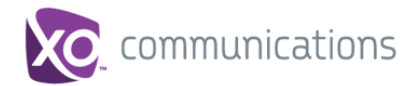

### **Table of Contents**

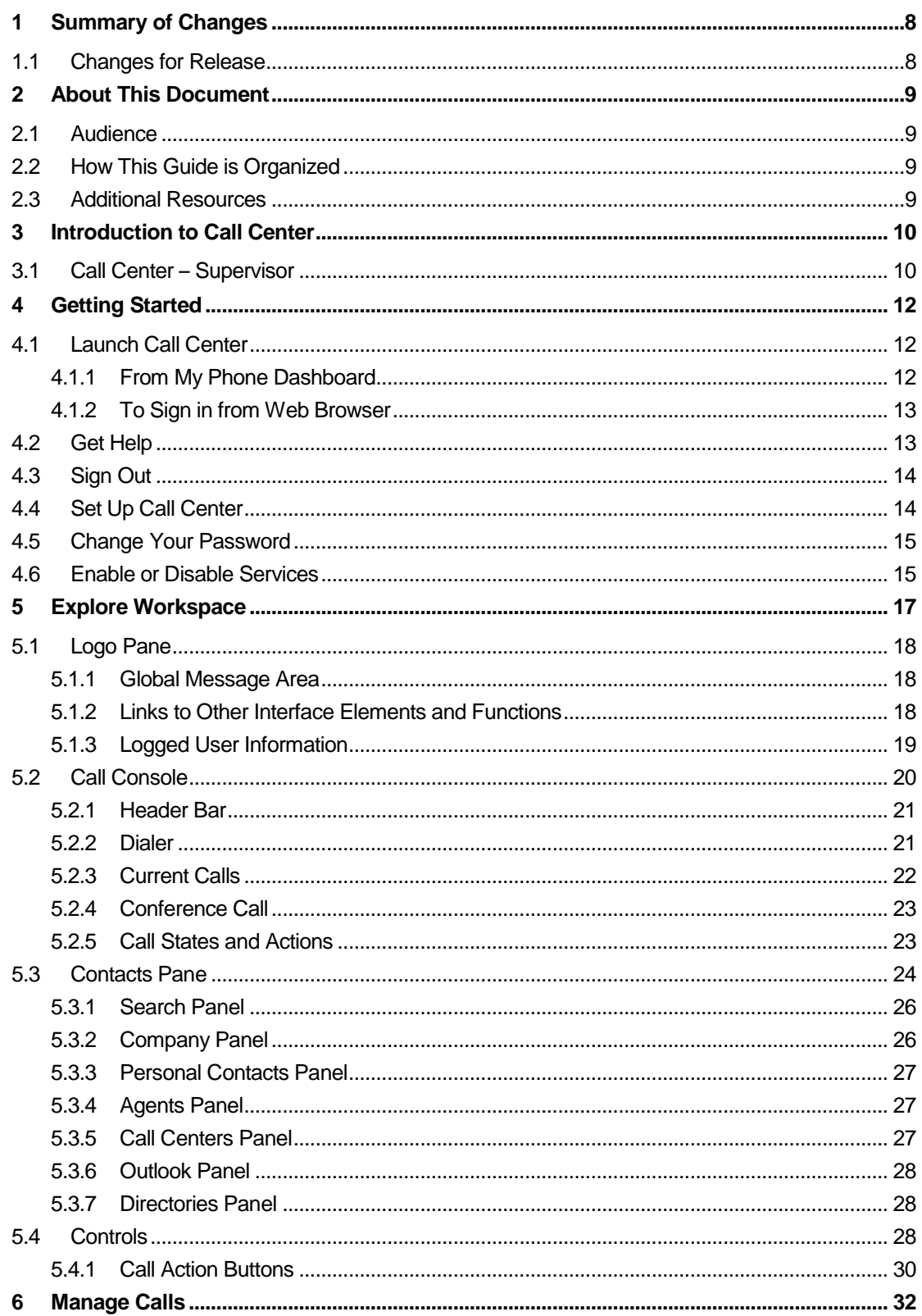

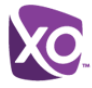

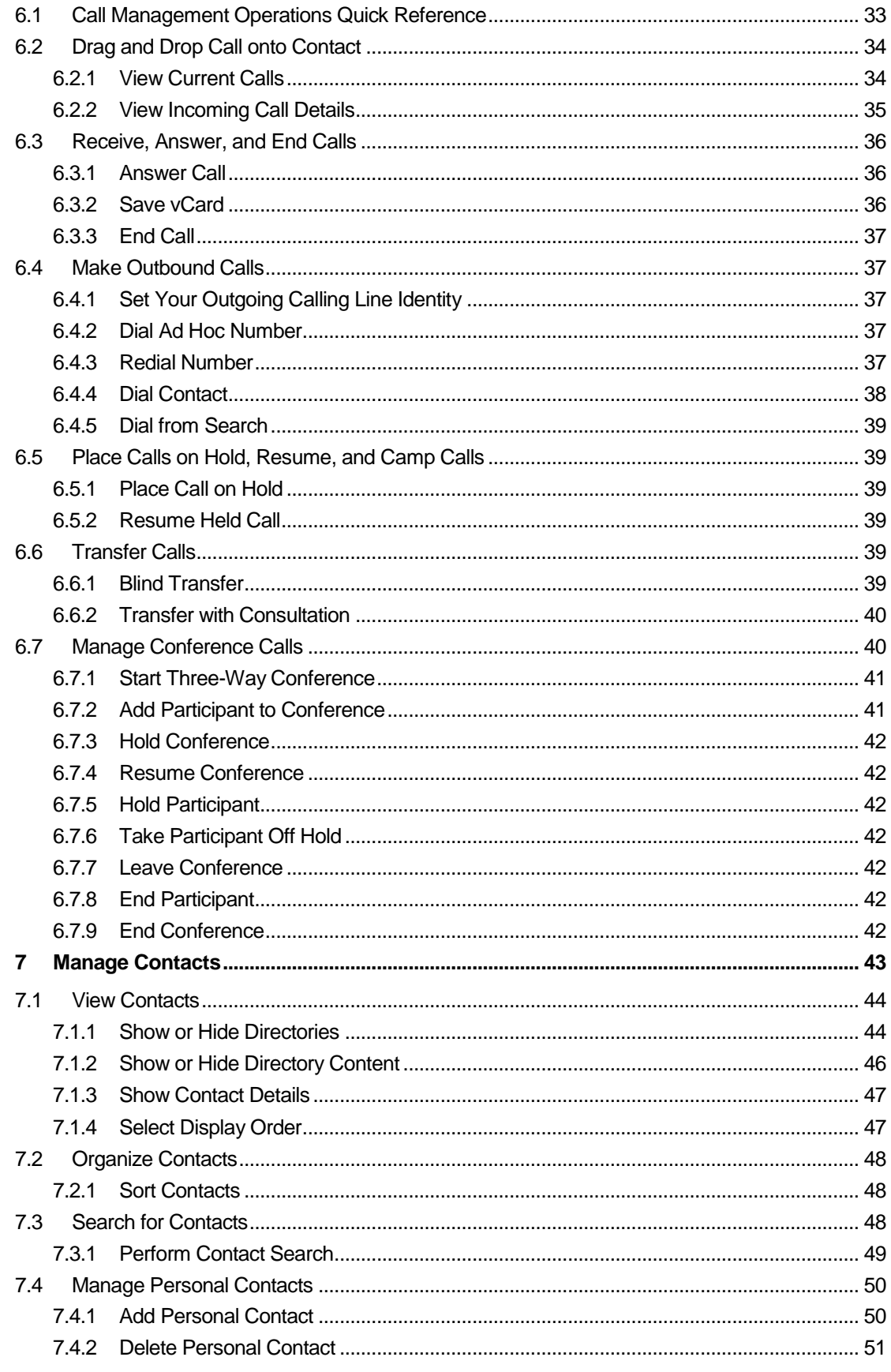

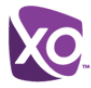

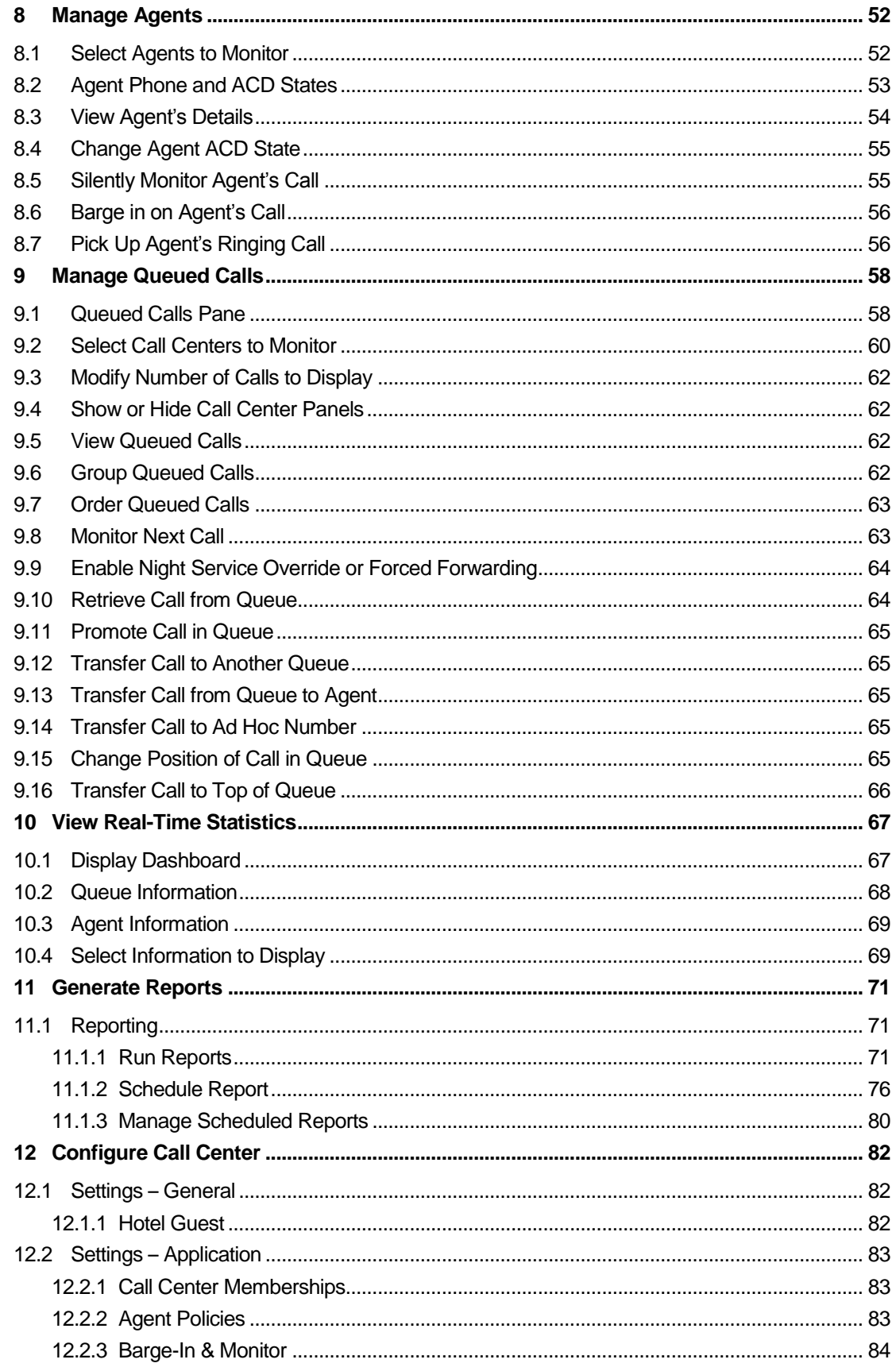

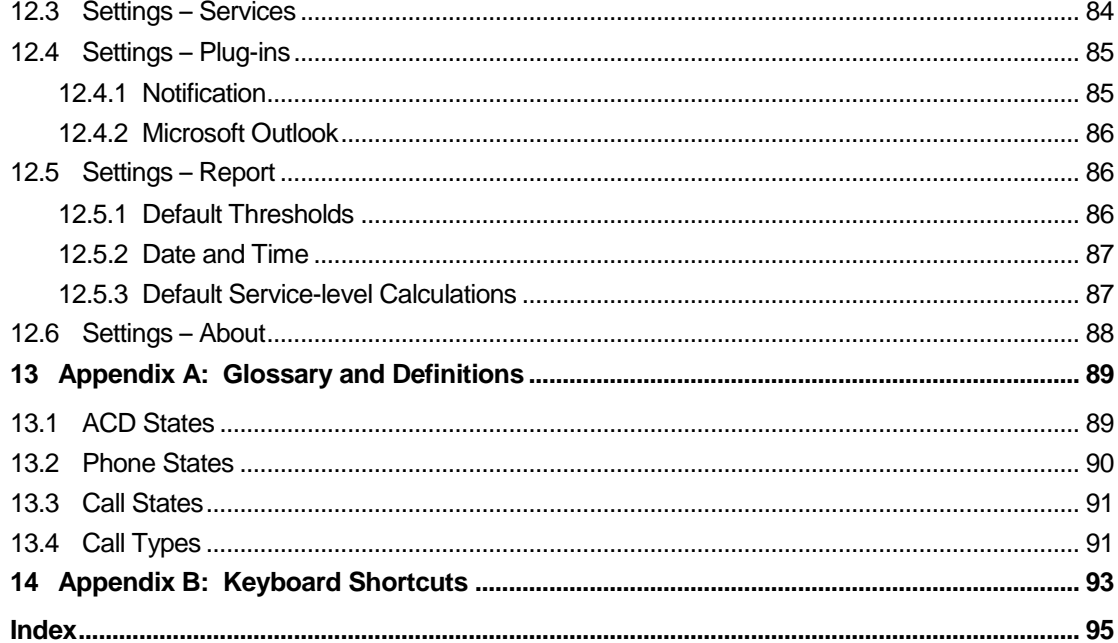

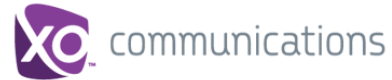

## **Table of Figures**

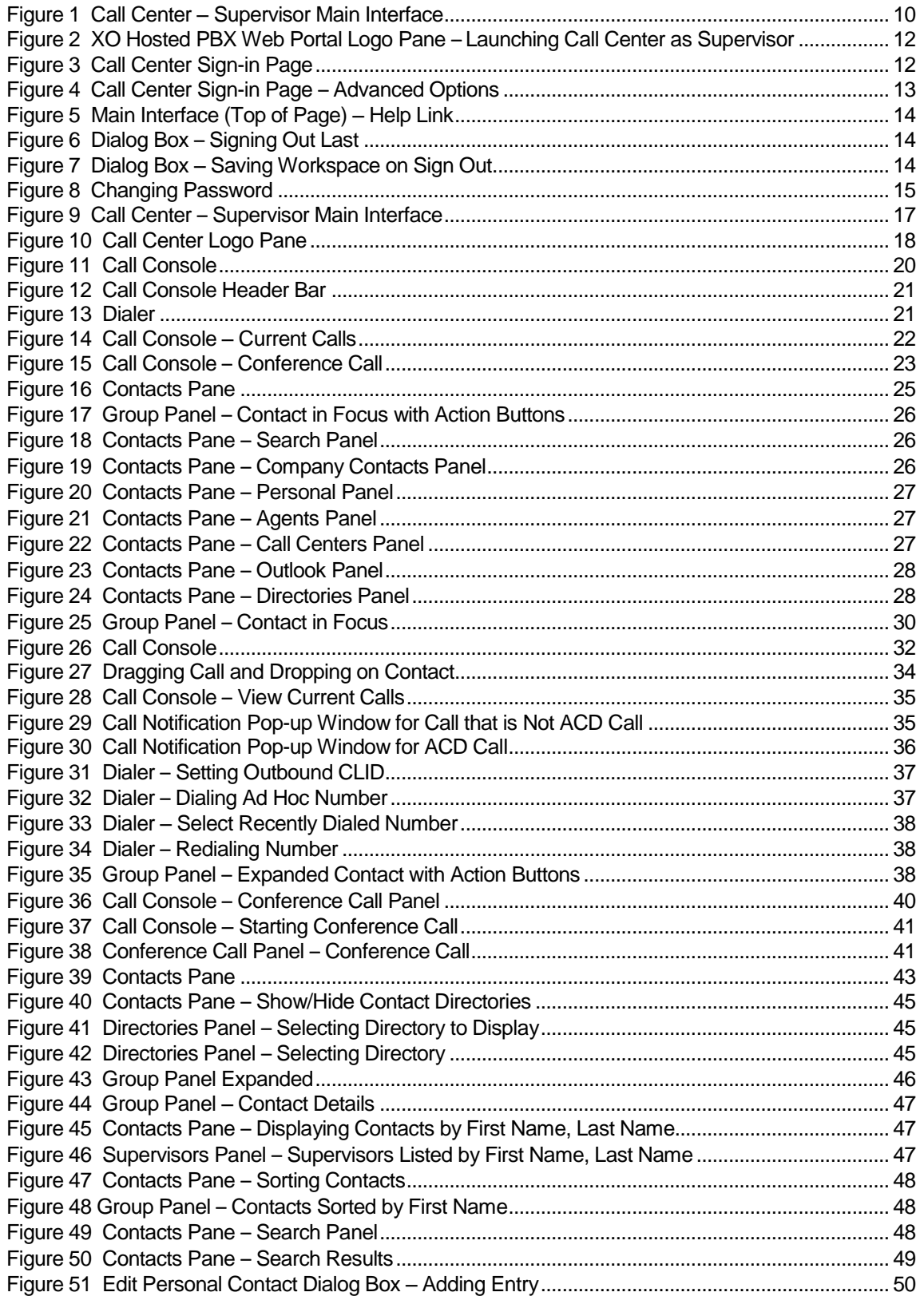

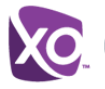

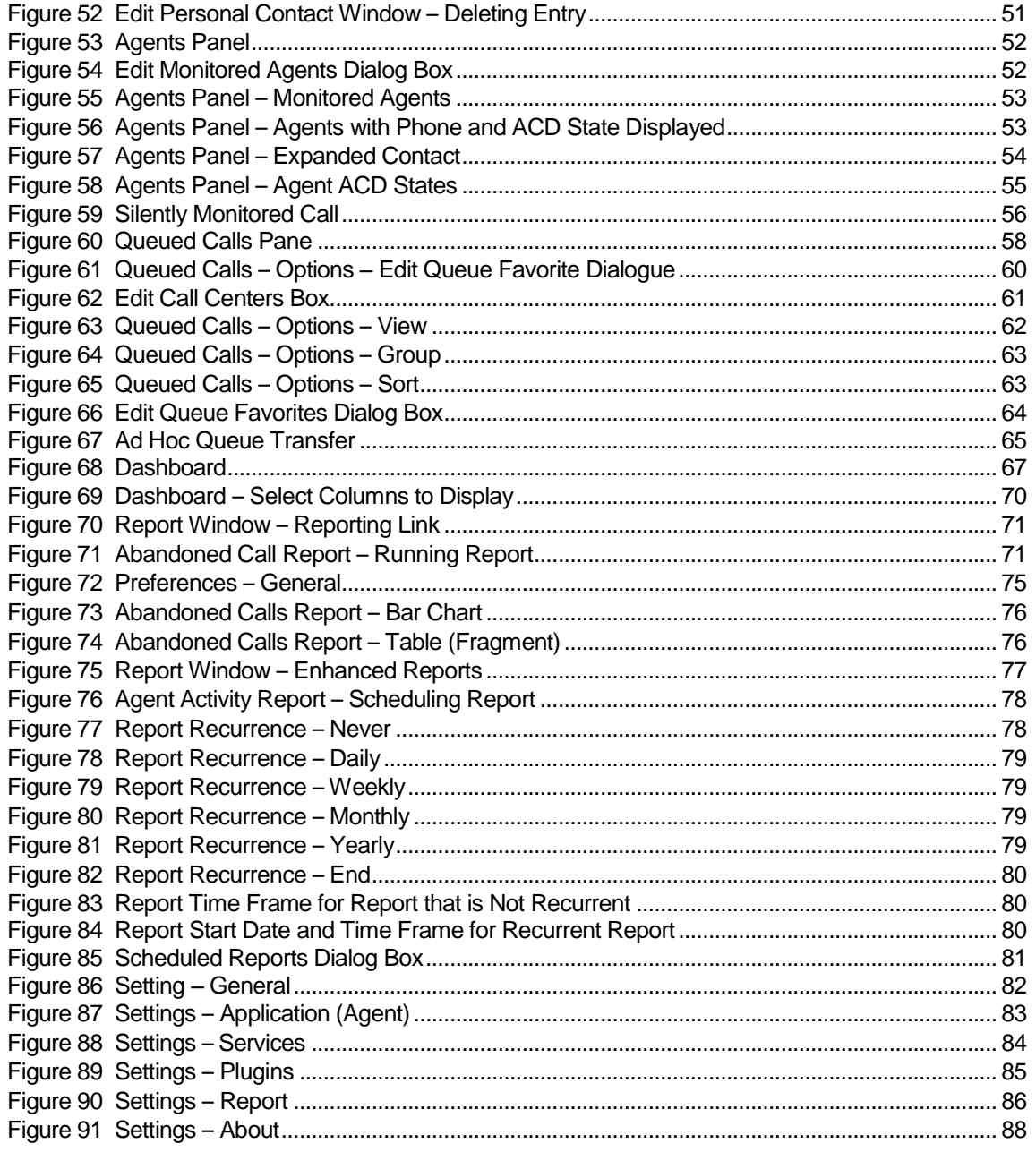

#### <span id="page-7-0"></span>**Summary of Changes**  $1$

This section describes the changes to this document for each release and document version.

#### <span id="page-7-1"></span> $1.1$ **Changes for Release**

This is the initial release of Call Center for XO Hosted PBX.

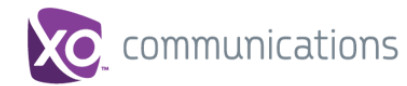

### <span id="page-8-0"></span>**2 About This Document**

This user guide provides step-by-step procedures and reference information for using XO Hosted PBX Call Center client application.

### <span id="page-8-1"></span>**2.1 Audience**

This document is intended for Call Center Supervisors who use the XO Hosted PBX Call Center client.

### <span id="page-8-2"></span>**2.2 How This Guide is Organized**

The following table identifies the sections to refer to for information about the functionality provided by Call Center.

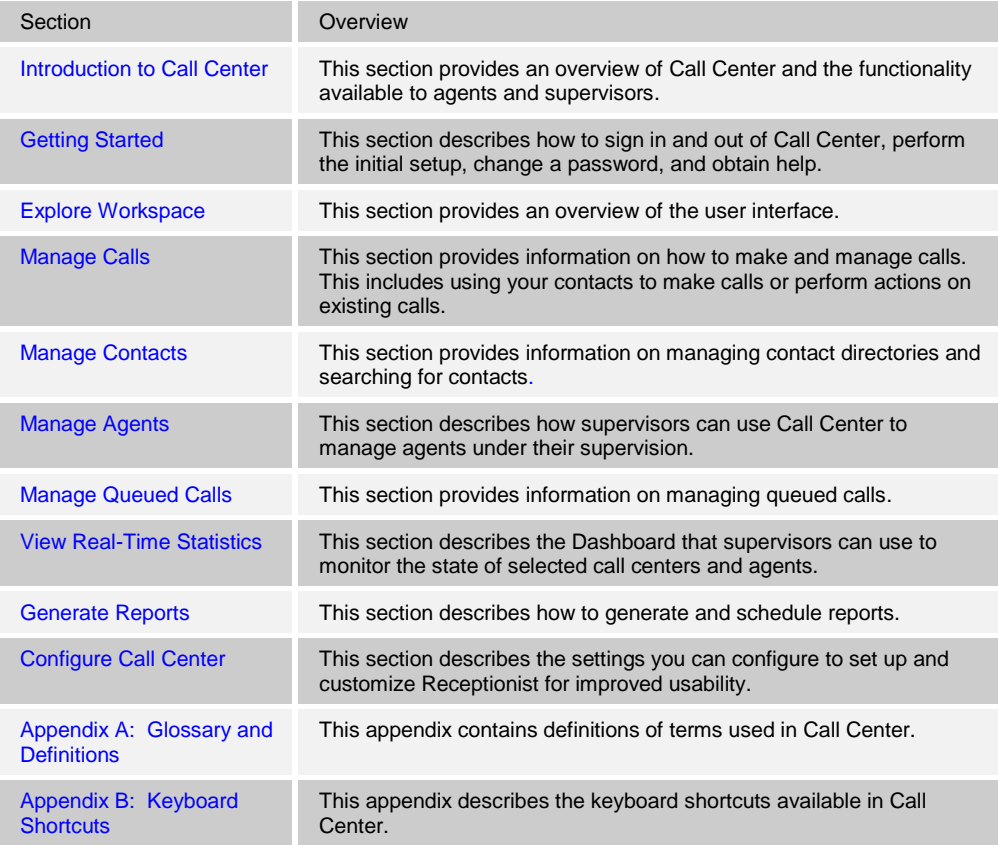

### <span id="page-8-3"></span>**2.3 Additional Resources**

For more information on Call Center and on Application Server procedures used by group administrators, department administrators, and users, see the following XO Hosted PBX guides:

- *XO Hosted PBX Call Center Quick Reference Guide*
- *XO Hosted PBX Call Center Reports Guide*

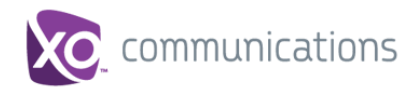

### <span id="page-9-0"></span>**3 Introduction to Call Center**

XO Hosted PBX Call Center is a carrier-class communications management product fully integrated which provides an advanced Automatic Call Distribution capability.

Call Center delivers the following real benefits to users:

- Efficient call handling and automatic call distribution (ACD) state management by Call Center agents
- Integration of online directories with Click-To-Dial capability
- Real-time monitoring of agent and queue activity by Call Center supervisors
- Historical reporting on agent and queue activity by Call Center supervisors

#### <span id="page-9-1"></span>**3.1 Call Center – Supervisor**

The Call Center – Supervisor client is designed to support the needs of call center supervisors in any environment. It supports agent monitoring, queue management, realtime and historical reporting, and other features required in large call centers.

*[Figure 1](#page-9-2)* shows the main interface of the Call Center – Supervisor.

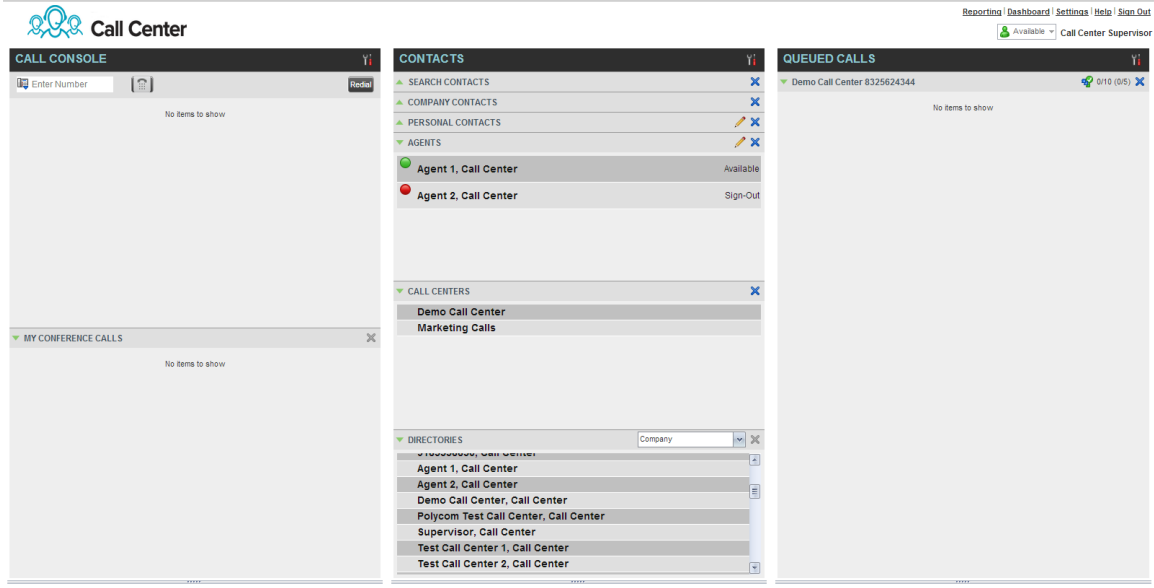

<span id="page-9-2"></span>Figure 1 Call Center – Supervisor Main Interface

The Call Center interface contains the following work areas:

- **Logo pane** The *Logo* pane displays information about you and contains links to other pages and functions.
- **Call Console** You use the *Call Console* to view and manage your current calls.
- **Contacts pane** The *Contacts* pane contains your contact directories and provides you with real-time call and ACD state of the agents you are monitoring.
- **Queued Calls pane** You use the *Queued Calls* pane to manage queued calls.
- **Dashboard window**  The *Dashboard* provides real-time summary information for up to 50 queues and allows you to monitor key performance indicators for monitored call centers and supervised agents.

**XO HOSTED PBX CALL CENTER CLIENT/SUPERVISOR USER GUIDE © 2014 XO COMMUNICATIONS, LLC. PAGE 10 OF 98**

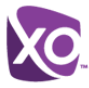

 **Settings pages** – You use the *Settings* pages, accessed via the Settings link, to configure various aspects of Call Center.

For more information, see section *[5](#page-16-0) Explore [Workspace](#page-16-0)*.

For information on Call Center functions performed by supervisors, see the following sections:

- **[Manage](#page-51-0) Agents**
- **Manage [Queued Calls](#page-57-0)**
- **No. 3 [View Real-Time Statistics](#page-66-0)**
- [Generate](#page-70-0) Reports

In addition, for information about general Call Center functions available to you, see the following sections:

- [Getting Started](#page-11-0)
- **[Manage](#page-31-0) Calls**
- **Manage [Contacts](#page-42-0)**
- Configure [Call Center](#page-81-0)

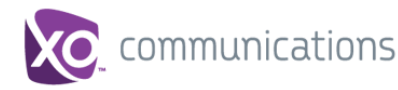

### <span id="page-11-0"></span>**4 Getting Started**

Call Center is hosted on then XO Hosted PBX network and you access it over the internet either from your My Phone dashboard or directly from a web browser. The sign-in procedure is the same for agents and supervisors.

**NOTE 1**: The minimum screen resolution required for the Call Center is 1024 x 768 pixels.

**NOTE 2**: Call Center does not support logging in as different users from the same machine at the same time.

### <span id="page-11-1"></span>**4.1 Launch Call Center**

#### <span id="page-11-2"></span>**4.1.1 From My Phone Dashboard**

- 1) Log in to your XO Hosted PBX My Phone web portal.
- 2) From the My Features tab, push the Call Center button. In the Call Center Information screen, hit the Activate Supervisor button.

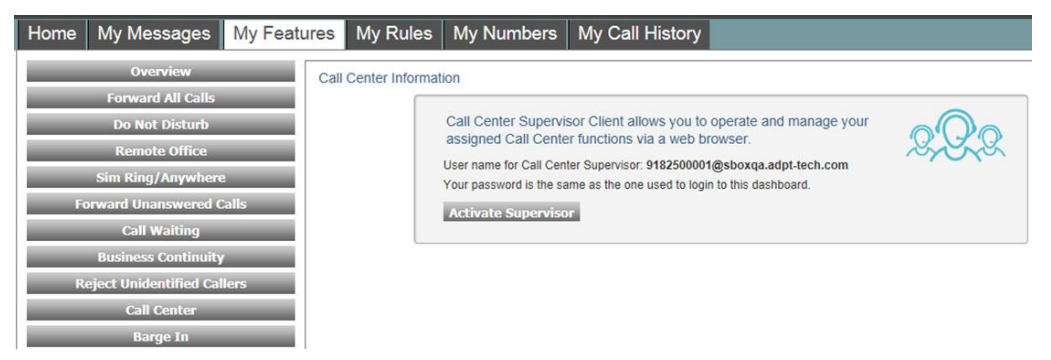

Figure 2 XO Hosted PBX Web Portal Logo Pane – Launching Call Center as Supervisor

<span id="page-11-3"></span>3) Enter your XO Hosted PBX user ID in *user@domain* format and enter your password.

<span id="page-11-4"></span>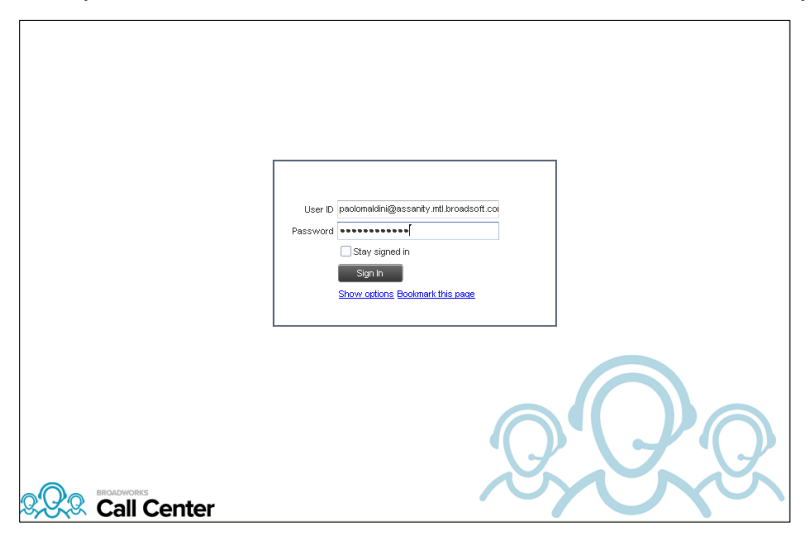

Figure 3 Call Center Sign-in Page

If you are unsure of your user ID or password, contact your administrator.

You can also enter just the *user* part of your ID. The system then appends the default domain to it before authenticating you. However, if your domain is different from the default domain, you have to enter your user ID with the domain name.

Optionally, if your system has been configured to allow it, you can configure your domain name.

4) Check *Stay signed in* to instruct the client to automatically reconnect and sign in to the server when it detects a network connection.

This should generally be enabled to help mitigate intermittent internet connections. When disabled, the client signs out the user when the connection is lost.

5) To configure your domain name or the Call Center language, click **Show options**. The area expands, displaying advanced options.

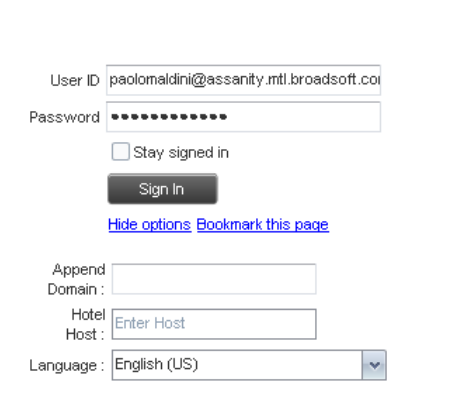

Figure 4 Call Center Sign-in Page – Advanced Options

- <span id="page-12-2"></span>6) To configure your domain, in the *Append Domain* text box, enter your domain name. When you enter your user ID without a domain, the system appends the configured domain instead of the system-wide default domain.
- 7) The Hotel Host option is not available at this time, but is reserved for future functionality.
- 8) English (US) is the only supported language at this time. Another language may be selected, but only English (US) will be shown.
- 9) To add a bookmark to this page in your browser, click **Bookmark this page** and follow the instructions of your browser.
- 10) Click **Sign In**.

Call Center starts and you are signed in.

#### <span id="page-12-0"></span>**4.1.2 To Sign in from Web Browser**

- 1) In your web browser, enter the Uniform Resource Locator (URL) of the Call Center client. The *Call Center Sign-in* page appears.
- 2) Follow from Step 3 above.

#### <span id="page-12-1"></span>**4.2 Get Help**

Call Center provides you with online access to a portable document format (PDF) version of this guide.

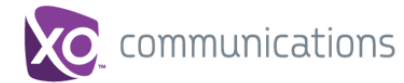

### 222 Call Center

orting | Dashboard | Settings | Help | Sign Out Available v Call Center Supervi

<span id="page-13-2"></span>Figure 5 Main Interface (Top of Page) – Help Link

To access the document, click the **Help** link in the top right-hand side of the main interface.

### <span id="page-13-0"></span>**4.3 Sign Out**

1) To sign out of Call Center, click **Sign Out** at the top right-hand side of the main interface.

If you are the last agent to sign out of a call center, a message appears, providing the details of queues in which you are the last agent to sign out and asking you to confirm that you want to sign out.

**NOTE**: This functionality is not available when you close the application using the browser's Close button or when you refresh (F5) the browser.

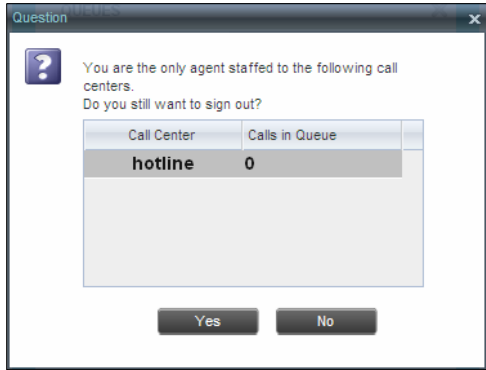

Figure 6 Dialog Box – Signing Out Last

- <span id="page-13-3"></span>2) To stay signed in, click **No**. You are returned to the application.
	- To continue signing out, click **Yes**.

A message appears asking whether you would like to save your current workspace.

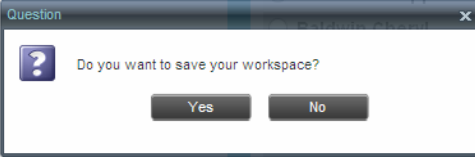

Figure 7 Dialog Box – Saving Workspace on Sign Out

 To save your current workspace, click **Yes**. This allows you to retain the same interface setup at your next session.

### <span id="page-13-4"></span><span id="page-13-1"></span>**4.4 Set Up Call Center**

When you sign in to Call Center for the first time, it is recommended that you configure the following settings:

- Configure agents you want to monitor. For more information, see section [8.1](#page-51-1) Select *[Agents to Monitor](#page-51-1)*.
- Configure queues you want to monitor. For more information, see section *[9.2](#page-59-0) [Select Call Centers to Monitor](#page-59-0)*.

For more information about the settings you can configure in Call Center, see section *[12](#page-81-0) Configure [Call Center](#page-81-0)*.

### <span id="page-14-0"></span>**4.5 Change Your Password**

You can change your password when you are signed in to Call Center.

- 1) To change your password, click the **Settings** link at the top right-hand side of the main page.
- 2) Click the **General** tab and then click **Change Password**.

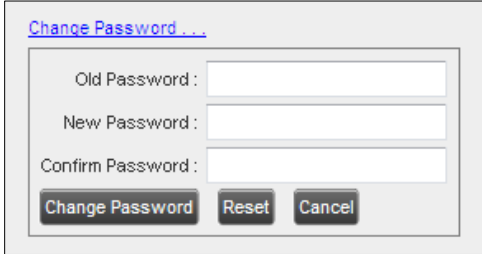

<span id="page-14-2"></span>Figure 8 Changing Password

3) Enter your old and new password in the provided text boxes and click **Change Password**.

Note that the Reset button does not reset your password. It only clears the input boxes.

**NOTE**: It must meet the password requirements set on XO Hosted PBX.

#### <span id="page-14-1"></span>**4.6 Enable or Disable Services**

You can use the following services in Call Center: Call Waiting, Call Forwarding Always, and Do Not Disturb, provided that your administrator has assigned the services to you.

#### **To enable or disable Call Waiting**:

- 1) In the *Call Console*, click **Call Waiting 2**. The button changes to this  $\boxed{3}$ indicate that the service is enabled.
- 2) To disable it, click the button again.

#### **To enable or disable Do Not Disturb or Call Forwarding Always**:

- 1) At the top right-hand corner of the main page, click **Settings**. The *Settings* page appears.
- 2) Click the **Services** tab.
- 3) On the *Services* page that appears, select the service you want to enable or disable, and check or uncheck the *Active* box.

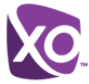

- 4) If you checked the *Active* box for the Call Forwarding Always service, in the *Forward To* text box, enter the phone number to forward your call to. Also, Check the *Ring Splash* box if you would like to be notified by short ring to let you know a call came in and was forwarded.
- 5) Click **Save**.

For more information, see section *[12](#page-81-0) Configure [Call Center](#page-81-0)*.

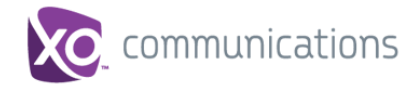

### <span id="page-16-0"></span>**5 Explore Workspace**

When you sign in to Call Center, the main page appears where you perform most of your call management or monitoring tasks. In addition, the main page provides links to other pages and windows of Call Center, where you change other Call Center settings.

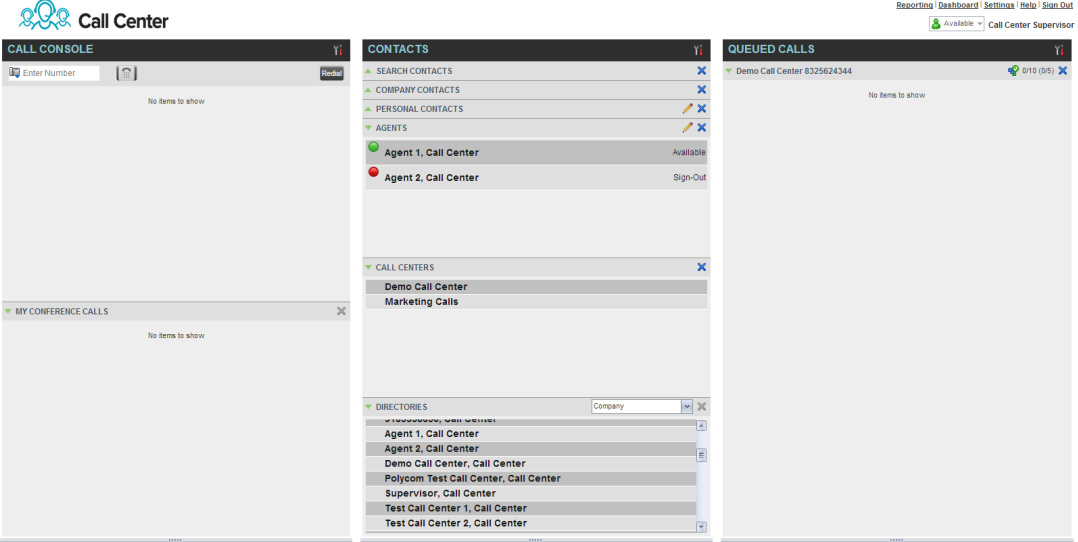

<span id="page-16-1"></span>Figure 9 Call Center – Supervisor Main Interface

Many visual aspects of the Call Center workspace are configurable. For example, you can change the size and placement of windows on the screen. You can then save your workspace and retrieve it the next time you sign in.

**NOTE 1**: To work in full screen mode, make sure that the main window is in focus and then click **F11**.

**NOTE 2**: The Back, Forward, and Refresh operations of the web browser are not supported by Call Center, and if performed, the results are inconsistent.

**NOTE 3**: When a window is vertically resized, the panes do not always resize to fill the window. To resize a window, drag the window from the bottom right-hand corner or collapse and then expand the panes after resizing to adjust them to the window.

Most call center controls are context-based, which means that they appear only when the action they represent can be taken. Context-based controls that allow you to take actions on calls are called action buttons. For the list of controls available in Call Center, see section *[5.4](#page-27-2) [Controls](#page-27-2)*. The action buttons are described in section *[5.4.1](#page-29-0) [Call Action](#page-29-0)  [Buttons](#page-29-0)*.

The Call Center interface contains the following elements:

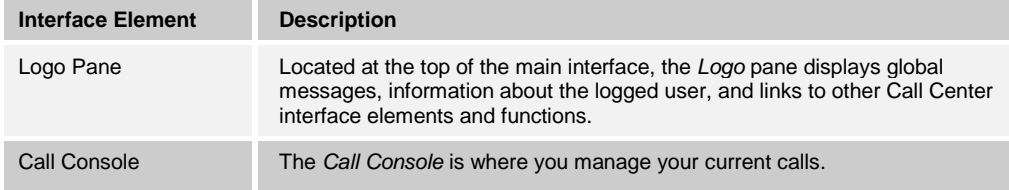

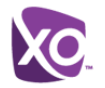

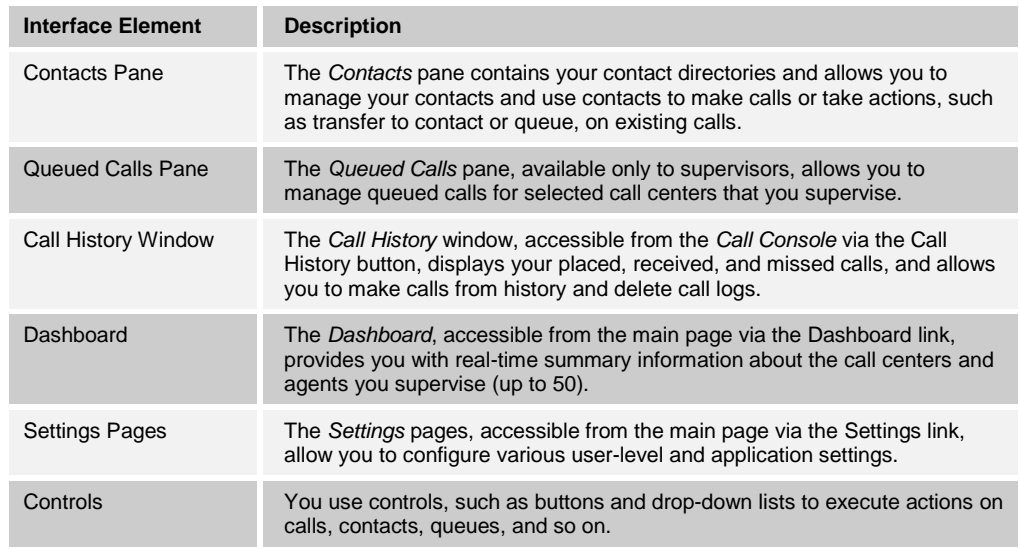

This section describes the following elements of the Call Center interface:

- **[Logo Pane](#page-17-0)**
- [Call Console](#page-19-0)
- **E** [Contacts Pane](#page-23-0)
- **[Queued Calls Pane](#page-57-1)**
- **[Controls](#page-27-2)**

For information about other interface elements, see the following sections:

- *Queued Calls* pane Section *[9.1](#page-57-1) [Queued Calls Pane](#page-57-1)*
- *Report* windows Section *[11](#page-70-0) [Generate](#page-70-0) Reports*
- *Dashboard* Section *[10](#page-66-0) [View Real-Time Statistics](#page-66-0)*
- *Settings* pages Section *[12](#page-81-0) Configure [Call Center](#page-81-0)*

#### <span id="page-17-0"></span>**5.1 Logo Pane**

The Call Center main window interface contains a logo pane that displays the Call Center client or company logo, global messages, links to other interface elements or Call Center functions, and information about the logged-in user.

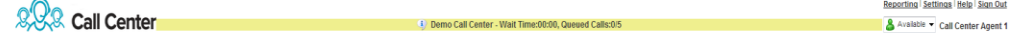

Figure 10 Call Center Logo Pane

#### <span id="page-17-3"></span><span id="page-17-1"></span>**5.1.1 Global Message Area**

The *Global Message Area,* that is, the center area of the *Logo* pane, is used by Call Center to display various information, warnings, and error messages to the user. A message is displayed for several seconds and then it disappears.

#### <span id="page-17-2"></span>**5.1.2 Links to Other Interface Elements and Functions**

The *Logo* pane displays links to the *Settings* pages, the *Dashboard*, and the Help and Sign Out links.

**XO HOSTED PBX CALL CENTER CLIENT/SUPERVISOR USER GUIDE © 2014 XO COMMUNICATIONS, LLC. PAGE 18 OF 98**

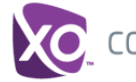

### <span id="page-18-0"></span>**5.1.3 Logged User Information**

Information about yourself, that is, your name, your availability to take calls, and your voice mail status, is displayed at the top right-hand side of the main interface.

Your current ACD state is displayed to the right of your name. As Supervisor, if you are always Available unless configured by the Site Administrator to also function as an agent. If so, you can change your ACD state by selecting a new state from the drop-down list.

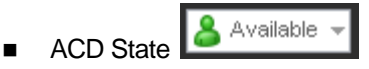

In addition, information about the following services and features is provided:

- Do Not Disturb (DND)
- Call Forwarding Always (CFA)
- Busy Phone State
- Voice Messaging

The information is presented in the form of icons to the left of your name in the following format:

<DND/CFA/Busy> <Voice Messaging>

The <DND/CFA/Busy> state is represented by one icon, where Do Not Disturb has precedence over Call Forwarding Always, which has precedence over your Busy Phone State. If none of the services is enabled and your phone state is *Idle*, the icon is not displayed.

The Voice Messaging icon is present only if you have outstanding voice messages.

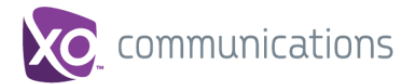

### <span id="page-19-0"></span>**5.2 Call Console**

You use the *Call Console* to view and manage your current calls. For information on managing your calls, see sectio[n 6](#page-31-0) *[Manage](#page-31-0) Calls*.

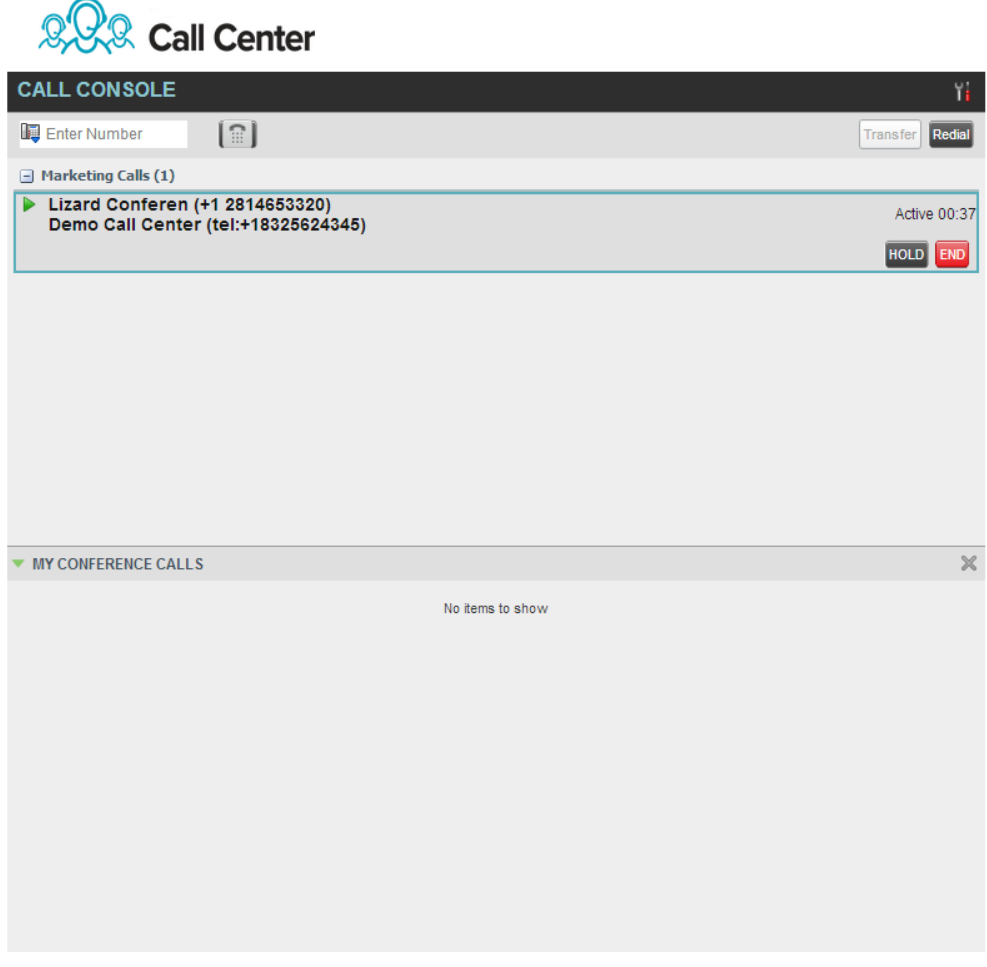

<span id="page-19-1"></span>Figure 11 Call Console

The *Call Console* contains the following areas:

- **[Header Bar](#page-20-0)**
- **[Dialer](#page-20-1)**
- **[Current Calls](#page-21-0)**
- [Conference Call](#page-22-0)

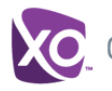

### <span id="page-20-0"></span>**5.2.1 Header Bar**

The header bar contains various controls that allow you to configure your services and perform call and service-related actions.

**CALL CONSOLE** 

<span id="page-20-2"></span>Figure 12 Call Console Header Bar

The header bar can contain the following controls:

- **E** Call Waiting button  $\boxed{\mathbf{E}}$  This allows you to enable or disable the Call Waiting service.
- Options button- Enables grouping of calls

#### <span id="page-20-1"></span>**5.2.2 Dialer**

The *Dialer*, located at the top of the *Call Console*, below the header bar, allows you to make ad hoc calls and set your outgoing calling line identity (CLID) for the next call.

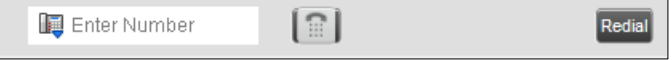

<span id="page-20-3"></span>Figure 13 Dialer

It contains the following elements:

- $\blacksquare$  The Outbound CLID button  $\blacksquare$ , which allows you to configure the number you want to use for outgoing calls.
- **The Enter Number text box, in which you enter the number to dial.**
- Action buttons, which change depending on the context and allow you to perform operations on calls. For more information, see section *[5.4.1](#page-29-0) [Call Action Buttons](#page-29-0)*.

Y

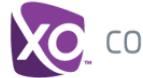

### <span id="page-21-0"></span>**5.2.3 Current Calls**

The *Call Console* displays your current calls, both direct and ACD, and allows you to take actions on them. Direct calls are calls placed from or received on your own phone number, whereas ACD calls are calls routed to you from a call center if you are also staffing it as an agent.

If you are involved in a conference call, its details are displayed in a separate area of the Call Console, called the *Conference Call* panel. The *Conference Call* panel is described in the following section.

| <b>CALL CONSOLE</b>                                                            | Yì.                       |
|--------------------------------------------------------------------------------|---------------------------|
| $\left[\begin{smallmatrix}\widehat{m}\end{smallmatrix}\right]$<br>Enter Number | Redial<br>Transfer        |
| Marketing Calls (1)                                                            |                           |
| Lizard Conferen (+1 2814653320)<br>Demo Call Center (tel:+18325624345)         | Active 04:33              |
|                                                                                | <b>HOLD</b><br><b>END</b> |
|                                                                                |                           |
|                                                                                |                           |
|                                                                                |                           |
|                                                                                |                           |
|                                                                                |                           |
|                                                                                |                           |
|                                                                                |                           |
|                                                                                |                           |

<span id="page-21-1"></span>Figure 14 Call Console – Current Calls

The following information is displayed for each call:

- Call State icon This is a visual representation of the current state of the call. For more information, see section *[5.2.5](#page-22-1) Call States [and Actions](#page-22-1)*.
- Remote CLID This is the name of the remote party (if available) and the phone number in parenthesis.
- Call State name This is the display name of the "call" state the call is currently in.
- Call duration [Held duration] This is the duration of the call from the time the call was received from XO Hosted PBX and it reflects how long the call has been present in the system. In addition, for held calls, the time a call has been on hold is displayed.

The call entry also displays action buttons for the operations that you can currently take on that call. The actions you can perform depend on the state of the call.

For the list of Call Center action buttons, see section *[5.4.1](#page-29-0) [Call Action Buttons](#page-29-0)* and for the list of actions that can be taken in each call state, see section *[5.2.5](#page-22-1) [Call States](#page-22-1) and [Actions](#page-22-1)*.

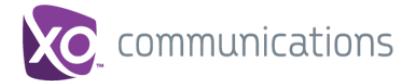

### <span id="page-22-0"></span>**5.2.4 Conference Call**

The *Conference Call* panel displays your current conference and allows you to manage your conference calls.

**NOTE**: You can only be involved in one conference call at a time.

| <b>CONFERENCE CALL</b>        | $\times$<br>HOLD LEAVE<br><b>END</b>           |
|-------------------------------|------------------------------------------------|
| & Jean Richard(2025551007)    | Remote Held 01:33<br>HOLD<br><b>END</b>        |
| & Gregorio Valdez(2025551006) | Remote Held 01:07<br><b>HOLD</b><br><b>END</b> |

<span id="page-22-2"></span>Figure 15 Call Console – Conference Call

The header bar contains various controls that allow you to manage the conference:

- End Conference button This allows you to end the current conference.
- LEAVE Leave Conference button This allows you to leave the conference.
- HOLD Hold Conference button This allows you to place the conference on hold.
- ANS Resume Conference button This allows you to resume the conference that you previously placed on hold.

The *Conference Call* panel, when expanded, lists the call legs that make up your current conference. Each two-way call is displayed on a separate line. The information displayed for each call leg is the same as the information displayed for two-way calls. For information, see section *[5.2.3](#page-21-0) [Current Calls](#page-21-0)*.

For information on managing conferences, see section *[6.7](#page-39-1) Manage [Conference Calls](#page-39-1)*.

#### <span id="page-22-1"></span>**5.2.5 Call States and Actions**

The following table lists the possible call states and actions that can be performed on calls in each state.

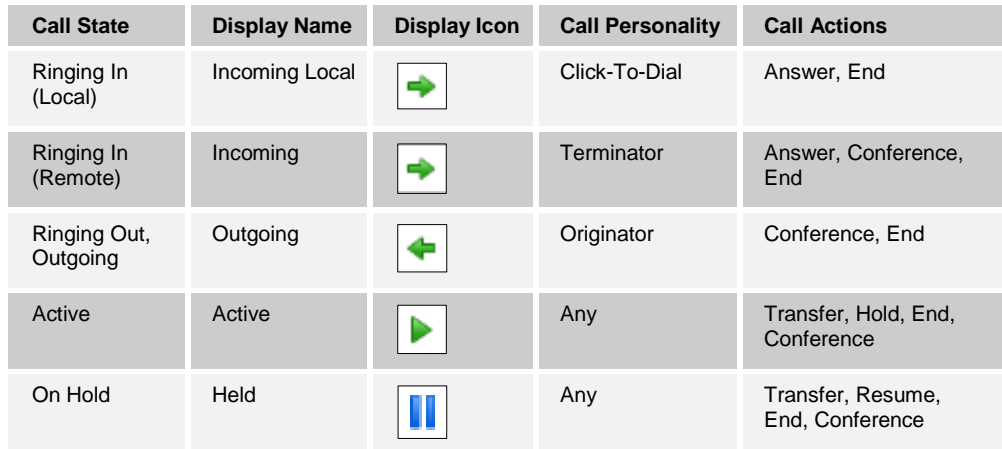

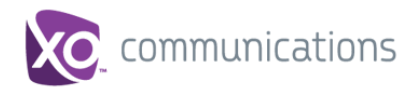

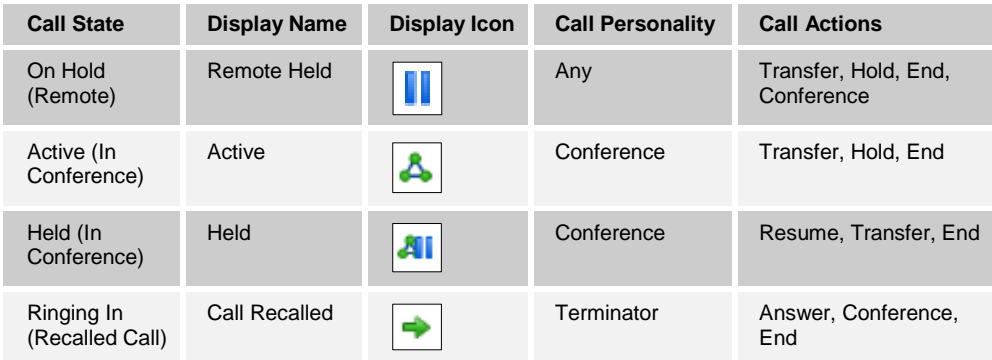

### <span id="page-23-0"></span>**5.3 Contacts Pane**

The *Contacts* pane contains your contact directories and allows you to use your contacts to make or manage calls. For information on using contacts to manage calls, see section [6](#page-31-0) *[Manage](#page-31-0) Calls*. For information about organizing and managing your contact directories, see sectio[n 7](#page-42-0) *Manage [Contacts](#page-42-0)*.

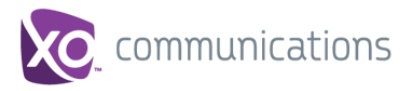

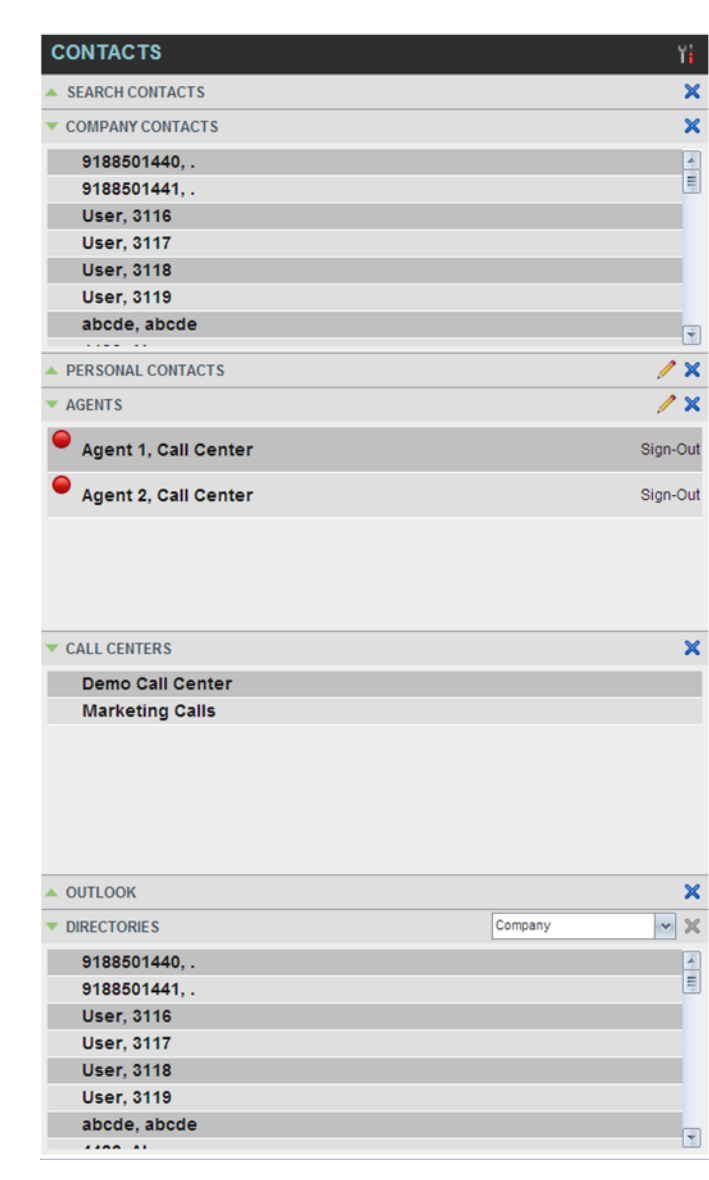

Figure 16 Contacts Pane

<span id="page-24-0"></span>The *Contacts* pane contains the following panels:

- [Search](#page-25-0) Panel
- **E** [Company](#page-25-1) Panel
- **Personal Contacts**
- **[Agents](#page-26-1) Panel**
- [Call Centers](#page-26-2) Panel
- **Dutlook Panel**
- **[Directories Panel](#page-27-1)**

The contact directories you have access to depend on your system configuration as well as the services assigned to you. For more information, contact your administrator.

The directories you see in the *Contacts* pane also depend on your setup. For information on selecting the directories to display in the *Contacts* pane, see section *[7.1.1](#page-43-1) [Show](#page-43-1) or [Hide Directories](#page-43-1)*.

When you click a contact, the entry expands and the contact's information, such as phone numbers and the action buttons for the operations that you can currently take on that contact appear.

You can only view the details of one contact per directory at a time. When you click another contact in the same directory, the details of the currently expanded contact are automatically hidden.

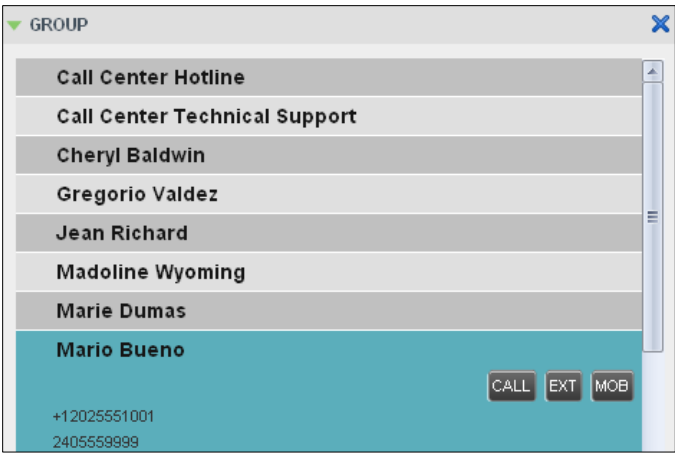

Figure 17 Group Panel – Contact in Focus with Action Buttons

For the list of Call Center action buttons, see section *[5.4.1](#page-29-0) [Call Action Buttons](#page-29-0)*.

#### <span id="page-25-2"></span><span id="page-25-0"></span>**5.3.1 Search Panel**

You use the *Search* panel to look for specific contacts in your contacts' directories and, if available, in the configured *LDAP* directory. For information about performing contact searches, see section *[7.3](#page-47-2) Search for [Contacts](#page-47-2)*.

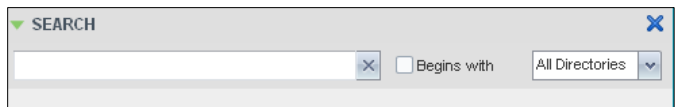

Figure 18 Contacts Pane – Search Panel

### <span id="page-25-3"></span><span id="page-25-1"></span>**5.3.2 Company Panel**

The *Company Contact* panel contains the contacts in your XO Hosted PBX enterprise directory.

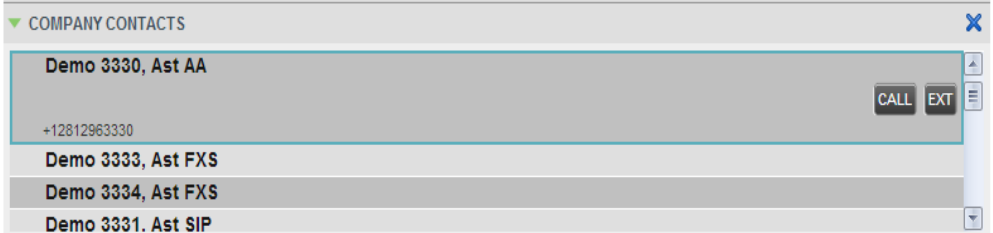

<span id="page-25-4"></span>Figure 19 Contacts Pane – Company Contacts Panel

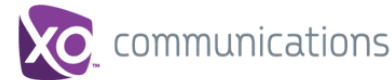

#### <span id="page-26-0"></span>**5.3.3 Personal Contacts Panel**

The *Personal* panel contains the contacts from your XO Hosted PBX Personal Phone List which have been entered in the client. It displays the name/description and phone number of each contact.

For information about managing your personal contacts, see section *[7.4](#page-49-0) Manage [Personal](#page-49-0)  [Contacts](#page-49-0)*.

| <b>PERSONAL</b>          |  |
|--------------------------|--|
| Dad                      |  |
| <b>Fred in Marketing</b> |  |
| Janet                    |  |
| <b>My Dentist</b>        |  |
| <b>Tom's Mobile</b>      |  |

Figure 20 Contacts Pane – Personal Panel

#### <span id="page-26-3"></span><span id="page-26-1"></span>**5.3.4 Agents Panel**

The *Agents* panel is used by supervisors to monitor and manage agents under their supervision. For more information, see section *[8](#page-51-0) [Manage](#page-51-0) Agents*.

| <b>AGENTS</b>              |           |
|----------------------------|-----------|
| <b>Richard Jean</b>        | Sign-Out  |
| Dumas Marie                | Wrap-Up   |
| <b>Maldini Paolo</b>       | Available |
| Jones Shirley              | Sign-Out  |
| $\bigcirc$ Valdez Gregorio |           |
| Wyoming Madoline           | Sign-Out  |
| <b>Smith Stan</b>          |           |
|                            |           |

Figure 21 Contacts Pane – Agents Panel

#### <span id="page-26-4"></span><span id="page-26-2"></span>**5.3.5 Call Centers Panel**

The *Call Centers* panel is available to both agents and supervisors. It lists the call centers you are staffing as an agent or monitoring as a supervisor and the associated Dialed Number Identification Service (DNIS) numbers. The primary purpose of this panel is to provide you with a quick way to transfer calls to queues.

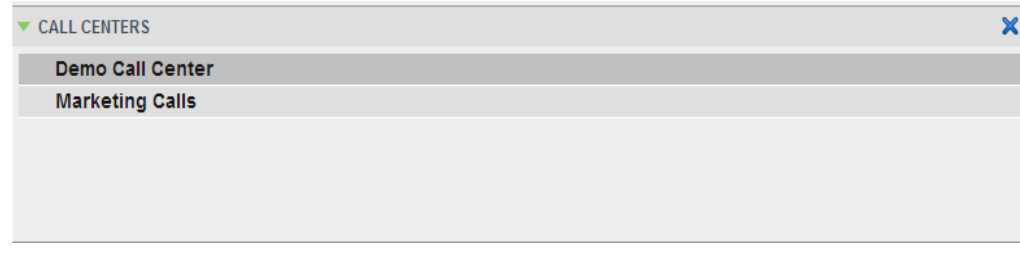

<span id="page-26-5"></span>Figure 22 Contacts Pane – Call Centers Panel

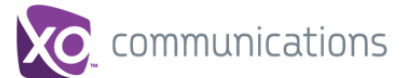

#### <span id="page-27-0"></span>**5.3.6 Outlook Panel**

The *Outlook* panel contains your Outlook contacts. This panel is available to you if you have the Outlook Integration service assigned.

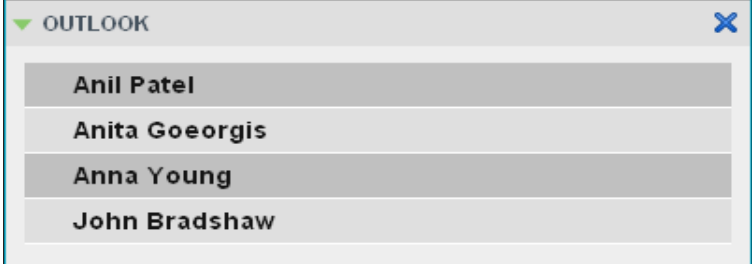

Figure 23 Contacts Pane – Outlook Panel

#### <span id="page-27-3"></span><span id="page-27-1"></span>**5.3.7 Directories Panel**

The *Directories* panel consolidates the contacts from the *Enterprise* and *Personal* directories*.* This panel is always visible. You can choose which directories to display in the *Directories* panel and you can collapse the panel, but you cannot close it.

| <b>DIRECTORIES</b>      | Show all | $\times$<br>v.                                                                  |
|-------------------------|----------|---------------------------------------------------------------------------------|
| <b>COMPANY CONTACTS</b> |          | ☑                                                                               |
| <b>User, 3116</b>       |          | $\begin{array}{ c } \hline \textbf{A} \ \hline \textbf{B} \ \hline \end{array}$ |
| User, 3117              |          |                                                                                 |
| <b>User, 3118</b>       |          |                                                                                 |
| <b>User, 3119</b>       |          |                                                                                 |
| abcde, abcde            |          |                                                                                 |
| 4482, AI                |          |                                                                                 |
| 3534, Apu               |          | $\overline{\mathbf{v}}$                                                         |

<span id="page-27-4"></span>Figure 24 Contacts Pane – Directories Panel

You can also place a copy of a directory below the *Call Console*. This allows you to view more than one directory at a time easily. For more information, see section [7](#page-42-0) *[Manage](#page-42-0) [Contacts](#page-42-0)*.

### <span id="page-27-2"></span>**5.4 Controls**

Call Center controls are designed in a contextual manner, that is, most controls appear only when the action they represent can be taken. For example, when you enter a number or select a contact, a Dial button appears, allowing you to place a call. The contextual controls that correspond to call operations such as dialing, transferring calls, or putting calls on hold are called action buttons. They appear on the Dialer, in a call entry, in a directory entry (contact), in a call log, or on a queued call.

The following table lists the general controls used in Call Center and the controls displayed on the headers in the panels. For more information on the action buttons, see section *[5.4.1](#page-29-0) [Call Action Buttons](#page-29-0)*.

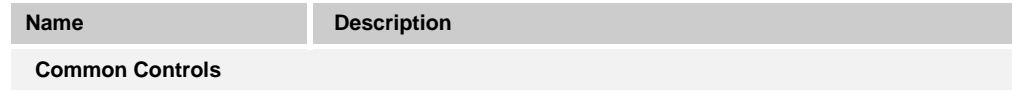

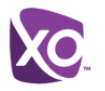

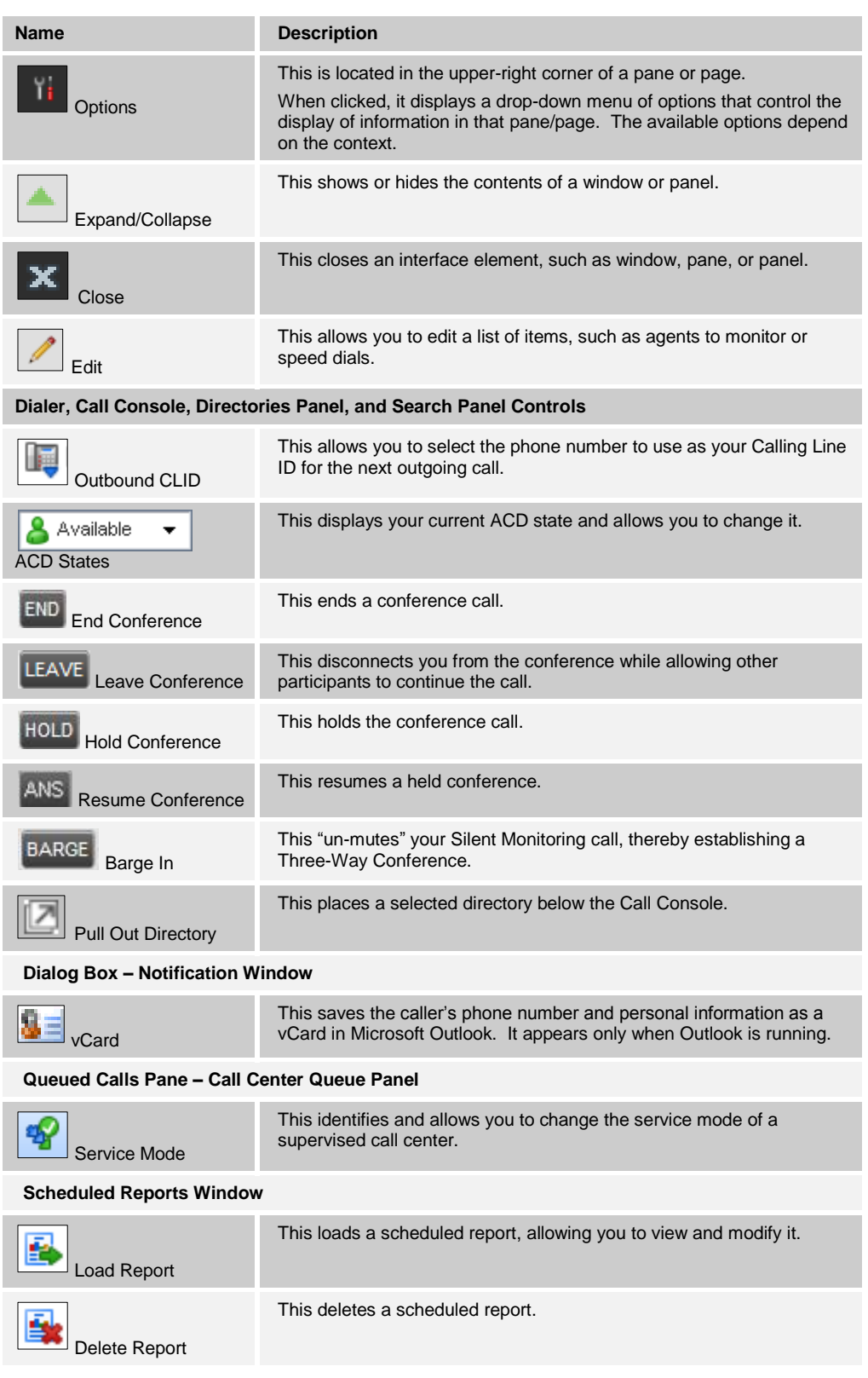

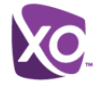

### <span id="page-29-0"></span>**5.4.1 Call Action Buttons**

Action buttons allow you to perform actions on calls, such as answering or transferring a call, or actions that result in a call being placed, such as dialing a number or contact. They appear on the Dialer, on a call line, in a call history log, in a directory entry, or (for supervisors) in a queued call entry.

Action buttons are contextual, that is, they appear on a line/entry when the corresponding action can be performed on that entry.

For example, when you click a contact in the *Group* directory, the contact expands and the Call and Extension buttons appear on the line for that contact, allowing you to call the contact. This is illustrated in *[Figure 25](#page-29-1)*. Note that other buttons may appear on the line for a contact, depending on the call state and the contact's configuration.

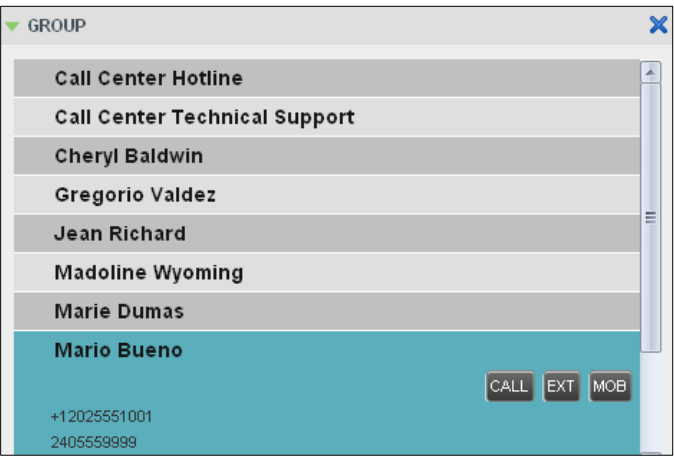

<span id="page-29-1"></span>Figure 25 Group Panel – Contact in Focus

The following table lists the action buttons available in Call Center.

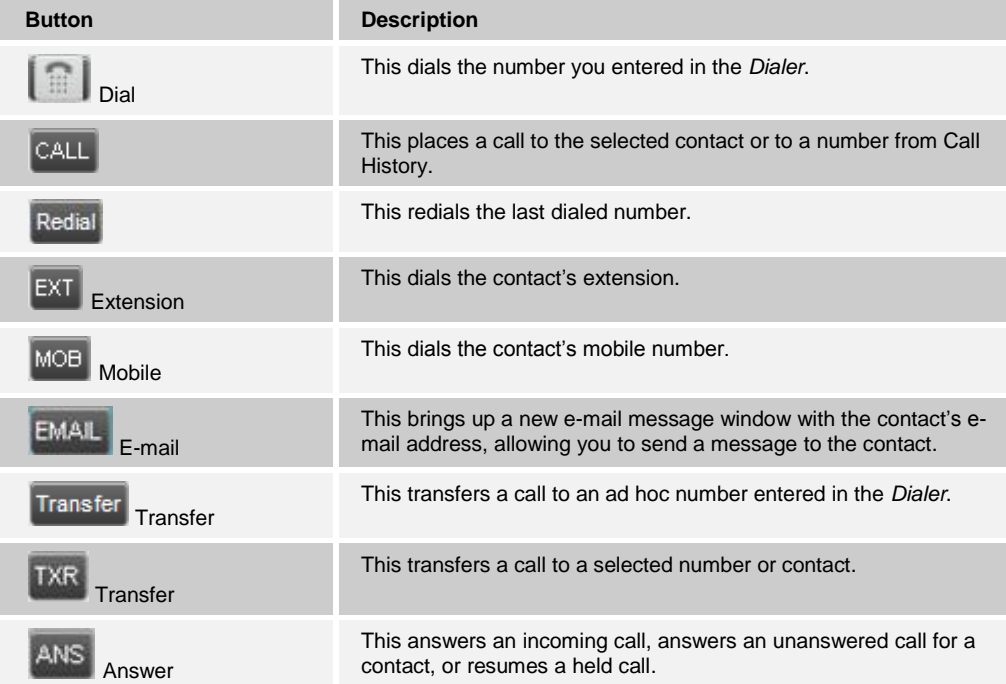

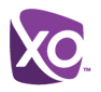

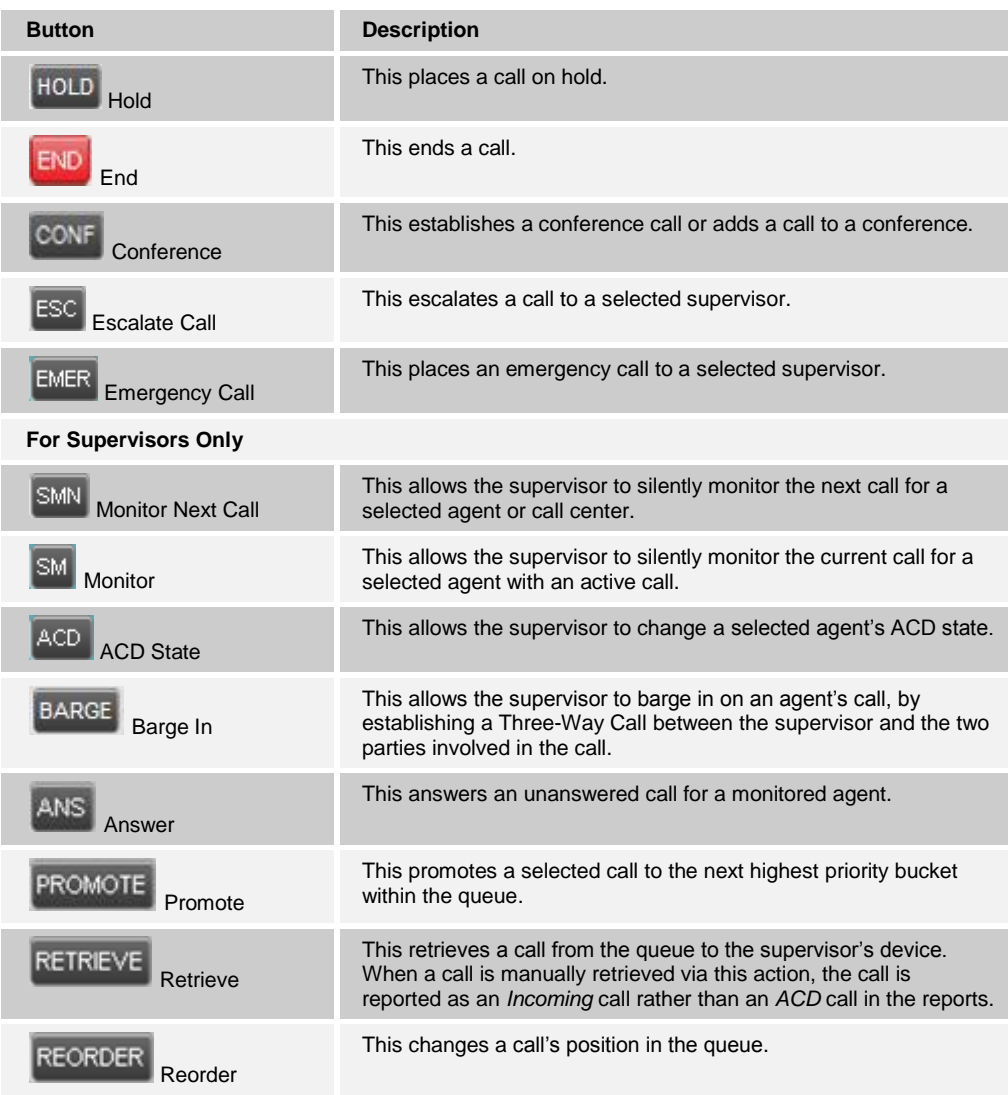

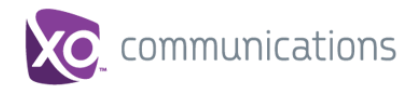

### <span id="page-31-0"></span>**6 Manage Calls**

This section describes the operations you can perform to make and manage calls.

Your current calls are displayed in the *Call Console* with the calls currently involved in a conference displayed in a separate panel called *Conference Call*.

**NOTE**: You can only be involved in one conference at a time.

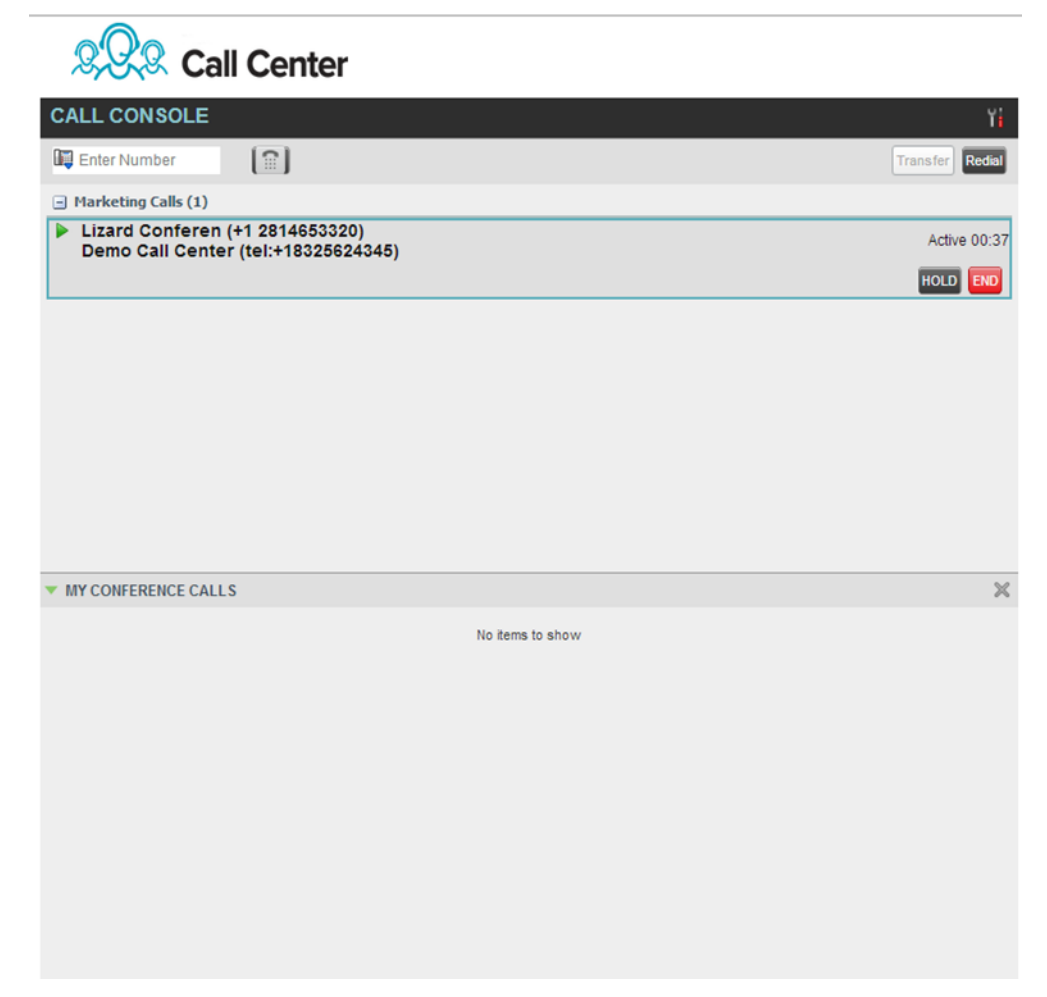

#### <span id="page-31-1"></span>Figure 26 Call Console

The following subsection provides a quick reference to call management operations. These operations are described in detail in the rest of this section.

**NOTE**: For operations on calls that involve a contact, you can drag the call onto the contact and click the button for that contact, which corresponds to the operation you want to perform. For information, see *[6.2](#page-33-0) [Drag and Drop Call onto](#page-33-0) Contact*.

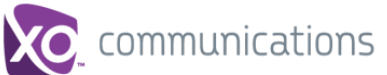

### <span id="page-32-0"></span>**6.1 Call Management Operations Quick Reference**

The following table provides a summary of the actions that you can take to manage calls. These actions (operations) are described in more detail in the following sections.

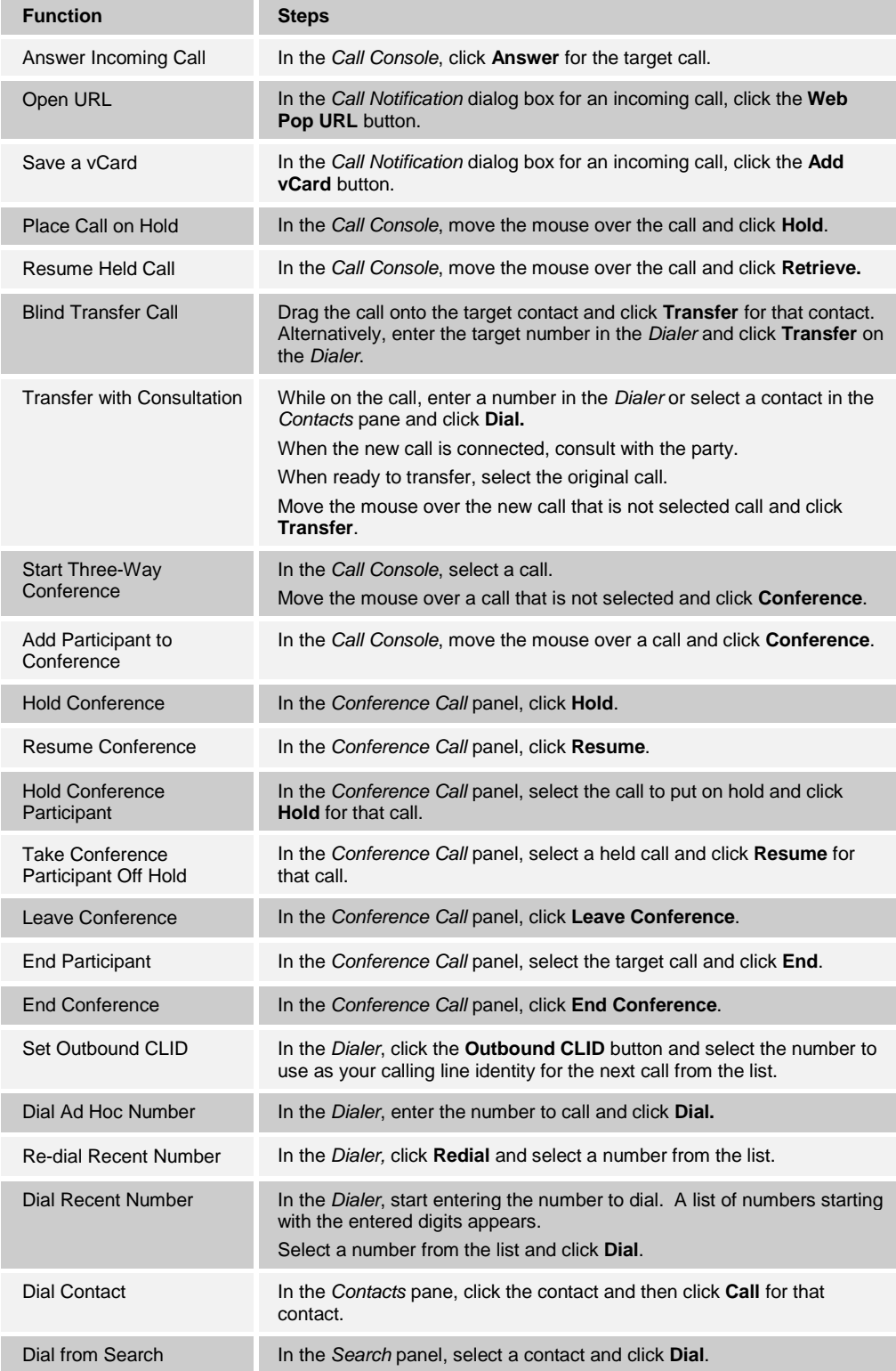

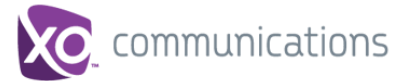

### <span id="page-33-0"></span>**6.2 Drag and Drop Call onto Contact**

In Call Center, you can drag a call from the Call Console and drop it on a target contact in one of your contact directories. This provides you with a quick way to perform operations on calls that involve a contact.

As the call is dragged, a green icon is displayed. When the call is dropped onto a contact, no action is taken on the call. The target contact expands and you can select the action button for the operation you want to perform on that call.

| G Call Center - Agent<br>×<br><b>Service of the American</b>             | <b>San Michael</b>                       | $\begin{array}{c} \circ \\ \circ \\ \circ \end{array}$ |
|--------------------------------------------------------------------------|------------------------------------------|--------------------------------------------------------|
| C appslab1.sipadvantage.com/callcenter/<br>$\rightarrow$<br>$\leftarrow$ |                                          | $\Box$<br>슈                                            |
|                                                                          |                                          |                                                        |
| <b>Call Center</b>                                                       |                                          | Reporting   Settings   Help   Sign Out                 |
|                                                                          |                                          | & Avaiable . Call Center Agent 1                       |
| <b>CALL CONSOLE</b><br>n                                                 | <b>CONTACTS</b>                          | m                                                      |
| $\left  \right $<br>Redat<br><b>By</b> Enter Number<br>Transfer          | <b>SEARCH CONTACTS</b>                   | $\mathbf x$                                            |
| <b>El Demo Call Center (1)</b>                                           | call                                     | oc Begins with<br>All Directories                      |
| Demo Call Center - CallC-Supv 9188 (+1 9188775959)<br>Incoming 00:20     | <b>Demo Call Center</b>                  | CALL CENTERS                                           |
| Demo Call Center (tel:+18325624344)                                      | <b>Marketing Calls</b>                   | <b>CALL CENTERS</b>                                    |
| œ                                                                        | <b>Supervisor, Call Center</b>           | <b>SUPERVISORS</b>                                     |
|                                                                          | <b>Agent 1, Call Center</b>              | <b>COMPANY CONTACTS</b>                                |
|                                                                          | <b>Agent 2, Call Center</b>              | <b>COMPANY CONTACTS</b>                                |
|                                                                          |                                          | CALL EXT TXR                                           |
|                                                                          | +12812963312                             |                                                        |
|                                                                          | Demo Call Center, Call Center            | <b>COMPANY CONTACTS</b>                                |
|                                                                          | Polycom Test Call Center, Call Center    | COMPANY CONTACTS                                       |
|                                                                          | <b>Test, Instant Group Call</b>          | <b>COMPANY CONTACTS</b>                                |
|                                                                          | <b>Test Call Center 1, Call Center</b>   | <b>COMPANY CONTACTS</b>                                |
|                                                                          | <b>Test Call Center 2, Call Center</b>   | COMPANY CONTACTS                                       |
| $\times$<br><b>W MY CONFERENCE CALLS</b>                                 | <b>Test XO Receptionist, Call Center</b> | <b>COMPANY CONTACTS</b>                                |
| No items to show                                                         |                                          |                                                        |
|                                                                          | <b>COMPANY CONTACTS</b>                  | $\pmb{\times}$                                         |
|                                                                          | PERSONAL CONTACTS                        | $\lambda$ x                                            |
|                                                                          | <b>SUPERVISORS</b>                       | 8/3                                                    |
|                                                                          | <b>CALL CENTERS</b>                      | ×                                                      |
|                                                                          | <b>OUTLOOK</b>                           | ×                                                      |
|                                                                          | <b>DIRECTORIES</b>                       | $\frac{1}{\sqrt{2}}$<br>Company                        |
| $\vert \cdot \vert$<br>$\sim$                                            |                                          |                                                        |

Figure 27 Dragging Call and Dropping on Contact

### <span id="page-33-2"></span><span id="page-33-1"></span>**6.2.1 View Current Calls**

Your current calls are displayed in the *Call Console* with the calls involved in a conference displayed in a separate pane called *Conference Call*.

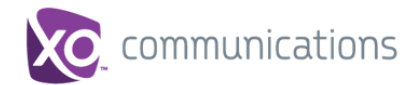

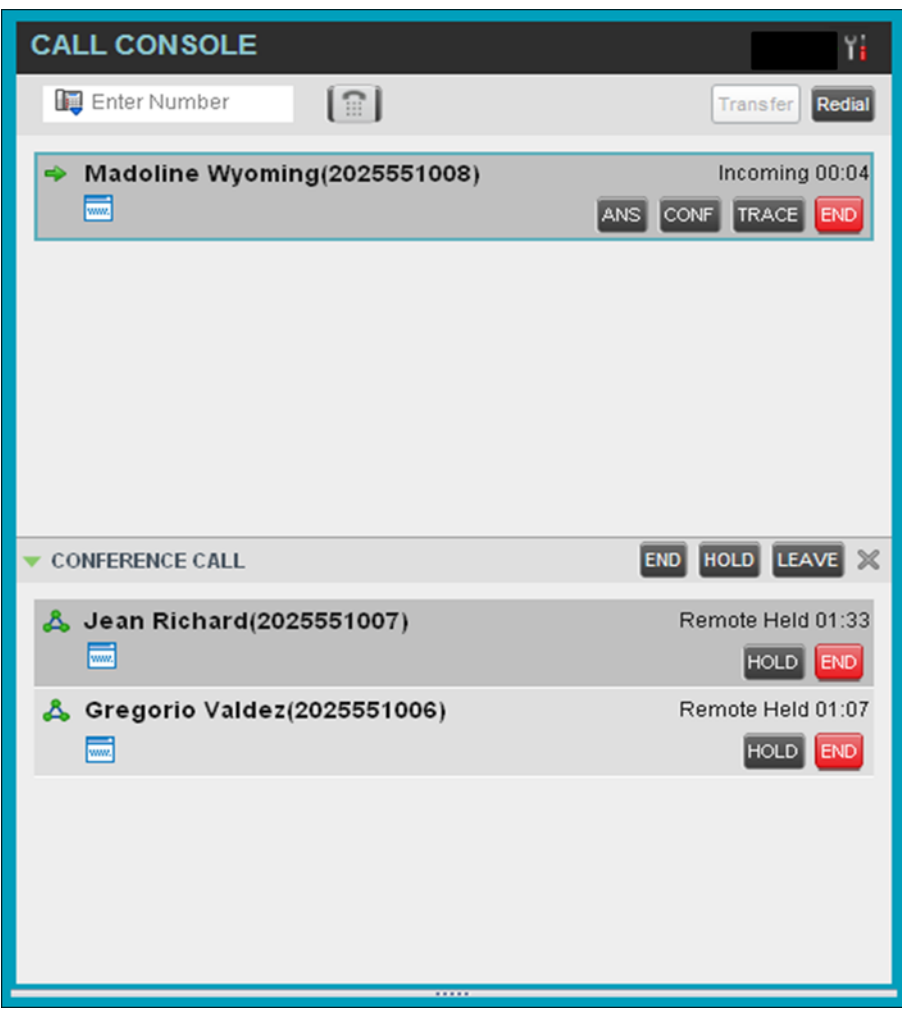

Figure 28 Call Console – View Current Calls

#### <span id="page-34-1"></span><span id="page-34-0"></span>**6.2.2 View Incoming Call Details**

If logged into the Call Center as an Agent and the Call Notification feature is enabled, a *Call Notification* pop-up window appears on top of the system tray when you receive an inbound call.

- For calls to your direct number or extension, the following information is displayed:
	- Calling party name
	- Calling party number

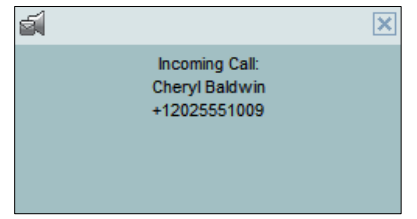

<span id="page-34-2"></span>Figure 29 Call Notification Pop-up Window for Call that is Not ACD Call

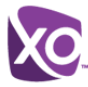

- For calls from a call center, the following information is displayed:
	- Calling party name
	- Calling party number
	- Call center name or DNIS name, followed by the time the call has been waiting in queue (wait time) if
	- Number of calls in queue (queued calls)

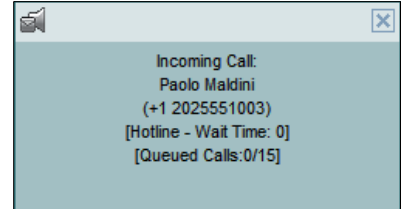

<span id="page-35-3"></span>Figure 30 Call Notification Pop-up Window for ACD Call

**NOTE 1**: You must have only one tab open in the browser running Call Center to receive call notifications

**NOTE 2**: If calls come within eight seconds of each other, the *Call Notification* pop-up window only appears for the first call of that series.

### <span id="page-35-0"></span>**6.3 Receive, Answer, and End Calls**

You can answer calls manually or have your phone automatically answer incoming calls.

#### <span id="page-35-1"></span>**6.3.1 Answer Call**

**NOTE**: When using the Remote Office service, the Answer button is disabled.

#### **To answer a ringing call:**

Click **Answer ANS** for that call.

**To answer an incoming call from a** *Call Notification* **pop-up window:** Click anywhere on the text in the pop-up window.

#### <span id="page-35-2"></span>**6.3.2 Save vCard**

When you receive a call, a *Call Notification* pop-up window appears on top of the system tray. You can click a button in this window to save the caller's phone number and personal information as a vCard in Microsoft Outlook.

#### **To save a vCard:**

In the *Call Notification* pop-up window, click the **Add vCard** button **...** This button is only present when Outlook is running.
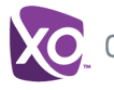

# **6.3.3 End Call**

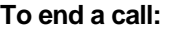

Click **End** for that call.

# <span id="page-36-0"></span>**6.4 Make Outbound Calls**

You can make calls to an ad hoc number or to a contact from any of your contacts' directories. You can also specify the calling line identity to use for your outbound calls.

# **6.4.1 Set Your Outgoing Calling Line Identity**

As a Call Center agent, you can specify whether your direct number or a DNIS number assigned to one of your call centers should be used as your calling line identity when you make calls. This allows you to conduct outbound calling campaigns with an appropriate calling line identity presented to the called party.

# **To set your outgoing call identity for the next call:**

In the *Dialer*, click the **Outbound CLID** button **and select the number from the drop**down list. The number you select is displayed as your CLID when you make the next call.

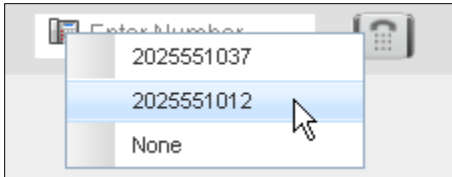

Figure 31 Dialer – Setting Outbound CLID

For information on permanently setting your outbound CLID, see section *[12.2.2](#page-82-0) [Agent](#page-82-0)  [Policies](#page-82-0)* .

# **6.4.2 Dial Ad Hoc Number**

You use the *Dialer,* located at the top of the *Call Console*, to place a call to an ad hoc number.

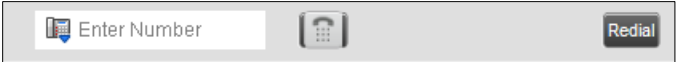

Figure 32 Dialer – Dialing Ad Hoc Number

# **To dial an ad hoc number:**

In the *Dialer*, enter the phone number and click **Dial** . The client issues a Click-To-Dial attempt to the specified phone number and the call appears in the *Call Console*.

# **6.4.3 Redial Number**

Call Center keeps up to ten most recently dialed numbers, which you can redial using the *Dialer*.

#### **To redial one of the recently dialed numbers:**

1) In the *Dialer*, place the cursor in the text box and start entering a number. A list of recently called numbers that start with the entered digits appears.

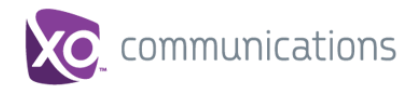

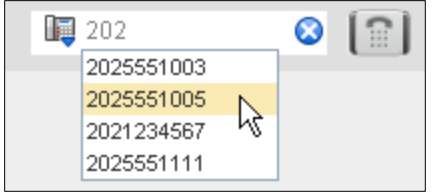

Figure 33 Dialer – Select Recently Dialed Number

2) Select the number to dial and click **Dial** .

The client issues a Click-To-Dial attempt to the selected number.

Alternatively, click the **Redial** button and select the number from the list that appears.

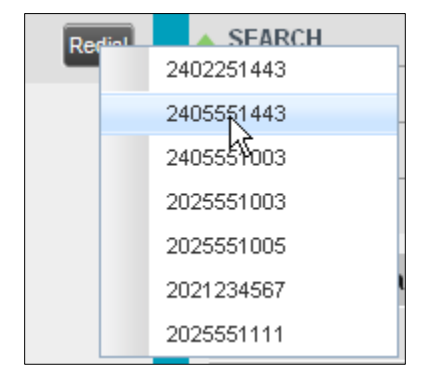

Figure 34 Dialer – Redialing Number

# **6.4.4 Dial Contact**

You can use any directory in the *Contacts* pane to dial a contact.

#### **To dial a contact:**

- 1) In the *Contacts* pane, expand the directory from which you want to dial a contact.
- 2) Click the target contact to expand it and click **Call** for that contact.

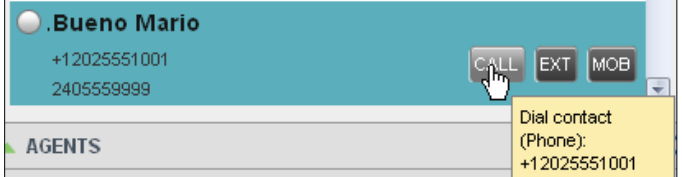

Figure 35 Group Panel – Expanded Contact with Action Buttons

Alternatively, to dial the contact's extension, click **Extension EXT** or to dial the contact's mobile number, click **Mobile** MOB

The client issues a Click-To-Dial attempt to the specified phone number and the call appears in the *Call Console*.

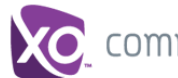

# **6.4.5 Dial from Search**

You use the *Search* panel in the *Contacts* pane to search for contacts in your contacts' directories. For more information, see section *[7.3](#page-47-0) Search for [Contacts](#page-47-0)*.

#### **To dial a number from search:**

- 1) Perform a search.
- 2) Click the target contact to expand it and then click **Call**  $\boxed{\text{CALL}}$

# **6.5 Place Calls on Hold, Resume, and Camp Calls**

You can only put an active call on hold.

**NOTE**: When using the Remote Office service, the Hold/Resume buttons are disabled.

### **6.5.1 Place Call on Hold**

**To place a call on hold:**

Click **Hold** for the target call.

### **6.5.2 Resume Held Call**

# **To resume a held call:**

Click **Answer** for the target call.

### **6.6 Transfer Calls**

There are a number of ways in which you can transfer a call, including blind transfer, transfer with consultation, and transfer to queue.

#### **6.6.1 Blind Transfer**

Use this method to transfer a call to another number without providing an introduction to the destination party. Calls may be transferred this way while active, held, or ringing (in) on your phone. In the latter case, the system redirects the call before it is answered.

#### **To blind transfer a call to an ad hoc number:**

- 1) From the *Call Console*, select the call to transfer.
- 2) In the *Dialer*, enter the destination number and click **Transfer** . The call is transferred and removed from the *Call Console*.

#### **To blind transfer a call to a contact:**

- 1) From the *Call Console*, select the call to transfer.
- 2) In the *Contacts* pane, expand the directory from which you want to select a contact.
- 3) Click the destination contact and click **Transfer** for that contact. The call is transferred and removed from the *Call Console*.

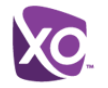

# **6.6.2 Transfer with Consultation**

Use this method to transfer a call with an introduction to the destination party. Calls may be transferred this way while active, held, or ringing (in) on your phone. In the latter case, the system redirects the call before it is answered.

#### **To transfer a call with consultation**:

- 1) Make a call to the person to whom you want to transfer the call. If the first call was active, it is put on hold.
- 2) Wait until the called party accepts your call and speak to the party.
- 3) When ready to transfer, from the *Call Console*, select one of the two calls.
- 4) Move the mouse over the call that is not selected and click **Transfer** .

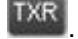

The calls are connected and removed from the *Call Console*.

# <span id="page-39-0"></span>**6.7 Manage Conference Calls**

You manage conferences in the *Call Console*. You use the:

- Current calls area to establish a conference and add participants to it.
- *Conference Call* panel to manage or end an active conference call.

You can only have one active conference at a time.

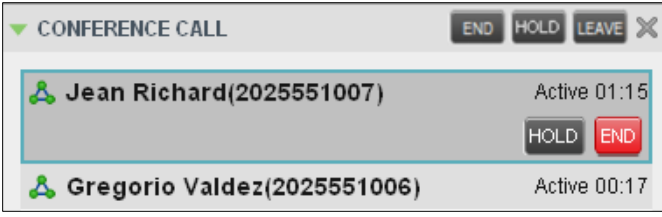

Figure 36 Call Console – Conference Call Panel

**NOTE**: To start conference calls, you must have the Three-Way Call or N-Way Call service assigned.

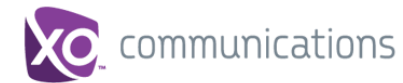

# **6.7.1 Start Three-Way Conference**

To start a conference call, you must have at least two current calls. The calls can be received or made by you. If required, make calls using any of the methods described in section *[6.4](#page-36-0) Make [Outbound Calls](#page-36-0)*.

#### **To start a conference:**

1) In the *Call Console*, select a call.

| <b>CALL CONSOLE</b>                                                         | Y                                             |
|-----------------------------------------------------------------------------|-----------------------------------------------|
| $\lceil \widehat{\mathbb{E}} \rceil$<br>☺<br>9188773996                     | Transfer Redial                               |
| $\Box$ Demo Call Center (1)                                                 |                                               |
| CallC-Supv 9188 (+1 9188775959)<br>Demo Call Center (tel:+18325624344)<br>П | Held 14:39[00:15]<br><b>END</b><br><b>ANS</b> |
| $\Box$ Direct (1)                                                           |                                               |
| 9188773996 (9188773996)                                                     | Outgoing 00:15<br>TXR END<br><b>CONF</b>      |

Figure 37 Call Console – Starting Conference Call

2) Move the mouse over a call that is not selected and click **Conference** CONF A Three-Way Conference is established and the connected calls appear in the *Conference Call* panel.

| <b>MY CONFERENCE CALLS</b>        | HOLD LEAVE<br><b>END</b> |
|-----------------------------------|--------------------------|
| & CallC-Supv 9188 (+1 9188775959) | Active 16:19<br>HOLD END |
| A 9188773996 (9188773996)         | Outgoing 00:12<br>END    |
|                                   |                          |
|                                   |                          |
| *****                             |                          |

Figure 38 Conference Call Panel – Conference Call

# **6.7.2 Add Participant to Conference**

**NOTE**: To add participants to a conference, you must have the N-Way Calling service assigned.

#### **To add a participant to a conference:**

- 1) If the call you want to add to the conference is not yet established, place the call.
- 2) In the *Call Console*, move the mouse over the call and click **Conference** CONF The call is added to the conference.

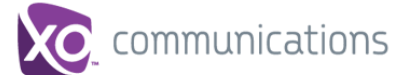

# **6.7.3 Hold Conference**

## **To put an active conference on hold:**

In the *Conference Call* panel, click **Hold Conference HOLD** . This allows other conference participants to continue their conversation.

# **6.7.4 Resume Conference**

### **To resume a conference call that you previously put on hold:**

In the *Conference Call* panel, click **Resume Conference ANS** . All the calls in the conference become active.

# **6.7.5 Hold Participant**

### **To put a specific conference participant on hold:**

- 1) Expand the *Conference Call* panel.
- 2) Move the mouse over the target call and click **Hold HOLD**

# **6.7.6 Take Participant Off Hold**

#### **To resume a participant's held call:**

- 1) Expand the *Conference Call* panel.
- 2) Move the mouse over the target call and click **Answer** .

### **6.7.7 Leave Conference**

#### **To leave the conference:**

In the *Conference Call* panel, click Leave Conference **LEAVE**. The other parties continue their conversation.

**NOTE**: This function is only available for Three-Way Conferences.

#### **6.7.8 End Participant**

#### **To end a selected call in a conference:**

- 1) Expand the *Conference Call* panel.
- 2) Move the mouse over the call and click **End** .

# **6.7.9 End Conference**

### **To end the conference:**

In the *Conference Call* panel, click **End Conference** . This releases all the calls that participated in the conference.

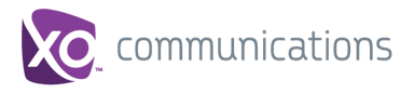

# **7 Manage Contacts**

You use the *Contacts* pane to perform call and monitoring operations on your contacts as well as to manage your contacts' directories.

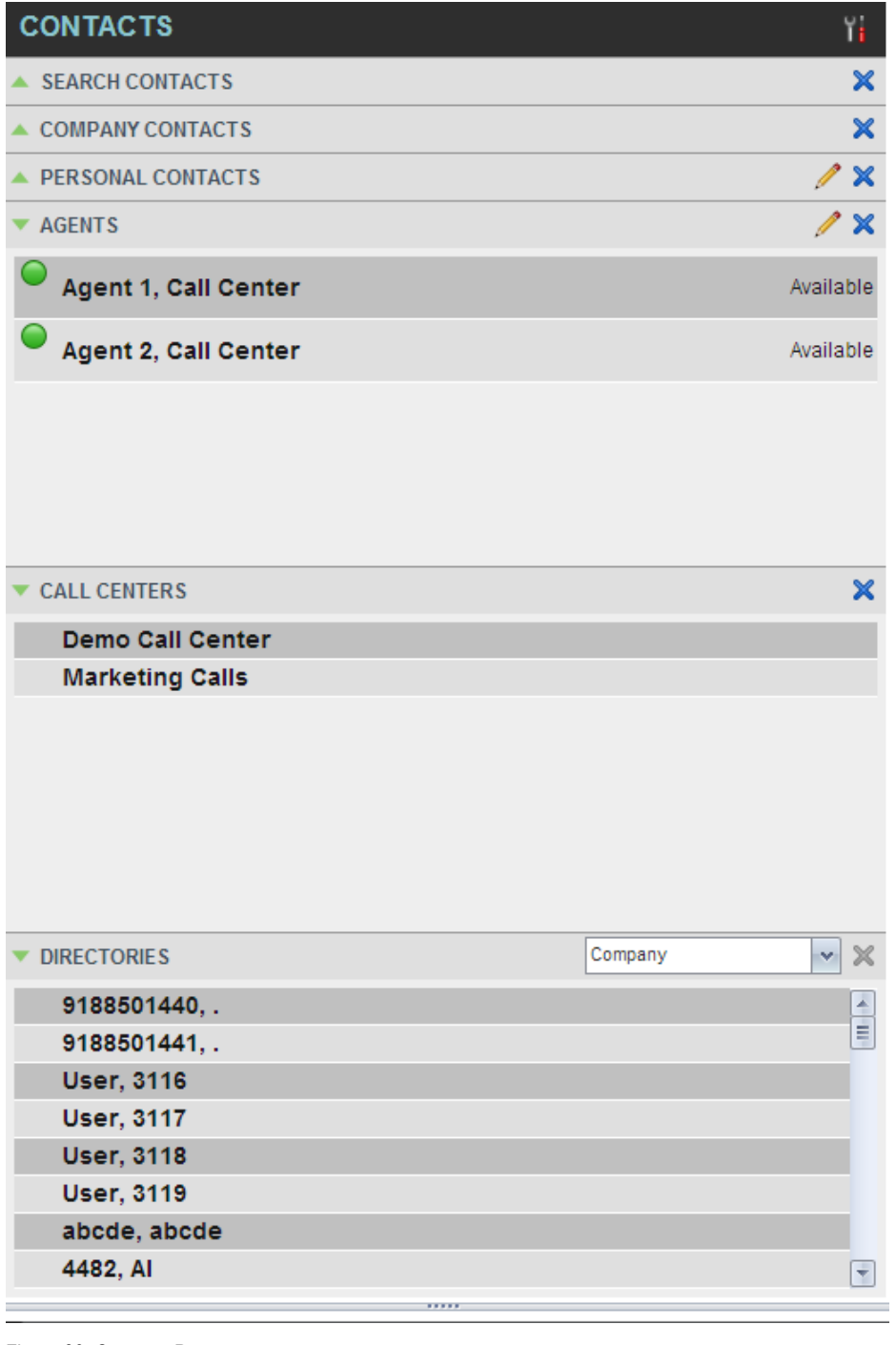

Figure 39 Contacts Pane

Call Center provides access to the contacts' directories listed in the following table.

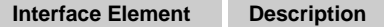

**XO HOSTED PBX CALL CENTER CLIENT/SUPERVISOR USER GUIDE © 2014 XO COMMUNICATIONS, LLC. PAGE 43 OF 98**

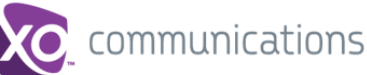

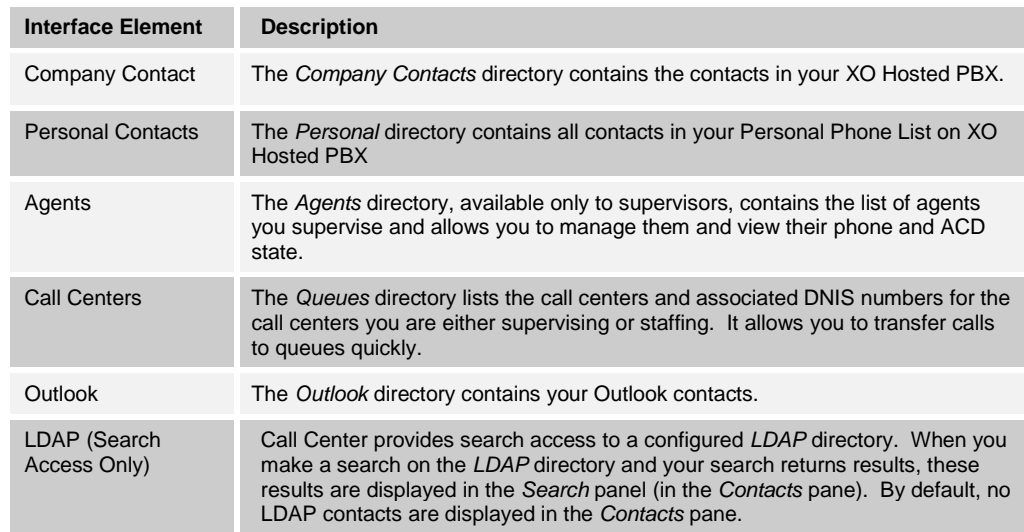

Access to certain directories depends on your permissions and the system setup. For information, contact your administrator.

The *Contacts* pane also contains the *Directories* panel, which consolidates the contacts from the following directories: *Company*, *Personal*, *Outlook*, and *Speed Dial.* The *Contacts* pane is always visible. You can choose which directories to display in the *Directories* panel and you can collapse the panel, but you cannot close it.

For information about the operations you perform to manage your contact directories, see the following sections:

- View [Contacts](#page-43-0)
- [Organize](#page-47-1) Contacts
- Search for [Contacts](#page-47-0)

# <span id="page-43-0"></span>**7.1 View Contacts**

Call Center allows you to select directories to display in the *Contacts* pane, show or hide directory contents, and select the order of appearance for information in certain directories.

#### **7.1.1 Show or Hide Directories**

You can decide which of the directories that you are allowed to access appear in the *Contacts* pane.

All directories can be displayed individually in the *Contacts* pane.

In addition, you can decide which directories to display in the *Directories* panel (on their own or with other directories), and below the *Call Console*.

# **To display or hide a directory in the Contacts pane:**

- 1) In the *Contacts* pane, click **Options** .
- 2) Select *View*, *Directories*, and then select or unselect the directory to display/hide. To display all directories, select *All*.

To hide a directory, you can also click the **Close** button **X** for that directory.

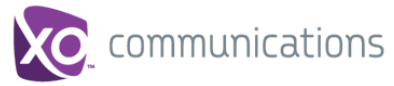

**NOTE**: You cannot close the *Directories* panel.

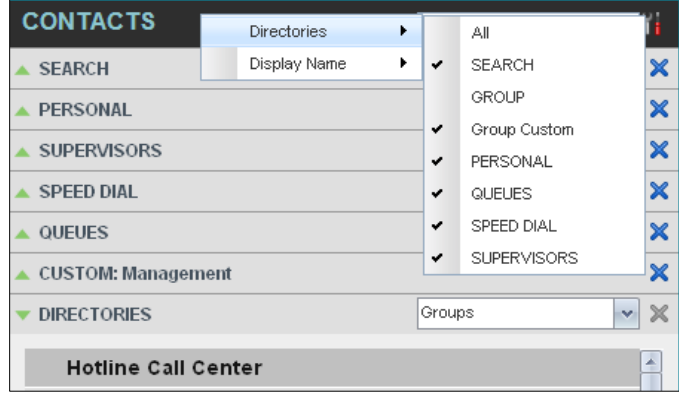

Figure 40 Contacts Pane – Show/Hide Contact Directories

# **To display a directory in the Directories panel:**

In the *Directories* panel, select the directory to display from the drop-down list. To display all directories, select *Show all*.

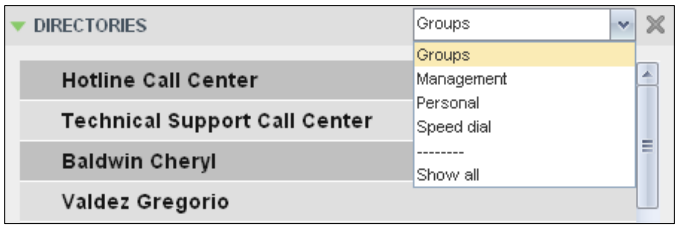

Figure 41 Directories Panel – Selecting Directory to Display

# **To display a directory below the Call Console:**

1) In the *Directories* panel, select *Show all*.

| <b>DIRECTORIES</b>                   | Show all | $\sim$ |
|--------------------------------------|----------|--------|
| <b>GROUP</b>                         |          |        |
| <b>Hotline Call Center</b>           |          | Ė      |
| <b>Technical Support Call Center</b> |          |        |
| <b>Baldwin Cheryl</b>                |          |        |
| <b>CUSTOM: Management</b>            |          |        |
| PERSONAL                             |          |        |
| Mary                                 |          |        |

Figure 42 Directories Panel – Selecting Directory

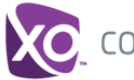

# **7.1.2 Show or Hide Directory Content**

By default, your directories are collapsed, with only the title bar visible. You can selectively expand the directories that you want to consult or use.

# **To show or hide contacts in a directory:**

In the *Contacts* pane, click the **Expand/Collapse** button for that directory.

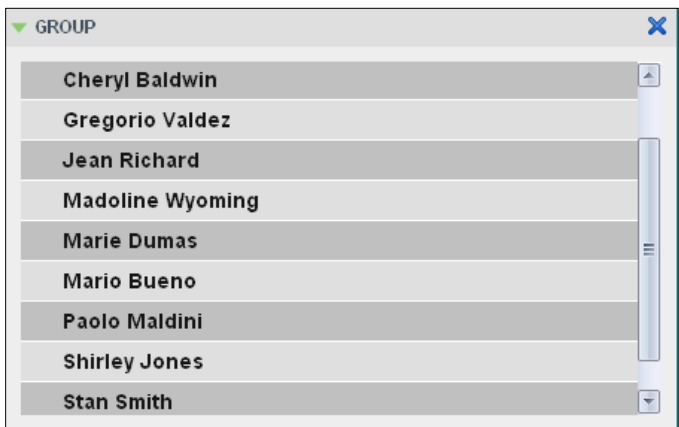

Figure 43 Group Panel Expanded

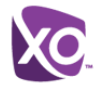

# **7.1.3 Show Contact Details**

You can view the details of a contact in any directory.

### **To view contact details:**

- 1) Expand the target directory.
- 2) Click the contact. The entry expands, displaying the contact's details. The information depends on the target directory and includes the contact's phone numbers and action buttons.

Only one contact per directory can be expanded at a time. When you click a contact, the system automatically hides the details of the previously expanded contact.

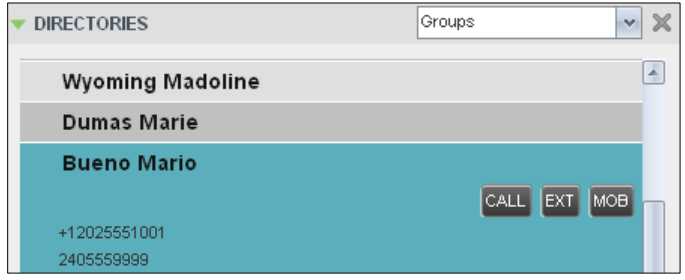

Figure 44 Group Panel – Contact Details

### **7.1.4 Select Display Order**

Contacts in the *Company Contacts, Personal Contact*, *Agents*, and *Supervisors* directories can be displayed by either their first name or last name first. Your selection applies to all of these directories. You cannot specify the display order for each directory individually.

### **To specify the contacts' display order:**

1) In the *Contacts* pane, click the **Options** button .

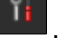

2) Select *View*, then *Display Name*, and then the order in which you want to display the contacts: *Last Name, First Name* -or- *First Name, Last Name*.

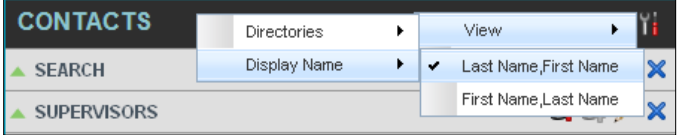

Figure 45 Contacts Pane – Displaying Contacts by First Name, Last Name

*[Figure 46](#page-46-0)* shows supervisors displayed by their last name followed by their first name.

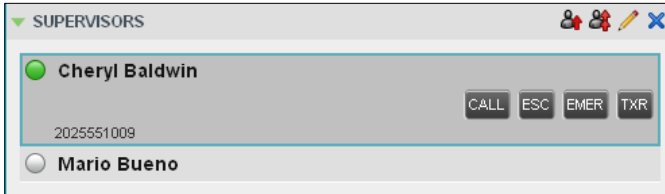

<span id="page-46-0"></span>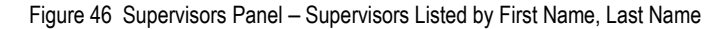

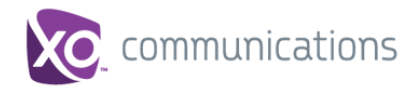

# <span id="page-47-1"></span>**7.2 Organize Contacts**

# **7.2.1 Sort Contacts**

You can sort contacts in the following directories: *Company Contacts*, and *Agents*.

**To order contacts in a directory:**

1) In the *Contacts* pane, click **Options** .

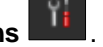

2) Select *Sort*, followed by the name of the directory in which you want to sort contacts, and then the sorting option.

| <b>CONTACTS</b>    |              | View              |      |
|--------------------|--------------|-------------------|------|
| <b>SEARCH</b>      | <b>GROUP</b> | <b>First Name</b> |      |
| <b>SUPERVISORS</b> | QUEUES       | Last Name         | $ -$ |
| <b>QUEUES</b>      |              |                   |      |

Figure 47 Contacts Pane – Sorting Contacts

*[Figure 48](#page-47-2)* shows a *Group* directory sorted by the contact's first name.

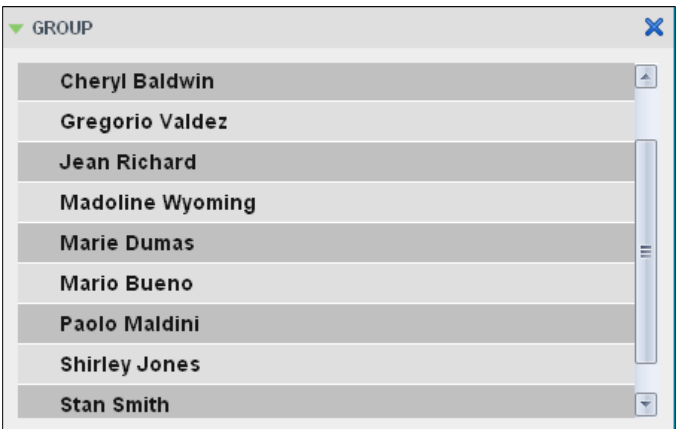

<span id="page-47-2"></span>Figure 48 Group Panel – Contacts Sorted by First Name

**NOTE**: When agents are sorted by ACD state and there is a change in an ACD state, the agents are not automatically re-sorted.

# <span id="page-47-0"></span>**7.3 Search for Contacts**

Call Center provides you with a search function that allows you to search for specific contacts in your directories.

You use the *Search* panel in the *Contacts* pane to look for contacts.

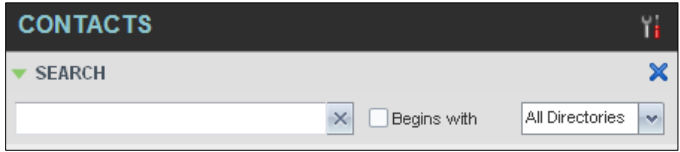

Figure 49 Contacts Pane – Search Panel

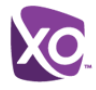

# **7.3.1 Perform Contact Search**

### **To search for contacts:**

1) In the *Search* text box, enter the text you want to search for and press ENTER. You can enter partial information, such as part of a name or phone number.

For example, if you do not remember whether Mary's last name is spelled "Shelley" or "Shelly", you can enter "Shell", and either name is returned.

- 2) To restrict the search to contacts that start with the entered text, check the *Begins with* box.
- 3) From the drop-down list, select the directories to search.
- 4) Press ENTER.

The text you enter is matched against all attributes of every entry in the selected directories.

**NOTE**: The search is not case-sensitive; the search for "Ann" and "ann" returns the same results.

Search results are displayed in the *Search* panel, each contact listed with the name of the directory where they were found.

XO Hosted PBX directories are searched in the following order: Supervisors, Agents, Company Contacts. Duplicate search results in XO Hosted PBX directories are not displayed; the first match for a given contact is displayed.

Duplicate search results in other directories are displayed.

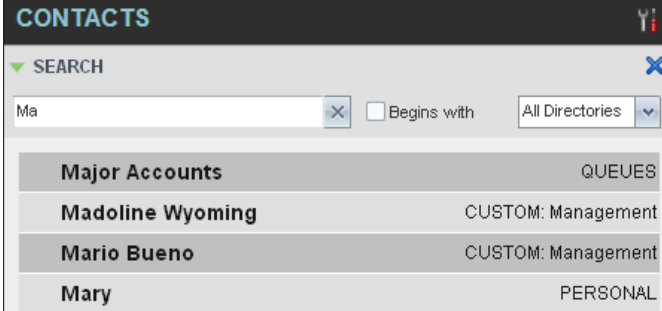

Figure 50 Contacts Pane – Search Results

The search returns either all the contacts (in the selected directories) that contain the entered keyword or all the contacts that start with the entered keyword.

In the first case (*Contains*), entering "Ann" and selecting "First Name" from the *Keyword Search Filter* drop-down list returns all contacts with the first name "Ann", but it also returns all contacts with first names such as "Anne", "Marianne", "Marie Ann", "Ann Marie", and so on.

In the second case (*Starts With*), entering "Ann" and selecting "First Name" returns all contacts with first names such as "Ann", Anne", and Ann Marie", but not "Marianne" or "Mary Ann".

5) To clear the search results, click **Reset**  $\frac{1}{1}$ .

**NOTE**: Contact entries displayed in search results follow the same rules as if that entry was accessed in its own directory. This allows you to perform any operations directly from the search results.

# **7.4 Manage Personal Contacts**

You can add or remove personal contacts via the web portal or in Call Center, and the updates appear in both places. However, the updates that you make via the web portal appear only in Call Center at the next sign-in.

To update personal contacts using the client, perform the following operations:

- [Add Personal Contact](#page-49-0)
- [Delete Personal Contact](#page-50-0)

You cannot modify a personal contact entry in Call Center. To modify information for a personal contact, delete the entry and add it again.

# <span id="page-49-0"></span>**7.4.1 Add Personal Contact**

### **To add a personal contact:**

- 1) In the *Personal* panel, click **Edit** . The *Edit Personal Contact* dialog box appears.
- 2) Click **Add**. A new line is added below the existing entries, allowing you to define a new entry.

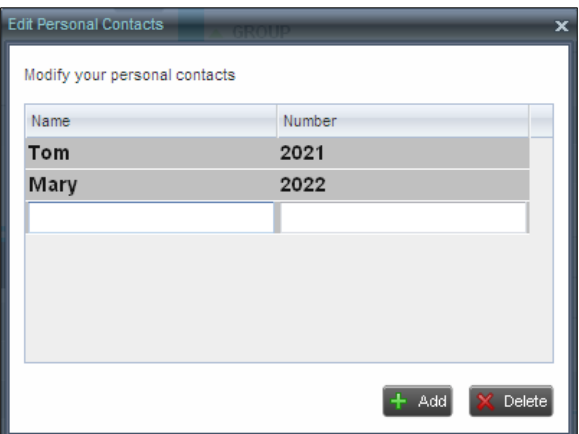

Figure 51 Edit Personal Contact Dialog Box – Adding Entry

- 3) In the *Name* text box, enter the contact's name or description, as you want it to appear on the contact's list.
- 4) In the *Number* text box, enter the phone number of the contact.
- 5) To save the entry, click anywhere in the dialog box outside the entry.

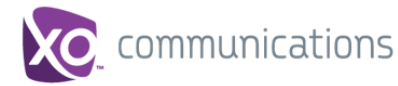

# <span id="page-50-0"></span>**7.4.2 Delete Personal Contact**

# **To delete a speed dial entry:**

- 1) In the *Personal* panel, click **Edit** 1. The *Edit Personal Contact* dialog box appears.
- 2) Select the entry to delete and click **Delete**.

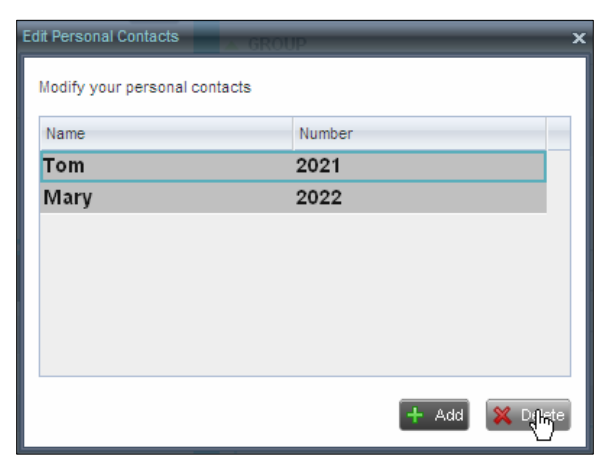

Figure 52 Edit Personal Contact Window – Deleting Entry

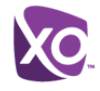

# <span id="page-51-0"></span>**8 Manage Agents**

You use the *Agents* panel to view the agents who you are supervising and to perform actions on them. You can also monitor the call and the ACD state of selected agents

| <b>AGENTS</b>              |           |
|----------------------------|-----------|
| <b>Richard Jean</b>        | Sign-Out  |
| Dumas Marie                | Wrap-Up   |
| <b>Maldini Paolo</b>       | Available |
| Jones Shirley              | Sign-Out  |
| $\bigcirc$ Valdez Gregorio |           |
| Wyoming Madoline           | Sign-Out  |
| <b>Smith Stan</b>          |           |
|                            |           |

Figure 53 Agents Panel

# **8.1 Select Agents to Monitor**

Call Center allows you to monitor the call and the ACD state of selected agents, but agents are not automatically monitored. To monitor the state of an agent, you must select the agent.

#### **To select agents to monitor:**

1) In the *Agents* panel, click **Edit** . The *Edit Monitored Agents* dialog box appears.

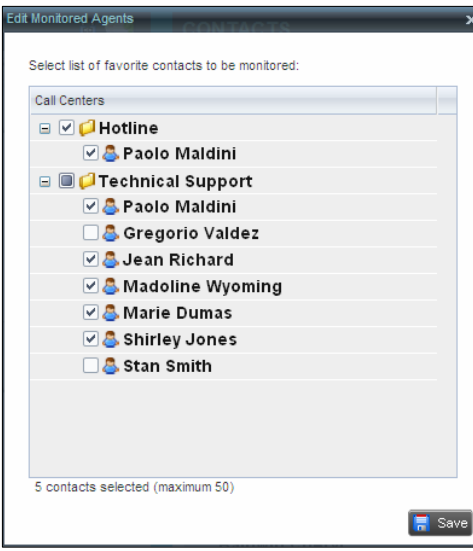

Figure 54 Edit Monitored Agents Dialog Box

- 2) Select the check box next to each agent to monitor. If an agent is staffing multiple call centers, by selecting that agent for monitoring in one call center, you are also selecting them for monitoring under all call centers that they are staffing.
- 3) Click **Save**.

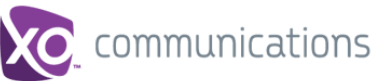

The selected agents have their call and ACD state displayed. The state of agents who are not monitored appears as unknown (dimmed).

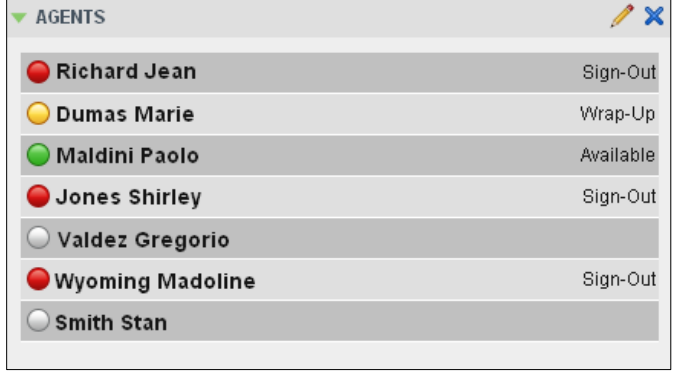

Figure 55 Agents Panel – Monitored Agents

The list is saved and is available during subsequent sessions.

# **8.2 Agent Phone and ACD States**

Monitored agents have their phone and ACD state displayed. A single icon, to the left of the agent's name, represents the agent's combined phone and ACD state, which indicates the agent's ability to take calls. In addition, the agent's ACD state is also displayed in text following their name.

Other agents have their state set to "Unknown".

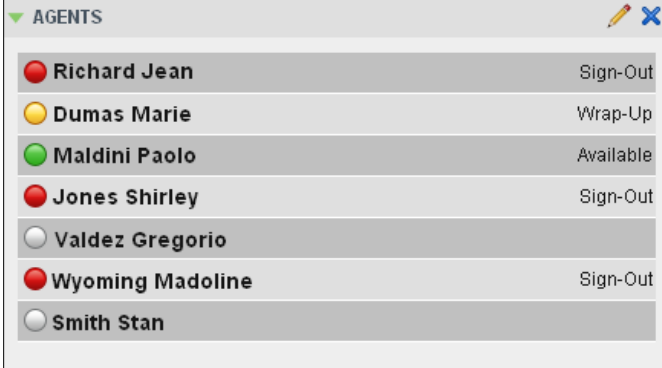

Figure 56 Agents Panel – Agents with Phone and ACD State Displayed

The possible agent's phone and ACD states are as follows:

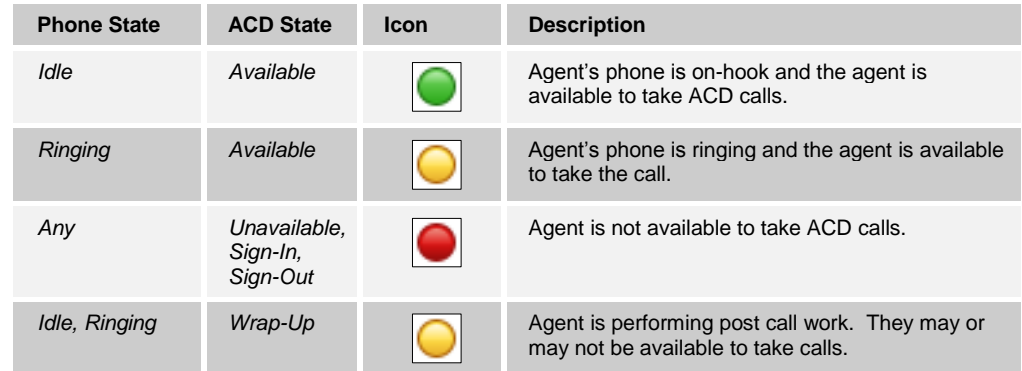

**XO HOSTED PBX CALL CENTER CLIENT/SUPERVISOR USER GUIDE © 2014 XO COMMUNICATIONS, LLC. PAGE 53 OF 98**

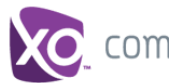

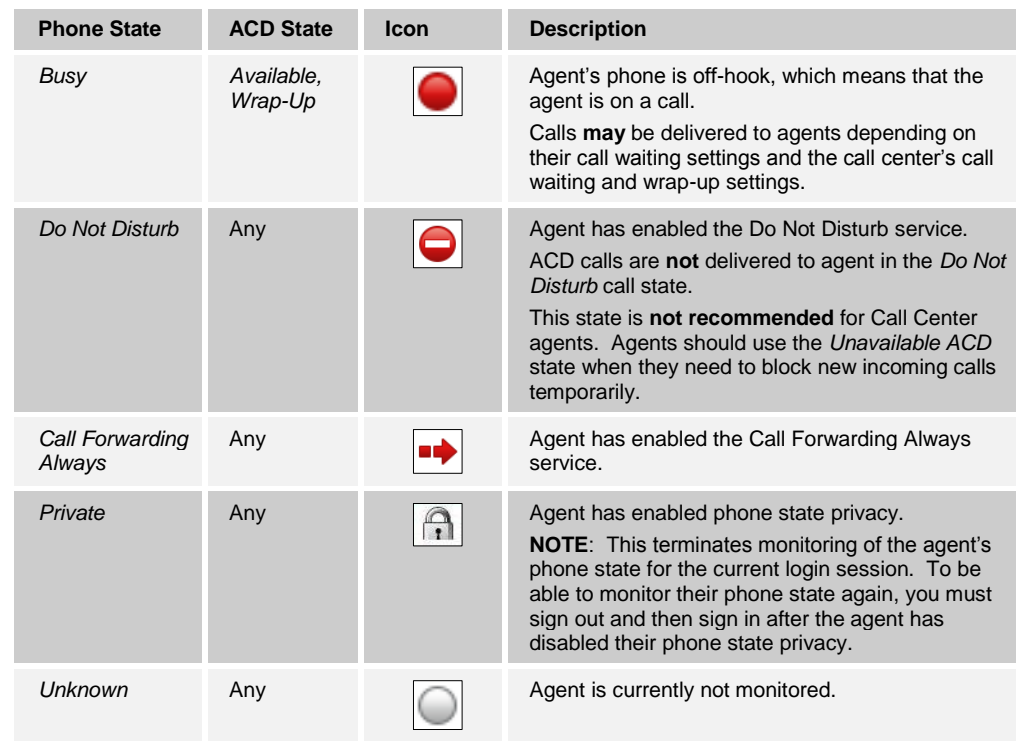

# **8.3 View Agent's Details**

Clicking an agent expands the entry to show all joined queues and all the agent's current calls, in order of arrival. For each call, the following information is displayed:

- Call number
- Calling name (if available) and calling number (and for direct calls, extension), for example, "Joe Smith +12403645125"
- Call length in the following format: "MM:SS" (or "HH:MM:SS" if the call lasts longer than an hour), for example, "10:22"

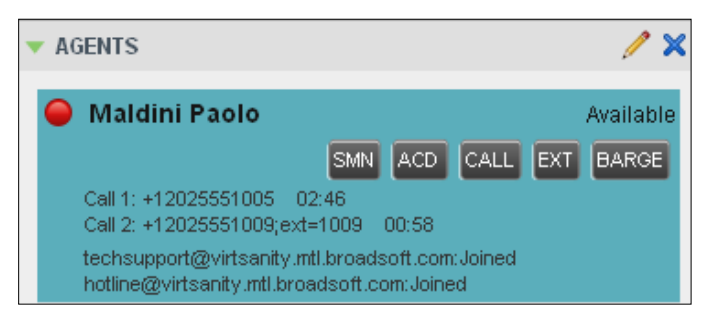

Figure 57 Agents Panel – Expanded Contact

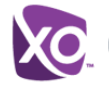

# **8.4 Change Agent ACD State**

You can force an ACD state change for an agent. This action can only be performed on monitored agents.

#### **To change and agent's ACD state:**

1) In the *Agents* panel, click the agent and then click the **ACD State** button .

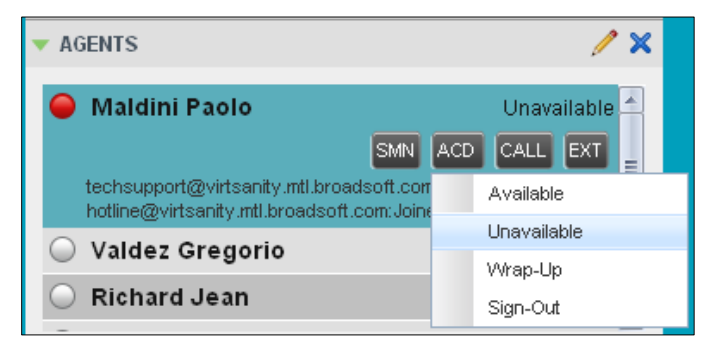

Figure 58 Agents Panel – Agent ACD States

- 2) From the drop-down list, select the new state.
- 3) If you selected *Unavailable*, you may have to select the reason for their unavailability.

# **8.5 Silently Monitor Agent's Call**

The silent monitor function allows you to listen to monitored agents' calls without being heard. You can listen in on agents who you selected for phone and ACD state monitoring.

**NOTE**: This function is available if you have the Directed Call Pickup with Barge-in and Call Center Monitoring services assigned.

You can silently monitor one agent at a time, and the agent you monitor must have the Call Center service assigned.

You can choose to monitor the agent's current call or next incoming call. To monitor the current call, the agent must have exactly one active call.

#### **To listen in on an agent's current call silently:**

- 1) In the *Contacts* pane, expand the *Agents* panel and click the agent to monitor. The agent must have exactly one active call.
- 2) Click **Monitor SM** for that agent.

A new call is created in the *Conference Call* panel. You are conferenced in to the call and muted (Silent Monitor).

#### **To listen in on an agent's next call silently:**

- 1) In the *Contacts* pane, expand the *Agents* panel.
- 2) Click the target agent and click **Monitor Next Call** for that agent. A monitoring call is established for the selected agent.

When the next call is received and answered by the agent, you are conferenced in to the call and your call is muted. Both calls appear in the *Conference Call* panel.

**XO HOSTED PBX CALL CENTER CLIENT/SUPERVISOR USER GUIDE**

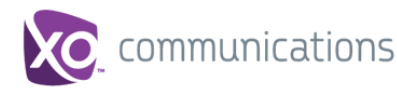

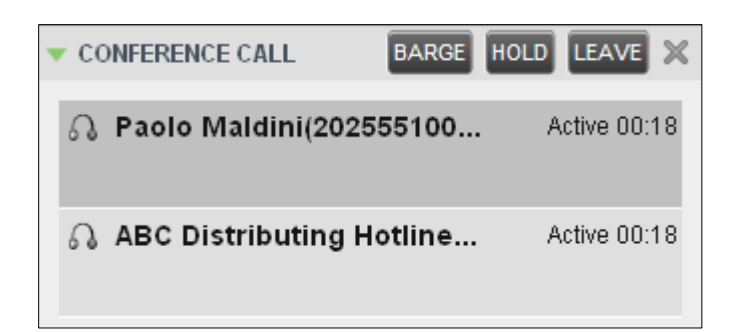

Figure 59 Silently Monitored Call

#### **To barge in on a call you are silently monitoring:**

In the *Conference Call* panel, click **Barge In**  $\left[\frac{\text{BASE}}{\text{BARGE}}\right]$ . You are conferenced in to the call.

For information on operations that can be performed on conference calls, see section *[6.7](#page-39-0) Manage [Conference Calls](#page-39-0)*.

# **8.6 Barge in on Agent's Call**

Supervisor Barge-In allows you to barge in on an agent's call. This is useful when you want to enter an already established call between two other people. You can only barge in on agents who you selected for phone and ACD state monitoring.

**NOTE**: This functionality is only available if you have been assigned the Directed Call Pickup with Barge-in service.

#### **To barge in on an agent's call:**

- 1) In the *Contacts* pane, expand the *Agents* panel and select an agent. The agent must have exactly one active call.
- 2) Click the agent to expand the entry and click **Barge In BARGE** A Three-Way Conference is established.

For information on operations that can be performed on conference calls, see section *[6.7](#page-39-0) Manage [Conference Calls](#page-39-0)*.

# **8.7 Pick Up Agent's Ringing Call**

Call Pickup allows you to pick up an unanswered call on behalf of an agent. This is useful when the agent is away or busy.

**NOTE 1**: This functionality is only available if your group has been assigned the Call Pickup service.

**NOTE 2**: A call that is retrieved using Call Pickup is treated in the Call Center reports as a direct inbound call to the retrieving party and not as an ACD call, because it was not answered by the agent selected using the ACD process.

**NOTE 3**: Supervisor Call Pickup is only supported if the agent and supervisor are in the same group. In an enterprise, this function can be disabled.

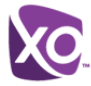

# **To pick up an unanswered call for an agent:**

- 1) In the *Agents* panel, select an agent whose phone is ringing.
- 2) Move the mouse over the agent and click **Answer ANS** You are now answering the call, and the call appears in the *Call Console*.

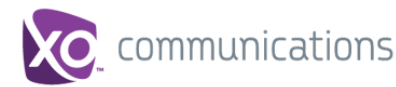

# <span id="page-57-1"></span>**9 Manage Queued Calls**

Call Center allows you to manage queued calls in the selected call centers (up to five) and to monitor calls in real time. You use the *Queued Calls* pane to manage queued calls under your supervision.

Section *[9.1](#page-57-0) [Queued Calls Pane](#page-57-0)* describes the *Queued Calls* pane. The rest of this section describes the operations you perform to manage queued calls:

- [Select Call Centers to Monitor](#page-59-0)
- [Show or Hide Call Center Panels](#page-61-0)
- **Number [View Queued Calls](#page-61-1)**
- [Group Queued Calls](#page-61-2)
- Order [Queued Calls](#page-62-0)
- **[Monitor Next Call](#page-62-1)**
- **[Enable Night Service Override or](#page-63-0) Forced Forwarding**
- [Retrieve Call from Queue](#page-63-1)
- **Promote Call in Queue**
- [Transfer Call to Another Queue](#page-64-1)
- Transfer Call to Top of Queue
- **[Transfer Call from Queue to Agent](#page-64-2)**
- [Transfer Call to Ad](#page-64-3) Hoc Number
- Change [Position of Call in Queue](#page-64-4)

# <span id="page-57-0"></span>**9.1 Queued Calls Pane**

You use the *Queued Calls* pane to manage queued calls.

The *Queued Calls* pane displays the monitored call centers and lists the calls queued in each call center. For information about selecting call centers to monitor, see section *[9.2](#page-59-0) [Select Call Centers to Monitor](#page-59-0)*.

Each call center is displayed in a separate panel. The panel's header provides the following information and controls:

- Call center name The name of the call center.
- Call center number The primary phone number of the call center.

| <b>QUEUED CALLS</b>                                  |                                      |
|------------------------------------------------------|--------------------------------------|
| Premium CC 5143403030                                | <b>2</b> 0/10 (0/10) X               |
| TestCC 5143403023                                    | 2/10 (2/10) X                        |
| $-$ Priority 0 (2)                                   |                                      |
| cc3007 group3 (5143403007)<br>Priority 0, Position 1 | $01:17$ $[01:17]$<br><b>RETRIEVE</b> |
| TestCC (5143403023)<br>cc3001 group3 (5143403001)    | 00:10 [00:10]                        |

Figure 60 Queued Calls Pane

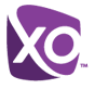

- Service Mode button  $\boxed{\bigcirc}$  This identifies the service mode of the supervised call center. Clicking the button launches the *Edit Queued Calls Favorites* dialog box and allows you to activate Night Service Override or Forced Forwarding. The call center can be in one if the following service modes:
- *Night Service* The call center is processing calls according to the *Night Service*  schedule and policy.
- *Night Service Override* The call center has been manually forced to follow the *Night Service* policy.

**NOTE**: The *Night Service* or *Night Service Override* mode appears only if the Night Service policy is triggered. It is triggered either by the *Night Service* schedule or by a manual override, and if the action to apply to incoming calls is set by a XO Hosted PBX administrator to either *Perform busy treatment* or *Transfer to phone number/SIP-URI*. Setting the action to "None" acts as if the Night Service policy was not triggered, and as a result, the *Night Service/Night Service Override* mode is not displayed.

*Holiday Service – \*Holiday Service is not available but will be in a future release\**

**NOTE**: The *Holiday Service* mode appears only if the Holiday Service policy is triggered and if the action to apply to incoming calls is set by a XO Hosted PBX administrator to either *Perform busy treatment* or *Transfer to phone number/SIP-URI*. Setting the action to "None" acts as if the Holiday Service policy was not triggered, and as a result, the *Holiday Service* mode is not displayed.

- *Force Forwarding* All calls to this call center are forwarded to a specified destination.
- *Normal* Call center is in normal mode of operation; none of the above modes is enabled.
- Message Waiting icon  $\Box$  This icon is displayed if there is one or more outstanding voice messages left in the call center's voice mailbox. This icon performs the role of a message waiting indicator for the call center.
- Ratio of visible calls to display limit This is the number of calls in the queue that are currently displayed against the maximum number of calls that can be displayed for a queue.
- Ratio of queued calls to queue length This is the number of calls in queue against the queue length that is displayed.

When you expand the panel for a call center, the list of calls queued in that call center appears.

By default, calls are listed according to their position in the queue, with the oldest call first. They can be grouped by the priority bucket. For more information, see section *[9.6](#page-61-2) [Group](#page-61-2)  [Queued Calls](#page-61-2)*.

The following information is provided for each call:

Call Status icon – A graphic representation of the state of the queued call:

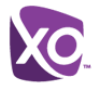

- *Waiting* The call is queued, waiting to be answered.
- Announcement **Announcement** or music is being played to the caller.
- *Reordered* The position of the call in the queue has been changed.
- *Bounced*  $\boxed{\triangle}$  The call has been bounced.
- Caller's identity The name (if available) and the phone number of the calling party.
- Call time *–* The total call time, including the time in the current queue (in parentheses).

Clicking a call expands the call to show additional data:

- Priority The priority bucket of the call.
- Position The position of the call in the queue.
- Destination The name (if available) and the phone number of the call center (or DNIS, when applicable) that was called.

When the call is expanded, the action buttons for actions that can be performed on the call appear. For the list of action buttons available in Call Center, see section *[5.4.1](#page-29-0) [Call Action](#page-29-0)  [Buttons](#page-29-0)*.

# <span id="page-59-0"></span>**9.2 Select Call Centers to Monitor**

You can select up to five call centers to monitor. You view the monitored call centers in the *Queued Calls* pane.

### **To select call centers to monitor:**

1) In the *Queued Calls* pane, click **Options** and select the *Edit Call Center Dialog* option.

| QUEUED CALLS                | View                       |    |
|-----------------------------|----------------------------|----|
| Hotline 2025551000          | Group                      |    |
| $\Box$ Priority 0 (2)       | Sort                       |    |
| Major Accounts (202555103). | Edit Queue Favorite Dialog | 33 |

Figure 61 Queued Calls – Options – Edit Queue Favorite Dialogue

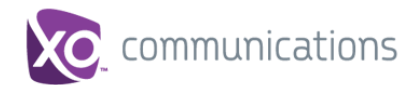

The *Edit Queue Favorites* dialog box appears.

| Monitor<br>$\overline{\mathbf{v}}$ | Queue Name<br>Hotline    |   | Night Servic Force Forw, Enter Numb, Total Calls | 10 | Priority 0<br>$\overline{2}$ | Priority 1<br>4 | Priority 2<br>$\overline{2}$ | Priority 3<br>$\overline{2}$ |
|------------------------------------|--------------------------|---|--------------------------------------------------|----|------------------------------|-----------------|------------------------------|------------------------------|
| $\overline{\mathbf{v}}$            | <b>Technical Support</b> | п | 1234                                             | 10 | 4                            | $\overline{2}$  | $\overline{2}$               | $\overline{2}$               |
| v                                  | CC STD                   | ┒ |                                                  | 10 |                              |                 |                              |                              |
|                                    |                          |   |                                                  |    |                              |                 |                              |                              |
|                                    |                          |   |                                                  |    |                              |                 |                              |                              |
|                                    |                          |   |                                                  |    |                              |                 |                              |                              |
|                                    |                          |   |                                                  |    |                              |                 |                              |                              |
|                                    |                          |   |                                                  |    |                              |                 |                              |                              |

Figure 62 Edit Call Centers Box

- 2) Select the *Monitor* check boxes in the rows of the call centers to monitor.
- 3) Click **Save**.

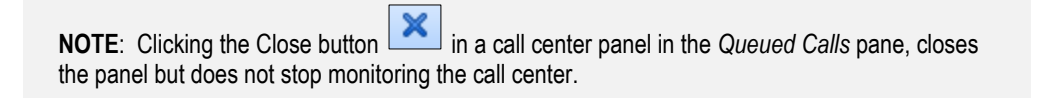

To stop monitoring a call center, deselect the *Monitor* check box for the call center in the *Edit Call Centers* dialog box.

For information about showing or hiding a call center in the *Queued Calls* pane, see section *[9.4](#page-61-0) [Show or Hide Call Center Panels](#page-61-0)*.

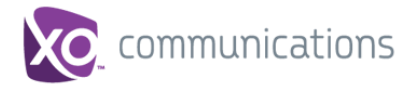

# **9.3 Modify Number of Calls to Display**

For each Call Center you can modify the maximum number of calls that can be displayed in each priority bucket. The total number of calls to display for a call center cannot exceed 50.

- 1) In the *Queued Calls* pane, click **Options** and select the *Edit Call Center Dialog* option. The *Edit Call Centers* dialog box appears.
- 2) For each Call Center you are monitoring, set the number of calls to display in each priority bucket. The total number of call in all priority buckets cannot exceed 50.

# <span id="page-61-0"></span>**9.4 Show or Hide Call Center Panels**

You can show or hide call center panels for monitored queues in the *Queued Calls* panel. This is not the same as selecting queues to be monitored. For more information about monitoring call centers, see section *[9.2](#page-59-0) [Select Call Centers to Monitor](#page-59-0)*.

#### **To show/hide call center panels:**

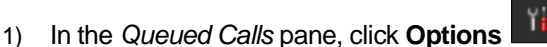

2) Select *View* and then select or unselect the names of the call centers. To show or hide all call centers, select or deselect *All*.

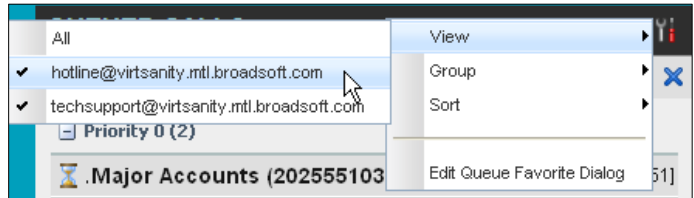

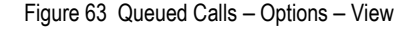

To hide a call center, you can also click the close button . The call center is removed from the display but continues to be monitored.

# <span id="page-61-1"></span>**9.5 View Queued Calls**

You can selectively expand or collapse call center panels to show or hide calls in the monitored call centers.

#### **To view queued calls for a call center:**

Click the *Expand* **button** for that call center.

# **To view call details of a selected call:**

Click that call.

# <span id="page-61-2"></span>**9.6 Group Queued Calls**

You can group queued calls by their priority bucket.

#### **To group or ungroup queued calls:**

1) In the *Queued Calls* pane, click **Options** .

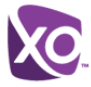

2) From the drop-down list, select *Group,* and then select or deselect *Group by Priority*. This action applies to all monitored call centers.

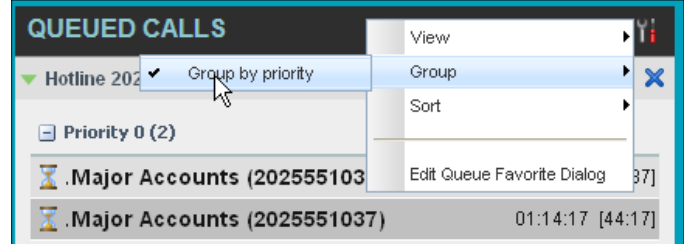

Figure 64 Queued Calls – Options – Group

3) To ungroup calls, unselect the *Group by Priority* option*.*

# <span id="page-62-0"></span>**9.7 Order Queued Calls**

Queued calls can be ordered according to their total waiting time or their waiting time in the current priority bucket.

### **To order queued calls:**

1) In the *Queued Calls* pane, click **Options** .

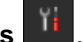

2) Select *Sort* and then the ordering option you want. This operation applies to all monitored call centers.

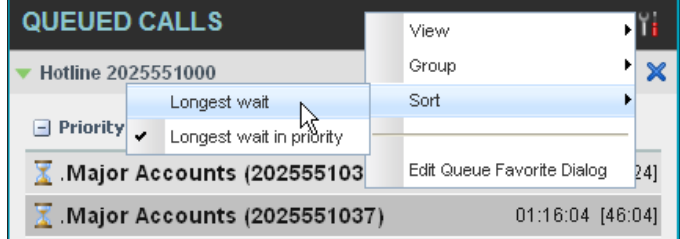

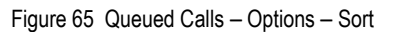

**NOTE**: The ordering does not work when calls are grouped. If needed, first ungroup the calls.

# <span id="page-62-1"></span>**9.8 Monitor Next Call**

You can silently monitor the next call that is received by a call center.

**NOTE**: To use this feature, you must have the Call Center Monitoring service assigned.

### **To monitor the call center's next call:**

- 1) In the *Contacts* pane, expand the *Call Centers* panel and click the target call center to expand it.
- 2) Click the **Monitor Next Call** button **FORMY** for that call center. A monitoring call is established for the selected call center.

**XO HOSTED PBX CALL CENTER CLIENT/SUPERVISOR USER GUIDE © 2014 XO COMMUNICATIONS, LLC. PAGE 63 OF 98**

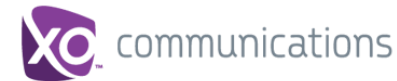

When the next call is received and answered by an agent, you are conferenced in to the call and your call is muted. Both calls appear in the *Conference Call* panel.

### **To barge in on a call you are silently monitoring:**

In the *Conference Call* panel, click **Barge In BARGE**. You are conferenced in to the call.

For information on operations that can be performed on conference calls, see section *[6.7](#page-39-0) Manage [Conference Calls](#page-39-0)*.

# <span id="page-63-0"></span>**9.9 Enable Night Service Override or Forced Forwarding**

Call Center allows you to manually override the current mode of operation and enable the Night Service and/or Forced Forwarding of calls for selected call centers.

#### **To enable Night Service Override and/or Forced Forwarding:**

1) In the *Queued Calls* pane, click the **Service Mode** button in the panel for one of the call centers. The *Edit Queue Favorites* dialog box appears.

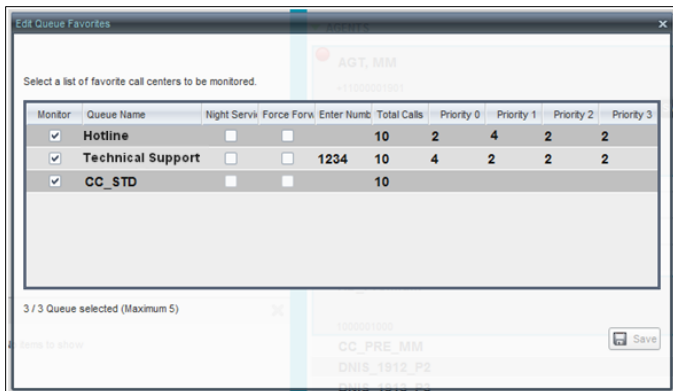

Figure 66 Edit Queue Favorites Dialog Box

- 2) For each call center for which you want to override the time schedule and manually initiate Night Service, check the *Night Service Override* check box.
- 3) For each call center for which you want to divert calls to a specified destination temporarily, check the *Force Forwarding* box and enter the phone number to which to forward the calls in the *Enter Number* box.

**NOTE**: Night Service Override has precedence over Forced Forwarding.

# <span id="page-63-1"></span>**9.10 Retrieve Call from Queue**

You can retrieve queued calls from the queue to your phone device.

#### **To retrieve a call from a queue:**

Click the call in the *Queued Calls* pane and click **Retrieve** for that call.

Once you retrieve a call, the call appears in the *Call Console* and you treat it as any other call. For example, you can transfer it to an ad hoc number or to another queue. For more information, see section [6](#page-31-0) *[Manage](#page-31-0) Calls*.

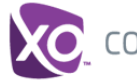

# <span id="page-64-0"></span>**9.11 Promote Call in Queue**

A priority is attached to an incoming call based on the DNIS number on which it is received. Calls are distributed to the agents staffing the queue based on this priority, with calls of the higher priority being exhausted before calls in the next priority are distributed.

You can manually promote calls from a lower priority bucket to a higher priority bucket. A manually promoted call ends up as the last call in the higher priority bucket with a wait time of zero seconds.

# **To promote a call, that is to change its priority:**

- 1) In the *Queued Calls* pane, expand a *Call Center* panel.
- 2) Click the call you want to promote and click **Promote** for that call.

The queued call is promoted to the end of the next highest priority bucket.

# <span id="page-64-1"></span>**9.12 Transfer Call to Another Queue**

# **To transfer a queued call to another queue:**

- 1) In the *Queued Calls* pane, select the call to transfer.
- 2) In the *Contacts* pane, expand the *Queues* panel.
- 3) Click the target queue and click **Transfer** for that queue.

The call is transferred and removed from the queue.

# <span id="page-64-2"></span>**9.13 Transfer Call from Queue to Agent**

### **To transfer a call from a queue to an agent:**

- 1) In the *Queued Calls* pane, select the call to transfer.
- 2) In the *Contacts* pane, expand the *Agents* panel.
- 3) Click the target agent and click **Transfer** for that agent.

The call is transferred and removed from the queue.

# <span id="page-64-3"></span>**9.14 Transfer Call to Ad Hoc Number**

#### **To transfer a call to an ad hoc number:**

- 1) In the *Queued Calls* pane, select the queued call.
- 2) In the *Dialer*, enter the destination number and click **Transfer** .

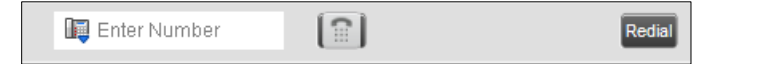

Figure 67 Ad Hoc Queue Transfer

The call is transferred and removed from the queue.

# <span id="page-64-4"></span>**9.15 Change Position of Call in Queue**

You can reorder a queued call in a Standard call center or in the "0" priority bucket in a Premium call center.

# **To change a call's position in a queue:**

- 1) In the *Queued Calls* pane, click the target call to expand it.
- 2) Click **Reorder** and select the new position in the queue from the list that appears.

The call is placed in the new position.

**NOTE 1**: You cannot place a call ahead of a bounced call.

**NOTE 2**: The list can contain a maximum of 24 reorder positions you can choose from to reorder a call in queue, in addition to *Send to back* and *Sent to front* options.

# <span id="page-65-0"></span>**9.16 Transfer Call to Top of Queue**

If your administrator has configured the call center with the Transfer to Top feature, follow this procedure to transfer the call to the top of the queue.

You can only transfer a call to the top of the highest priority bucket (bucket with priority "0").

There need to be at least two calls in the target queue.

- 1) In the *Queued Calls* pane, click the target call to expand it.
- 2) Click **Reorder REORDER** and select *Send to Front* from the list that appears.

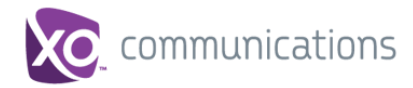

# **10 View Real-Time Statistics**

Call Center provides you with real-time information about supervised agents and queues. This information is displayed in the Dashboard.

# **10.1 Display Dashboard**

### **To access the Dashboard:**

Click the **Dashboard** link at the top right-hand side of the main interface window. The *Dashboard* is launched in a separate window and can be open at the same time as other Call Center windows.

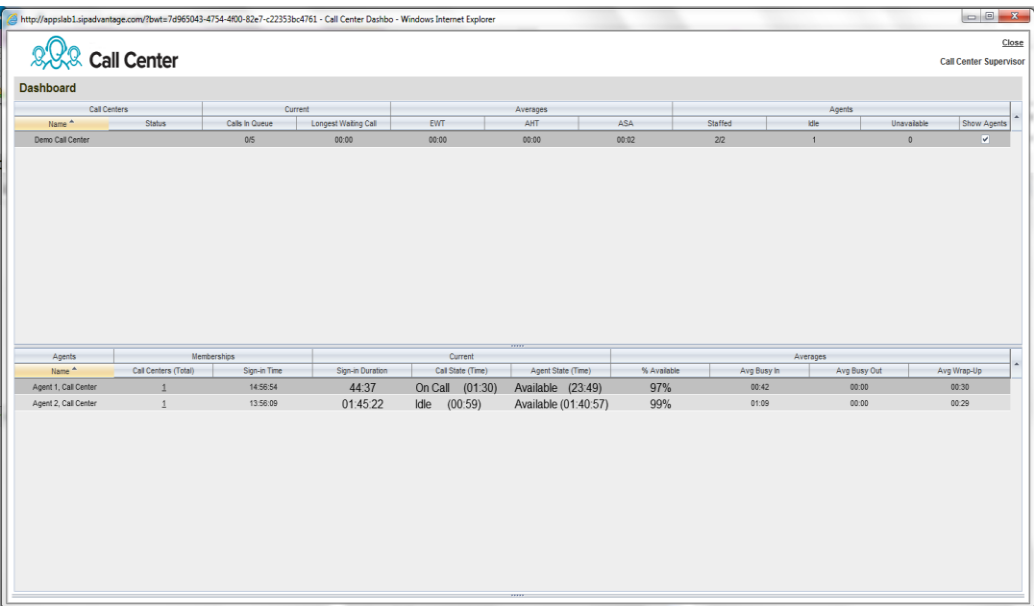

#### Figure 68 Dashboard

The *Dashboard* is divided into two parts with queue information in the top half and agent information in the bottom half. The information is updated in real time.

By default, information about agents is hidden.

### **To view agents staffing a call center:**

Check the *Show Agents* check box in the row for that call center.

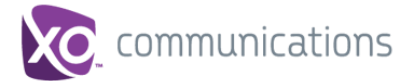

# <span id="page-67-0"></span>**10.2 Queue Information**

The *Dashboard* displays each call center queue on a separate line and provides the following information about each queue:

- *Name*  This is the name of the call center to which the queue belongs.
- *Status* This displays the status of the call center, which can be one of the following:
	- *Night Service* The call center is processing calls according to the Night Service schedule and policy.
	- *Night Service Override* The call center has been manually forced to follow the Night Service policy.

**NOTE**: The *Night Service or Night Service Override* status appears only if the Night Service policy is triggered, either by the *Night Service* schedule or by a manual override, and if the action to apply to incoming calls is set either to "Perform busy treatment" or "Transfer to phone number/SIP-URI". Setting the action to "None" acts as if the Night Service policy was not triggered and the *Night Service/Night Service Override* status is not displayed in Call Center.

 *Holiday Service* – \*\*Holiday Service is currently not available. It will be available in a future release.\*\*

**NOTE**: The Holiday Service status appears only if the Holiday Service policy is triggered and if the action to apply to incoming calls is set by a XO Hosted PBX administrator to either "Perform busy treatment" or "Transfer to phone number/SIP-URI". Setting the action to "None" acts as if the Holiday Service policy was not triggered and the Holiday Service status is not displayed in Call Center.

- *Forced Forwarding* All calls to this call center are forwarded to a specified destination.
- *Normal* (which indicates none of the above)
- *Calls in Queue* This is the number of queued calls expressed as a ratio of the total queue capacity for that call center. For example, "6/10" means that there are six calls in the queue, which can queue a maximum of ten calls.
- **If** Long Waiting Call This is the waiting time of the call that has been in the queue the longest.
- EWT (Expected Waiting Time) This is the expected waiting time of calls in the queue.
- *AHT (Average Handle Time)* This is the average handling time for calls in the queue.
- *ASA (Average Speed of Answer)* This is the average amount of time a caller spends in the queue before the call is offered to an agent.
- *Staffed (Agents)* This is the number of agents managed by you that are in *Sign-In*, *Available*, *Unavailable*, or *Wrap-Up* ACD state, as a ratio of all agents managed by you for this call center.
- *Idle (Agents)* This is the number of agents who are in the *Available* ACD state but presently not on a call.

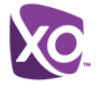

- *Unavailable* This is the number of agents who are signed in to the call center but not available to take calls.
- *Show Agents* When this check box is selected, the agents who are joined in the call center are displayed in the *Agents* area of the *Dashboard*.

# <span id="page-68-0"></span>**10.3 Agent Information**

The *Dashboard* displays information about the agents for the selected queues. You select the queues for which you want to view agents' information by checking the *Show Agents* box on the lines for the queues in the *Queues* area of the *Dashboard*. The following information is provided for each displayed agent:

- *Name* This is the agent's name.
- *Call Centers (total)* This is the total number of Call Centers to which the agent is assigned. This number is a link, which when clicked, opens a dialog box that lists the agent's queues.
- *Sign-In Time* This is the agent's most recent sign-in time.
- *Sign-In Duration* This is the amount of time that the agent has been signed in.
- *Call State (Time)* This is the call state and time on the current call. The call state can be *Idle, Ringing*, or *On a call*. If an agent is in multiple calls, the call time reflects the time of the longest running call. When a call is released, then the call time reflects the time on the remaining calls.
- *Agent State (Time)* This is the agent ACD state and time. If an agent is unavailable, the unavailable code is shown.
- *% Available* This is the time that the agent was available to take calls shown as a percentage of the duration of the current sign-in.
- *Avg Busy In* This is the average time spent by the agent on an incoming ACD call.
- *Avg Busy Out* This is the average time spent by the agent on an outgoing ACD call.
- *Avg Wrap-Up* This is the average time spent by the agent in a post call wrap-up.

The *Dashboard* is designed to be used together with the *Queued Calls* pane and the *Agents* panel in the *Contacts* pane. The *Dashboard* provides you with a real-time view of agents and queues, while the *Agents* panel and *Queued Calls* pane allow you to take actions on monitored agents and ACD calls. For more information about the actions you can take to manage agents and queued calls, see sections *[8](#page-51-0) [Manage](#page-51-0) Agents* and *[9](#page-57-1) Manage [Queued Calls](#page-57-1)*.

# **10.4 Select Information to Display**

By default, Call Center displays information about call centers and agents as described in sections *[10.2](#page-67-0) [Queue Information](#page-67-0)* and *[10.3](#page-68-0) [Agent Information](#page-68-0)*. You may however modify what information you want to appear in the *Dashboard*.

# **To select information to display:**

- 1) Right-click the first row in the queued calls or agents table.
- 2) From the menu that appears, select *Columns*.
- 3) From the list of available columns, uncheck the columns you want to hide and check the columns you want visible.

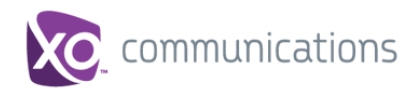

| Dashboard         |               |                                                         |                       |                     |                             |  |
|-------------------|---------------|---------------------------------------------------------|-----------------------|---------------------|-----------------------------|--|
| Queues            |               | Current                                                 | r                     | Augustine           |                             |  |
| <b>Name</b>       | <b>Status</b> | Calls In Queue                                          | 1,<br>Columns<br>Long |                     | id<br>Queues<br>✓           |  |
| Customer Center   |               | 0/30<br>Freeze Current                                  |                       | Name<br>✓           |                             |  |
| Hotline           |               | 囙<br>0/20<br>$\overline{\mathbf{U},\mathbf{U}}$<br>U, U |                       | Status<br>✓         |                             |  |
| Technical Support |               | 0/20                                                    | 0:0<br>0:0            |                     | Current<br>✓                |  |
|                   |               |                                                         |                       | Calls In Queue<br>✓ |                             |  |
|                   |               |                                                         |                       | ✓                   | Long Waiting Call           |  |
|                   |               |                                                         |                       | Averages<br>✓       |                             |  |
|                   |               |                                                         |                       | <b>EVVT</b><br>✓    |                             |  |
|                   |               |                                                         |                       | AHT<br>✓            |                             |  |
|                   |               |                                                         |                       |                     | <b>ASA</b><br>$\checkmark$  |  |
|                   |               |                                                         |                       |                     | $\checkmark$<br>Agent       |  |
|                   |               |                                                         |                       |                     | Staffed<br>✓                |  |
|                   |               |                                                         |                       |                     | <b>Idle</b><br>✓            |  |
|                   |               |                                                         |                       |                     | Unavailable<br>$\checkmark$ |  |
|                   |               |                                                         |                       |                     | Show Agents<br>✓            |  |

Figure 69 Dashboard – Select Columns to Display

4) When you are done, click anywhere in the *Dashboard* outside the menu.

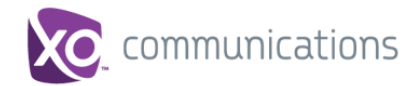

# **11 Generate Reports**

Call Center provides reporting functions for supervisors to report on activity and performance of agents and call centers under their supervision.

# **11.1 Reporting**

Reporting provides the Call Center agents historical information about their call center performance which allows them to know their statistical performance as a call center. This section provides an example of Reports available. For the list of canned report templates available for report generation as part of Enhanced Reporting, see the *XO Hosted PBX Call Center Reports Guide*.

### **11.1.1 Run Reports**

1) To run a report, click the Reporting link at the top right-hand side of the main window. A Report window appears. Select a report template from the drop-down list. The page displays the input parameters for the report.

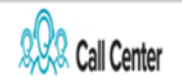

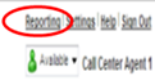

Figure 70 Report Window – Reporting Link

2) Select a report template from the drop-down list. The page displays the input parameters for the report.

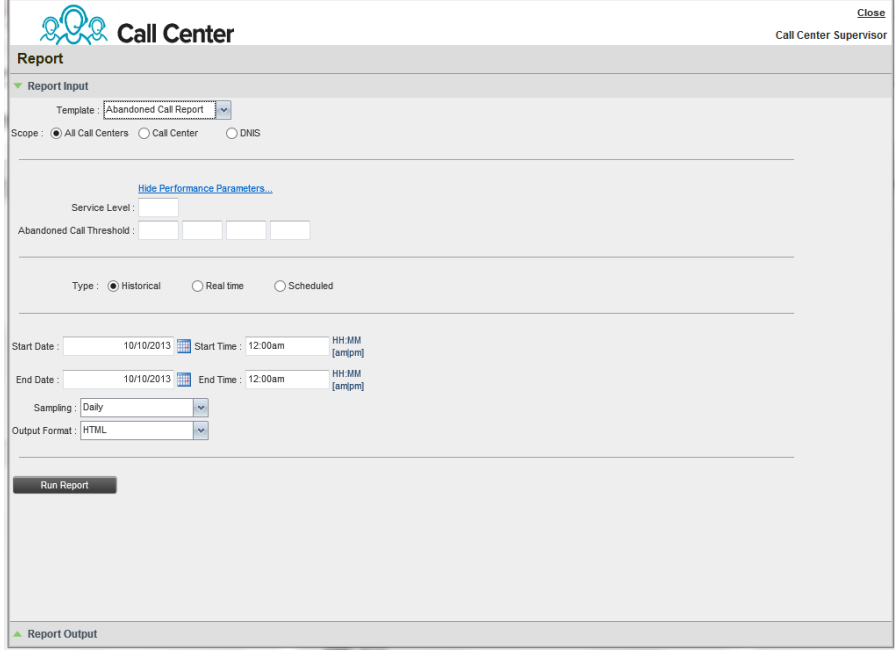

Figure 71 Abandoned Call Report – Running Report

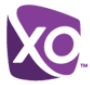

3) Fill in the required information. The input that you need to provide depends on the template you select and the report type. The following table explains the input parameters for all Enhanced Reports.

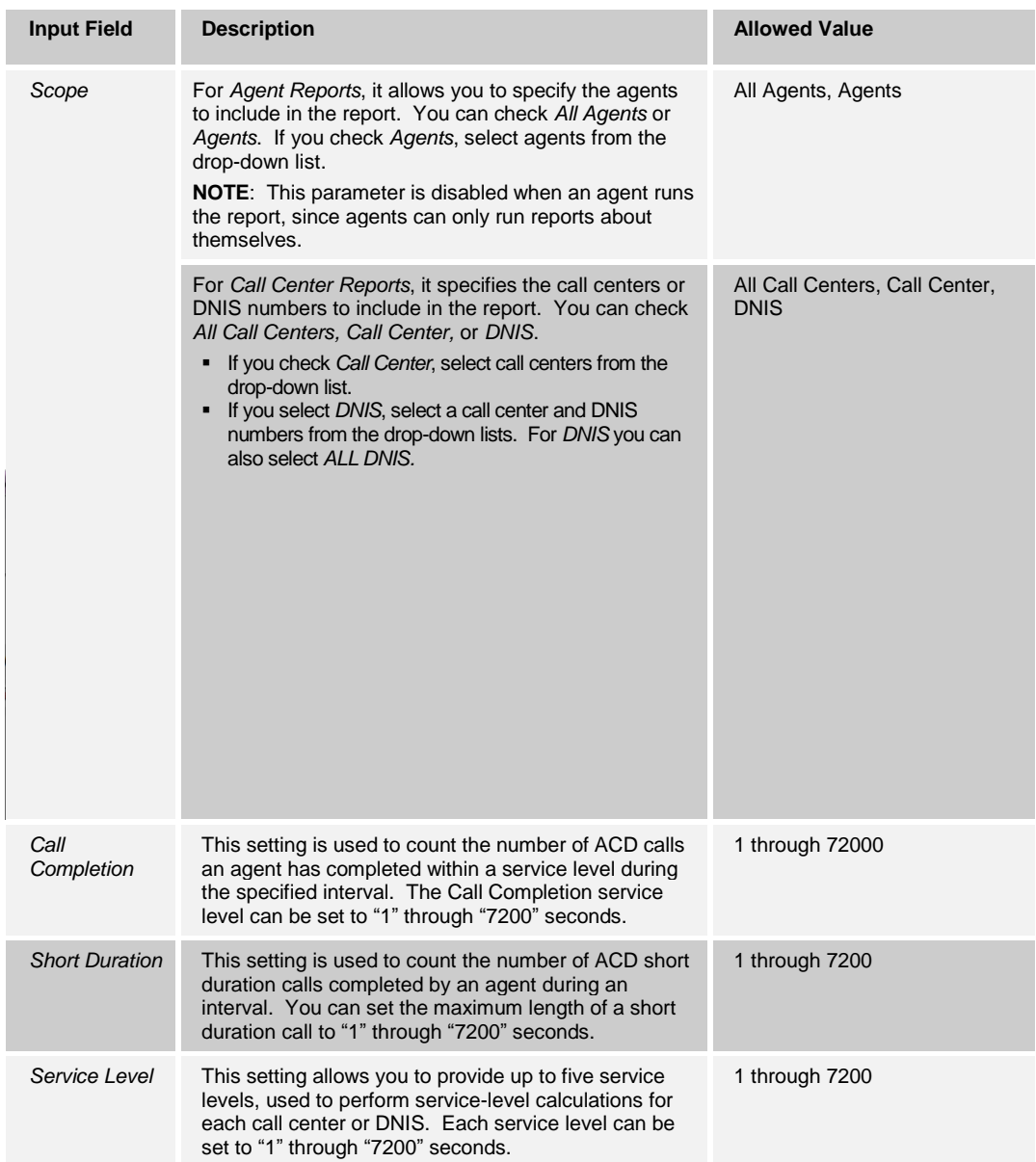
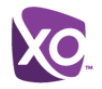

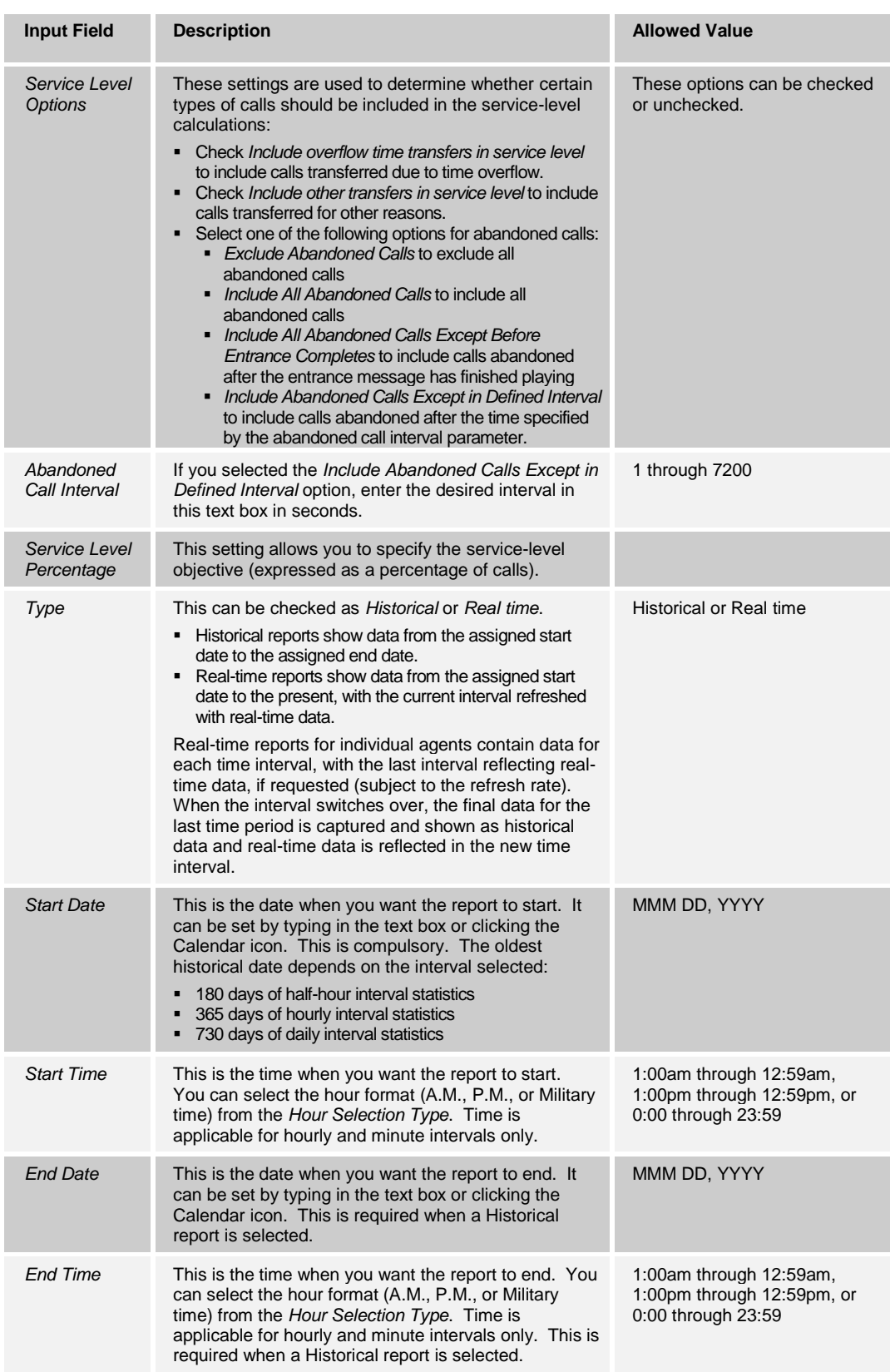

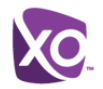

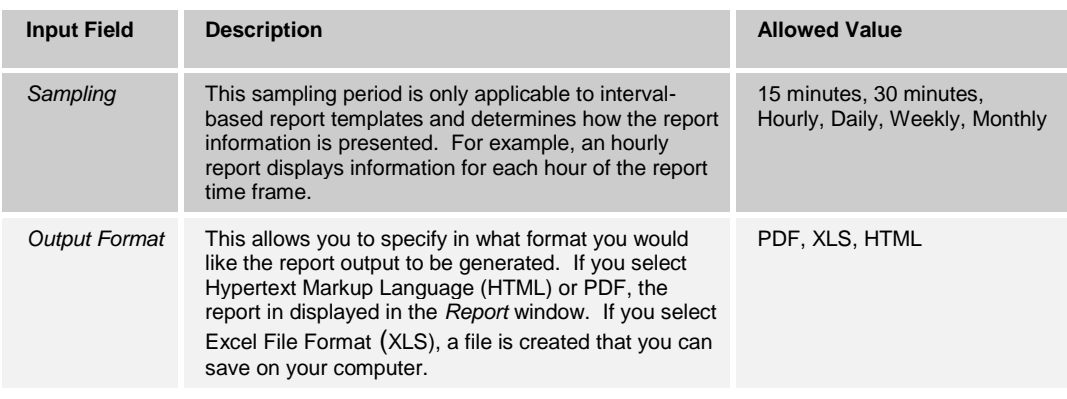

#### 4) Click **Run Report.**

The results of the report are displayed in the *Report Output* area of the window. See the following section for an example of an Enhanced Report.

**NOTE**: Adobe Reader 10.01 has a setting *Enable Protected Mode at startup,* which is enabled by default. If you select the PDF report format and are using Adobe Reader 10.01 (or later, which has this setting), you need to disable the setting; otherwise, report results are not displayed.

To disable the protected mode in Adobe Reader, perform the following steps.

- 1) Close all opened Internet Explorer and Adobe Reader instances.
- 2) Open Adobe Reader.
- 3) From the menu bar, select *Edit* and then *Preferences*. The *Preferences* dialog box appears.
- 4) From the *Categories* menu on the left, select *General*.

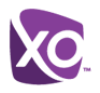

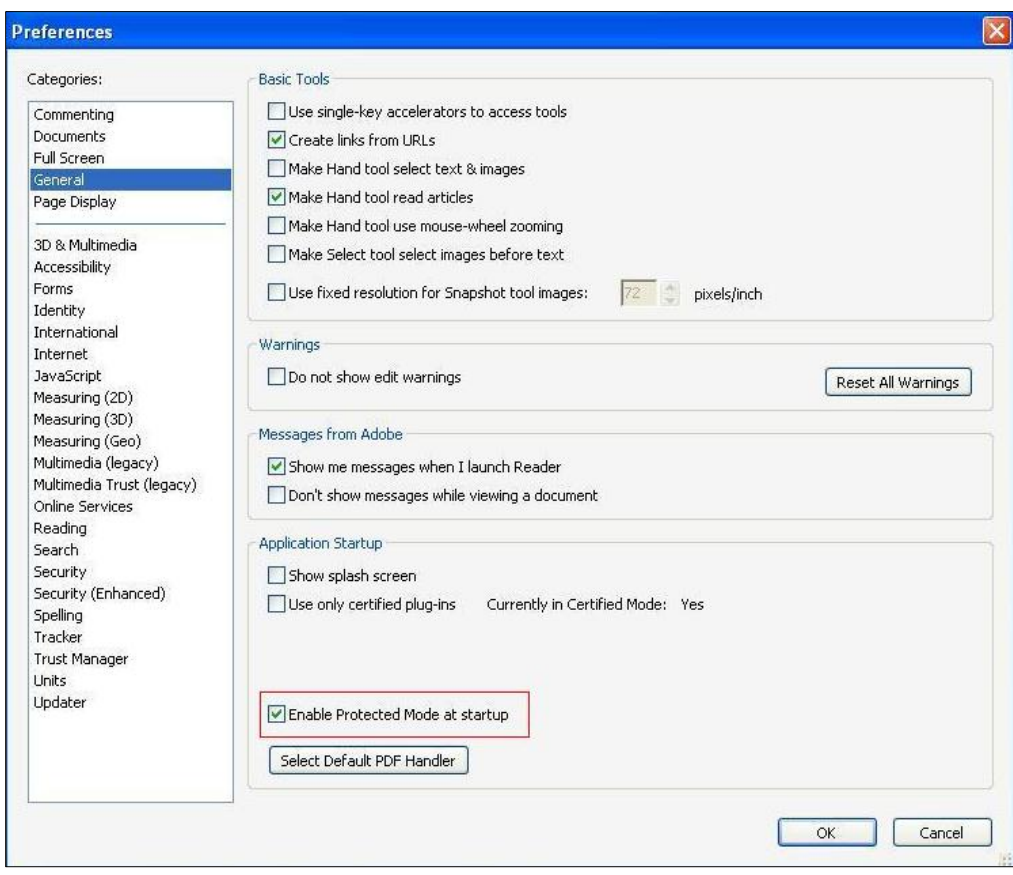

Figure 72 Preferences – General

- 5) Uncheck *Enable Protected Mode at startup*.
- 6) Click **OK**.
- 7) Close Adobe Reader.

#### 11.1.1.1 Report Results (Example)

Depending on the report type, the report results can contain the following elements: A pie chart, a bar chart, a table, a high-water marks table, and a line chart.

If you select HTML or PDF report format when requesting a report, the report is displayed in the *Report* window. If you select XLS, a file is created that you can save on your computer.

This section provides an example of an Enhanced Report: Abandoned Calls Report. For more information on the reports available in Call Center, see the *XO Hosted PBX Call Center Reports Guide*.

The results of the Abandoned Calls Report are presented in a bar chart and table.

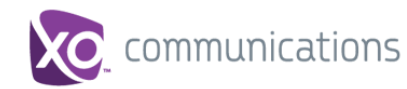

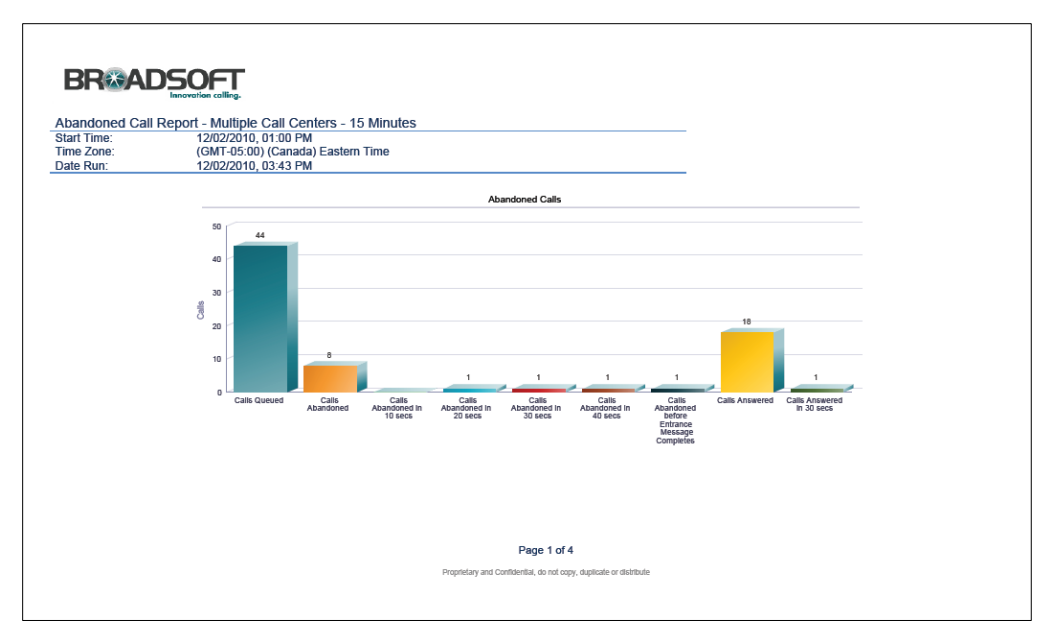

Figure 73 Abandoned Calls Report – Bar Chart

|                      | annvertien colline       | <b>BR&amp;ADSOFT</b>             |                    |                      |                                  |                                    |                                  |                                    |                                  |                                    |                                  |                                    |                                                                         |                                                                           |                                                                        |                                                                          |                              |
|----------------------|--------------------------|----------------------------------|--------------------|----------------------|----------------------------------|------------------------------------|----------------------------------|------------------------------------|----------------------------------|------------------------------------|----------------------------------|------------------------------------|-------------------------------------------------------------------------|---------------------------------------------------------------------------|------------------------------------------------------------------------|--------------------------------------------------------------------------|------------------------------|
|                      |                          |                                  |                    |                      | <b>Abandoned Calls</b>           |                                    |                                  |                                    |                                  |                                    |                                  |                                    |                                                                         |                                                                           |                                                                        |                                                                          |                              |
| Date and Time        | <b>Call Center Name</b>  | <b>Calls</b><br>Queued           | Calls<br>Abandoned | % Calls<br>Abandoned | Calls<br>Abandoned<br>In 10 secs | % Calls<br>Abandoned<br>In 10 secs | Calls<br>Abandoned<br>In 20 secs | % Calls<br>Abandoned<br>In 20 secs | Calls<br>Abandoned<br>In 30 secs | % Calls<br>Abandoned<br>In 30 secs | Calls<br>Abandoned<br>In 40 secs | % Calls<br>Abandoned<br>In 40 secs | Calls<br>Abandoned<br>before<br>Entrance<br>Message<br><b>Completes</b> | % Calls<br><b>Abandoned</b><br>before<br>Entrance<br>Message<br>Completes | Calls<br>Abandoned<br>after<br>Entrance<br>Message<br><b>Completes</b> | % Calls<br>Abandoned<br>after<br>Entrance<br>Message<br><b>Completes</b> | Longest<br>Walt<br>Abandoned |
| 12/02/2010, 01:00 PM |                          | $\circ$                          | $\circ$            | 0.0%                 | $\circ$                          | 0.0%                               | $\circ$                          | 0.0%                               | $\circ$                          | 0.0%                               | $\circ$                          | 0.0%                               | $\circ$                                                                 | 0.0%                                                                      | $\circ$                                                                | 0.0%                                                                     | 00:00:00                     |
|                      |                          | $\alpha$                         | $\Box$             | 0.0%                 | $\circ$                          | 0.0%                               | $\circ$                          | 0.0%                               | $\blacksquare$                   | 0.0%                               | $\Omega$                         | 0.0%                               | $\alpha$                                                                | 0.0%                                                                      | $\circ$                                                                | 0.0%                                                                     | 00:00:00                     |
|                      | Summary                  | $\circ$                          | $\circ$            | 0.0%                 | $\circ$                          | 0.0%                               | $\circ$                          | 0.0%                               | $\Omega$                         | 0.0%                               | $\circ$                          | 0.0%                               | $\circ$                                                                 | 0.0%                                                                      | $\circ$                                                                | 0.0%                                                                     | 00:00:00                     |
| 12/02/2010, 01:15 PM |                          | $\alpha$                         | $\circ$            | 0.0%                 | $\circ$                          | 0.0%                               | $\Omega$                         | 0.0%                               | $\alpha$                         | 0.0%                               | $\Omega$                         | 0.0%                               | $\Omega$                                                                | 0.0%                                                                      | $\alpha$                                                               | 0.0%                                                                     | 00:00:00                     |
|                      | Summary                  | $\overline{z}$<br>$\overline{2}$ | $\circ$<br>$\circ$ | 0.0%<br>0.0%         | $\circ$<br>$\circ$               | 0.0%<br>0.0%                       | $\circ$<br>$\circ$               | 0.0%<br>0.0%                       | $\blacksquare$<br>$\circ$        | 0.0%<br>0.0%                       | $\circ$<br>$\circ$               | 0.0%<br>0.0%                       | $\circ$<br>$\circ$                                                      | 0.0%<br>0.0%                                                              | $\circ$<br>$\circ$                                                     | 0.0%<br>0.0%                                                             | 00:00:00<br>00:00:00         |
|                      |                          | $\circ$                          | $\Box$             | 0.0%                 | $\circ$                          | 0.0%                               | $\circ$                          | 0.0%                               | $\alpha$                         | 0.0%                               | $\Omega$                         | 0.0%                               | $\alpha$                                                                | 0.0%                                                                      | $\circ$                                                                | 0.0%                                                                     |                              |
| 12/02/2010, 01:30 PM |                          | $\blacksquare$                   | $\circ$            | 0.0%                 | $\circ$                          | 0.0%                               | $\circ$                          | 0.0%                               | $\circ$                          | 0.0%                               | $\circ$                          | 0.0%                               | $\circ$                                                                 | 0.0%                                                                      | $\circ$                                                                | 0.0%                                                                     | 00:00:00<br>00:00:00         |
|                      | <b>Summary</b>           | $\overline{1}$                   | $\circ$            | 0.0%                 | $\circ$                          | 0.0%                               | $\circ$                          | $0.0\%$                            | $\circ$                          | 0.0%                               | $\circ$                          | 0.0%                               | $\circ$                                                                 | 0.0%                                                                      | $\circ$                                                                | 0.0%                                                                     | 00:00:00                     |
| 12/02/2010, 01:45 PM |                          | $\circ$                          | $\alpha$           | D.D%                 | $\circ$                          | 0.0%                               | $\circ$                          | 0.0%                               | $\circ$                          | 0.0%                               | $\circ$                          | 0.0%                               | $\circ$                                                                 | 0.0%                                                                      | $\circ$                                                                | 0.0%                                                                     | 00:00:00                     |
|                      |                          | $\Omega$                         | $\circ$            | 0.0%                 | $\Omega$                         | 0.0%                               | $\circ$                          | 0.0%                               | $\mathbf{a}$                     | 0.0%                               | $\sqrt{2}$                       | 0.0%                               | $\mathbf{a}$                                                            | 0.0%                                                                      | $\blacksquare$                                                         | 0.0%                                                                     | 00:00:00                     |
|                      | la7039_CallCenterPremium | $\overline{\phantom{a}}$         | $\Box$             | D.D%                 | $\circ$                          | 0.0%                               | $\circ$                          | 0.0%                               | $\alpha$                         | 0.0%                               | $\Omega$                         | 0.0%                               | $\alpha$                                                                | 0.0%                                                                      | $\circ$                                                                | 0.0%                                                                     | 00:00:00                     |
|                      | Summary                  | $\mathbf{I}$                     | $\circ$            | 0.0%                 | $\circ$                          | 0.0%                               | $\circ$                          | 0.0%                               | $\circ$                          | 0.0%                               | $\circ$                          | 0.0%                               | $\circ$                                                                 | 0.0%                                                                      | $\circ$                                                                | 0.0%                                                                     | 00:00:00                     |
| 12/02/2010 02:00 PM  |                          | $\alpha$                         | $\alpha$           | 0.0%                 | $\Omega$                         | 0.0%                               | $\Omega$                         | 0.0%                               | $\alpha$                         | 0.0%                               | $\Omega$                         | 0.0%                               | $\Omega$                                                                | 0.0%                                                                      | $\circ$                                                                | 0.0%                                                                     | 00:00:00                     |
|                      |                          | $\circ$                          | $\alpha$           | D.D%                 | $\circ$                          | 0.0%                               | $\circ$                          | 0.0%                               | $\circ$                          | 0.0%                               | $\circ$                          | 0.0%                               | $\circ$                                                                 | 0.0%                                                                      | $\circ$                                                                | 0.0%                                                                     | 00:00:00                     |
|                      |                          | $\overline{1}$                   | $\circ$            | 0.0%                 | $\circ$                          | 0.0%                               | $\circ$                          | 0.0%                               | $\mathbf{a}$                     | 0.0%                               | $\circ$                          | 0.0%                               | $\circ$                                                                 | 0.0%                                                                      | $\circ$                                                                | 0.0%                                                                     | 00:00:00                     |
|                      |                          | $\overline{z}$                   | $\mathbf{1}$       | 50.0%                | $\circ$                          | 0.0%                               | $\circ$                          | 0.0%                               | $\overline{a}$                   | 0.0%                               | $\circ$                          | 0.0%                               | $\blacksquare$                                                          | 50.0%                                                                     | $\circ$                                                                | 0.0%                                                                     | 00:00:00                     |
|                      | la7049 CallCenterPremium | $\overline{ }$                   | $\mathbf{1}$       | 50.0%                | $\circ$                          | 0.0%                               | $\circ$                          | 0.0%                               | $\mathbf{a}$                     | 0.0%                               | $\circ$                          | 0.0%                               | $\circ$                                                                 | 0.0%                                                                      | $\mathbf{1}$                                                           | 50.0%                                                                    | 00:01:15                     |
|                      | <b>Burnmary</b>          | $\mathsf{s}$                     | $\overline{z}$     | 0.0%                 | $\circ$                          | 0.0%                               | $\circ$                          | 0.0%                               | $\circ$                          | 0.0%                               | $\circ$                          | 0.0%                               | $\mathbf{1}$                                                            | 0.0%                                                                      | $\mathbf{I}$                                                           | 0.0%                                                                     | 00:01:15                     |
| 12/02/2010, 02:15 PM |                          | $\circ$                          | $\circ$            | D.D%                 | $\circ$                          | 0.0%                               | $\circ$                          | 0.0%                               | $\circ$                          | 0.0%                               | $\sqrt{2}$                       | 0.0%                               | $\circ$                                                                 | 0.0%                                                                      | $\circ$                                                                | 0.0%                                                                     | 00:00:00                     |
|                      |                          | $\Omega$                         | $\Omega$           | 0.0%                 | $\Omega$                         | 0.0%                               | $\Omega$                         | 0.0%                               | $\alpha$                         | 0.0%                               | $\Omega$                         | 0.0%                               | $\Omega$                                                                | 0.0%                                                                      | $\alpha$                                                               | 0.0%                                                                     | 00:00:00                     |
|                      | <b>Bummary</b>           | $\circ$                          | $\Box$             | 0.0%                 | $\circ$                          | 0.0%                               | $\alpha$                         | 0.0%                               | $\alpha$                         | 0.0%                               | $\Omega$                         | 0.0%                               | $\alpha$                                                                | 0.0%                                                                      | $\circ$                                                                | 0.0%                                                                     | 00:00:00                     |

Figure 74 Abandoned Calls Report – Table (Fragment)

## **11.1.2 Schedule Report**

#### **To schedule a report:**

1) Click the **Reporting** link at the top right-hand side of the main window. A *Report* window appears.

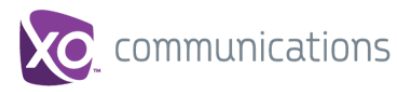

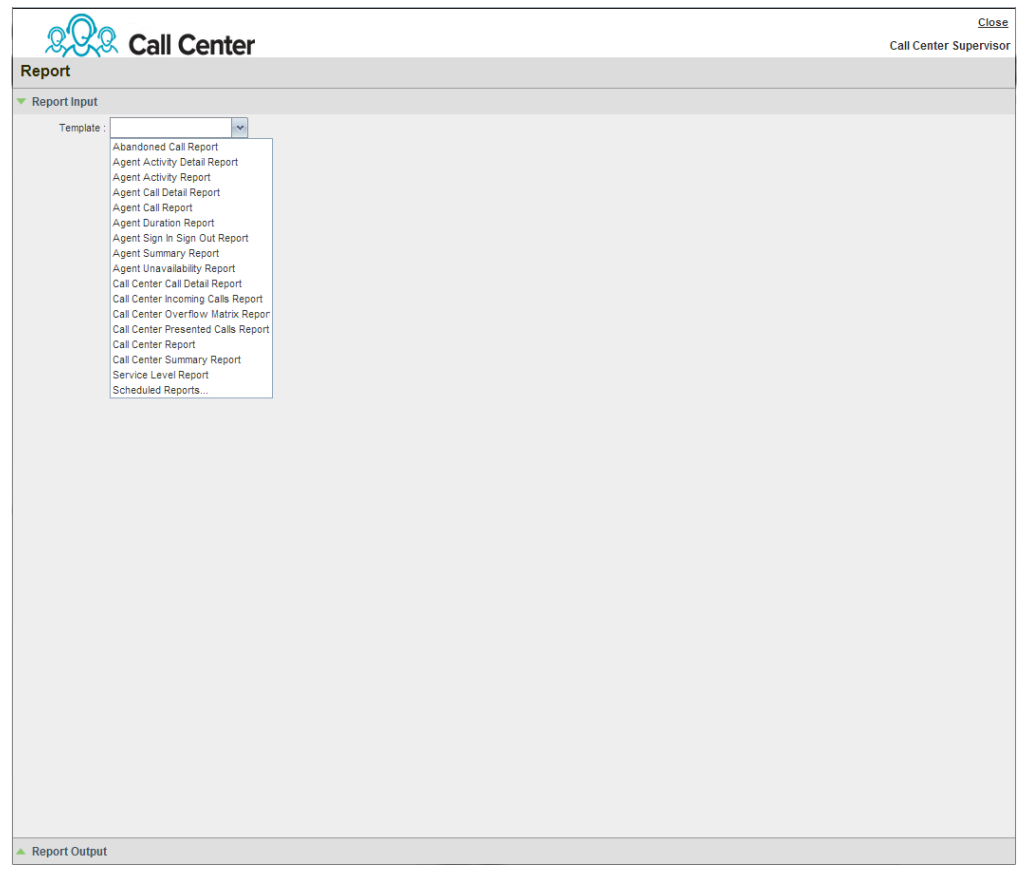

Figure 75 Report Window – Enhanced Reports

2) Select a report template from the drop-down list. The page displays the input parameters for the report.

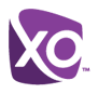

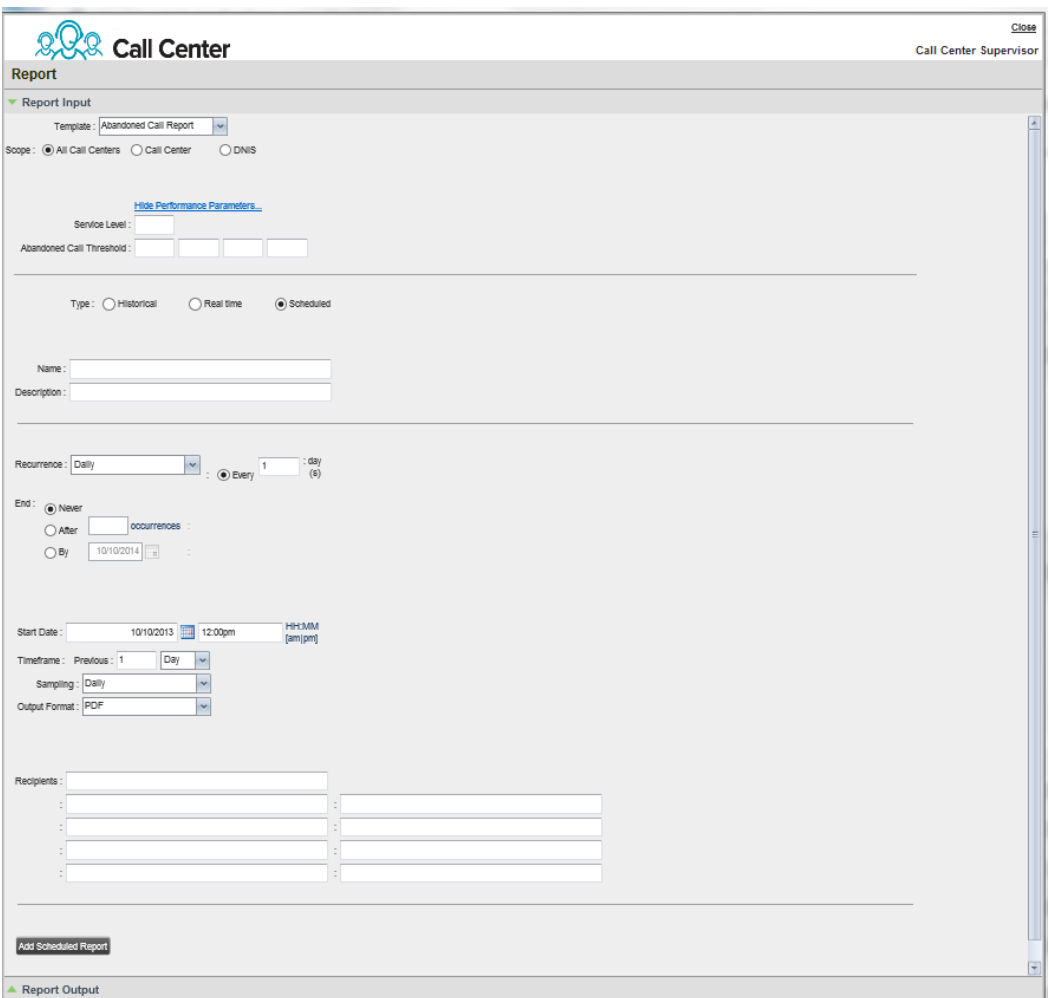

Figure 76 Agent Activity Report – Scheduling Report

- 3) For *Type*, select *Scheduled*.
- 4) Provide the name and the description of the report.
- 5) Specify the recurrence pattern. From the *Recurrence* drop-down list, select the type of recurrence for the report from the following options: *Never*, *Daily*, *Weekly*, *Monthly*, or *Yearly*. *Never* signifies that this is a one-time report.
	- If you selected *Never*, enter the date and time when you want the report to be generated.

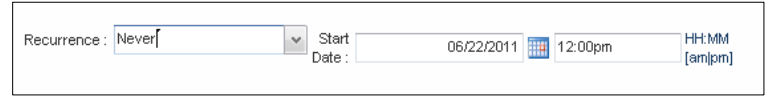

Figure 77 Report Recurrence – Never

If you selected *Daily*, enter the frequency of occurrence in days.

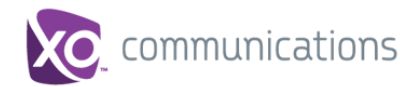

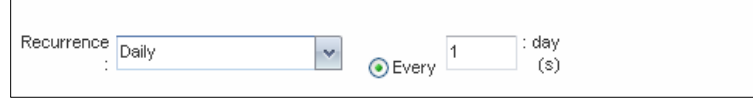

Figure 78 Report Recurrence – Daily

 If you selected *Weekly*, enter the frequency of occurrence in weeks and select the day of the week when you want the report to be generated.

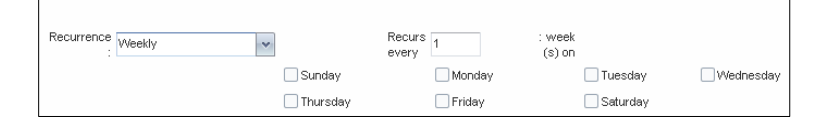

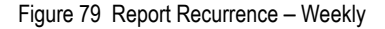

- If you selected *Monthly*, enter the frequency of occurrence in months and specify the day when you want the report to be generated. Select one of the following options:
	- To schedule the report on a specific day of the month, for example, the twenty-seventh, check *Day <X>* of the month and enter the day.
	- To schedule the report on a specific day of the week within the month, for example the second Monday of the month, check *The <X> <Day of week>* of the month and select *X* and *Day of week* from the drop-down lists.

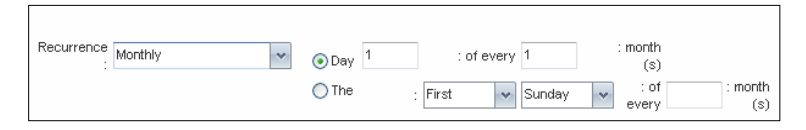

Figure 80 Report Recurrence – Monthly

- If you selected *Yearly*, specify the frequency of occurrence in years, for example every two years, and specify the day for the recurrence of the report. Select one of the following options:
	- To schedule the report on a specific day of the year, check *Day <X> of <Month>* and select the day and the month.
	- To schedule the report on a specific day of the week and month, for example, the first Sunday of January, check *The <X> <Day of week> of <Month>* and select *X*, *Day of week*, and *Month* from the drop-down lists.

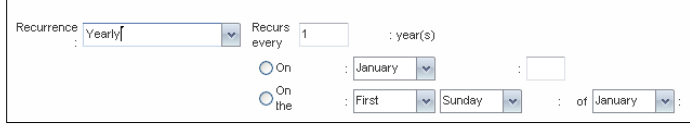

Figure 81 Report Recurrence – Yearly

- If you selected a recurring report, specify when the reporting should end. Select from the following options:
	- *Never*
	- *After <X> occurrences*, and enter the number of occurrences
	- *Date*, and select a date from the calendar

**XO HOSTED PBX CALL CENTER CLIENT/SUPERVISOR USER GUIDE © 2014 XO COMMUNICATIONS, LLC. PAGE 79 OF 98**

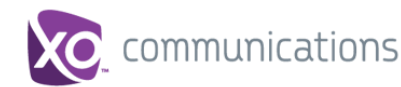

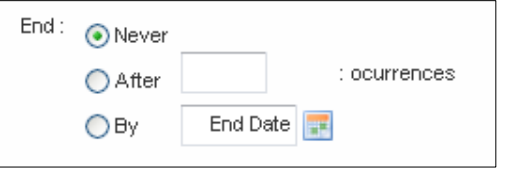

Figure 82 Report Recurrence – End

- 6) Specify the report time frame.
	- For a report that is not recurrent, specify the actual time frame of the report.

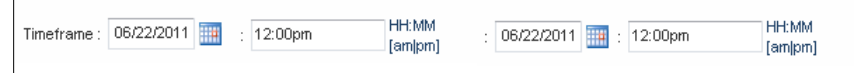

Figure 83 Report Time Frame for Report that is Not Recurrent

 For a recurrent report, specify the report start date, time, and the time frame relative to the report generation time.

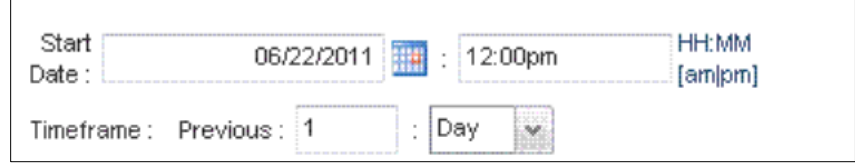

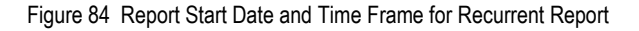

**NOTE**: A report time frame specifies the period for which the report is requested and it always has a beginning date and time and an end date and time. For a report that is not recurrent, enter the actual dates and times. For a recurring report, the time frame is specified relative to the moment when the report is run, and can be previous <x> hours, days/weeks, months, or years.

The start date and time (and for weekly reports for day of the week) determine when the report is run for the first time. At execution time, the relative time frame is converted to the actual dates and times. The actual time frame always starts at the top of the hour, day, week, month, or year and is based on the selected time zone and day of the week. For example, if a report is scheduled to run every day at 5:45 P.M. for the previous two hours, then the actual time frame of the report is from 3:00 P.M. to 5:00 P.M. of the day when the report is run.

- 7) Enter the e-mail addresses of the recipients of the report.
- 8) Enter the remaining parameters, as required. For the description of the remaining parameters, see the XO Hosted PBX Call Center Reports Guide.**Error! No bookmark name given.**
- 9) Run Report
- 10) Click **Schedule Report**.

The report is scheduled. It is run at the specified times and sent to the recipients configured in the report schedule.

#### **11.1.3 Manage Scheduled Reports**

You can list, modify, and delete scheduled reports.

**XO HOSTED PBX CALL CENTER CLIENT/SUPERVISOR USER GUIDE © 2014 XO COMMUNICATIONS, LLC. PAGE 80 OF 98**

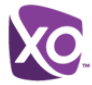

### **To manage scheduled reports:**

- 1) Click the **Reporting** link at the top right-hand side of the main window. A *Report* window appears.
- 2) From the drop-down list, select *Scheduled Reports*. A *Scheduled Reports* dialog box appears, listing the reports that you have scheduled.

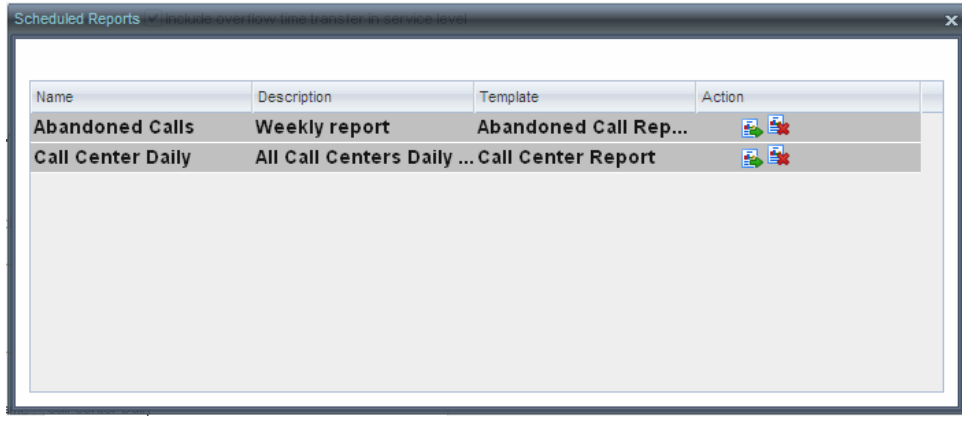

Figure 85 Scheduled Reports Dialog Box

- 3) To edit a report, click the **Load** button in the row for the report, and modify the report as required.
- 4) To delete a report, click the **Delete** button **in the row for the report.**

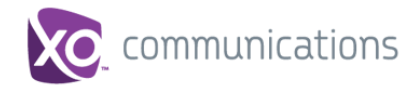

## **12 Configure Call Center**

You use the *Settings* page, accessed via the Settings link at the top right-hand side of the main page to configure various aspects of the Call Center application.

To return to the main interface, click the **Back To Application** link.

**NOTE**: Do **not** use the internet browser's Back button to return to the main interface.

This section provides information about the options that you can use to configure Call Center.

- [Settings](#page-81-0)  General
- Settings [Application](#page-82-0)
- [Settings](#page-83-0)  Services
- [Settings](#page-84-0)  Plug-ins
- [Settings](#page-85-0)  Report
- [Settings](#page-87-0)  About

#### <span id="page-81-0"></span>**12.1 Settings – General**

You use the General tab to configure miscellaneous settings that improve the usability of Call Center.

| F<br>29<br><sup>2</sup> Call Center                               | Reporting   Dashboard   « Back To ApplicationHelp   Sign Out<br>& Available v Call Center Supervisor |
|-------------------------------------------------------------------|----------------------------------------------------------------------------------------------------|
| General<br>Plug-ins<br>Report<br>About<br>Application<br>Services |                                                                                                    |
| General                                                           |                                                                                                    |
| <b>Hotel Guest</b><br>Enter Host                                  |                                                                                                    |
|                                                                   |                                                                                                    |
|                                                                   |                                                                                                    |
|                                                                   |                                                                                                    |
|                                                                   |                                                                                                    |
|                                                                   |                                                                                                    |
|                                                                   |                                                                                                    |
|                                                                   |                                                                                                    |
|                                                                   |                                                                                                    |
|                                                                   |                                                                                                    |
|                                                                   |                                                                                                    |
| Manage your General preferences                                   | 1 categories                                                                                         |

Figure 86 Setting – General

The following subsections describe the settings that can be configured on this page.

### **12.1.1 Hotel Guest**

This setting is not active at this time. It is reserved for future feature enhancements.

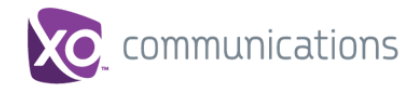

## <span id="page-82-0"></span>**12.2 Settings – Application**

You use the Application tab to configure your application settings. The settings are different for agents and supervisors. They are described in the following subsections.

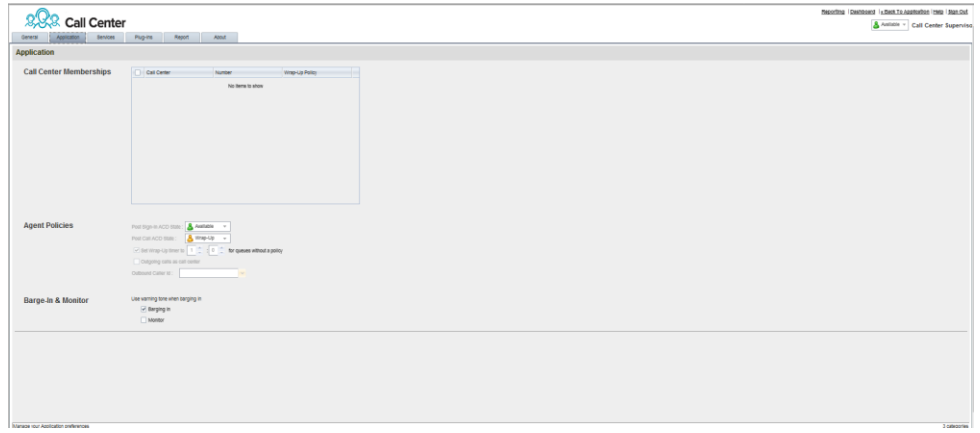

Figure 87 Settings – Application (Agent)

#### **12.2.1 Call Center Memberships**

*This setting is only active if your Site Administrator has activated you as both a Supervisor and an Agent*.

It allows you to select the call center queues you wish to join as an Agent.

- 1) To join a call center queue, select the check box on the line for the call center.
- 2) To join all queues, select the check box in the header.

**NOTE**: If you are not allowed to join/leave a queue, the line for the queue is dimmed and you can only view your join status in the queue. To change your join status in a queue, if you are not allowed to do it yourself, contact your administrator.

#### **12.2.2 Agent Policies**

*This setting is only active if your Site Administrator has activated you as both a Supervisor and an Agent*.

You use agent policies settings to specify your post sign-in ACD state, post call ACD state, wrap-up timer, and outbound CLID:

 *Post Sign-In ACD State* – To configure your post sign-in ACD state, select a state from the *Sign-In State* drop-down list. Your ACD state is automatically set to the selected state when you sign in to Call Center.

If you selected *Unavailable* and unavailable codes are enabled for your organization, select an unavailable code from the drop-down menu.

 *Post Call ACD State* – To configure your post call ACD state, that is your ACD state upon completion of a call, select a state from the *Post Call State* list.

If you selected *Unavailable* and unavailable codes are enabled for your organization, select an unavailable code from the drop-down menu.

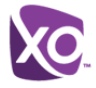

In most cases, when you select *Wrap-Up*, you must also configure your wrap-up timer.

- *Make outgoing calls as call center* Check this box to display a call center CLID instead of your phone number when you make a call.
- *Outbound Caller ID* If you checked *Make outgoing calls as call center*, select the number to use from the drop-down menu.
- *Set Wrap-Up Timer to* To set your post call wrap-up timer, check the *Set Wrap-Up Timer to <mm:ss> for queues without a policy* box and enter the time in minutes and seconds. Your ACD state automatically changes from *Wrap-Up* to *Available* after the specified period of time.

**NOTE**: Your post call wrap-up timer setting may be overridden if your administrator sets the timer to a smaller value on XO Hosted PBX.

### **12.2.3 Barge-In & Monitor**

The following options are only apply if you have the Directed Call Pickup with Barge-in and/or Call Center Monitoring services assigned.

*Use warning tone when*:

- *Barging In* When this option is set, the agent hears a warning tone when you barge in on their call.
- *Monitoring* When this option is checked, the agent hears a warning tone when you start silently monitoring their call.

#### <span id="page-83-0"></span>**12.3 Settings – Services**

You use the Services tab to configure various services assigned to you by your administrator on the XO Hosted PBX service, which are integrated with Call Center. These settings are only available if you have been assigned such services. For more information, see your administrator.

The services are grouped into two categories: Active and Inactive.

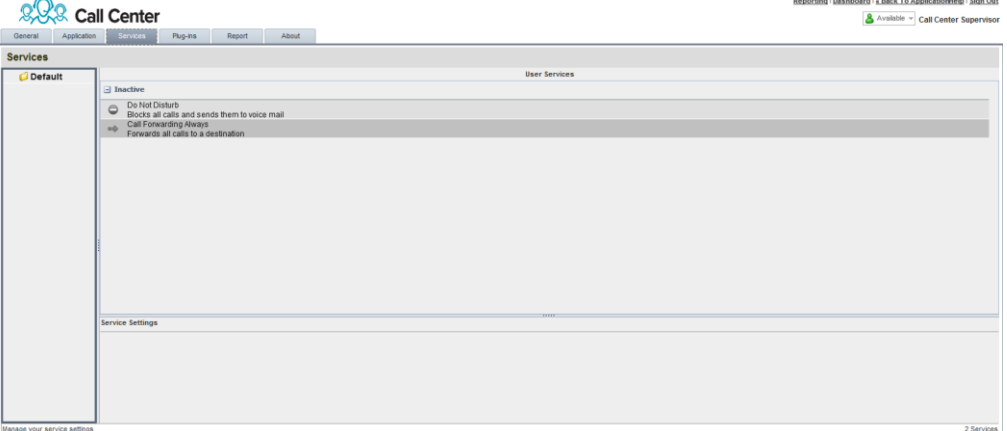

Figure 88 Settings – Services

The services that you can configure (if you have been assigned the services) are:

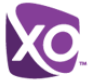

- *Do Not Disturb* When you activate this service, you are not available to take calls, and all your calls are automatically sent to your voice mail.
- *Call Forwarding Always –* When you activate this service, you must provide the phone number to forward your calls to. When the service is active, all your calls are forwarded to the specified number.

#### **To activate a service:**

- 1) Select the service and check the *Is Active* box. The service is moved from the *Inactive* to *Active* category.
- 2) If you enabled the Call Forwarding Always service, in the *Forward To* box that appears, enter the number to forward your calls to.
- 3) To generate a ring splash for incoming calls, check the *RingSplash* option.
- 4) To save your changes, click **Save**.

#### <span id="page-84-0"></span>**12.4 Settings – Plug-ins**

You use the Plugins tab to configure the plug-in software used by Call Center to provide functionality such call notification, program shortcuts, and call log.

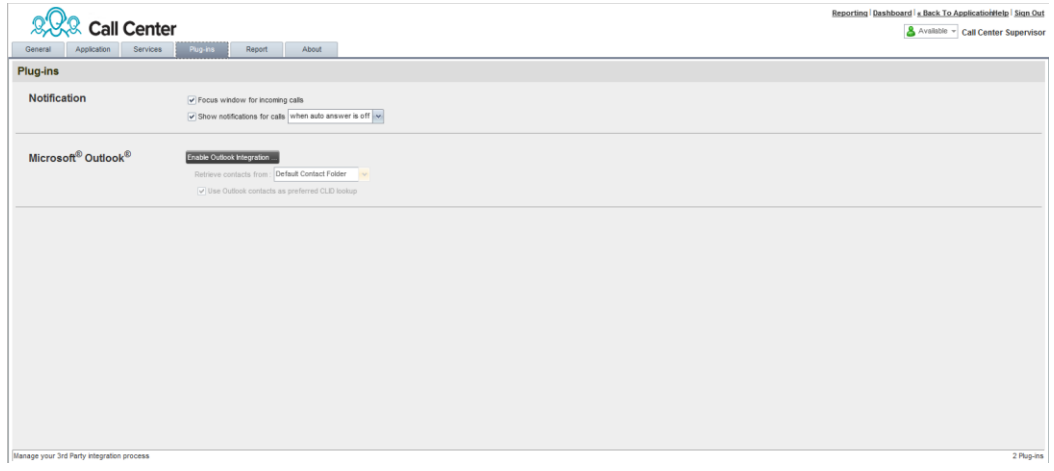

Figure 89 Settings – Plugins

#### **12.4.1 Notification**

These options control when and how call notifications are displayed. The options you can set are as follows:

 *Focus window for incoming calls* – When this option is checked and the browser window that is running Call Center is minimized, Call Center automatically restores the window on incoming calls.

This does not work in Firefox. In Internet Explorer, you must have only one tab open in the web browser running Call Center.

 *Show notification for calls* – When this option is checked, Call Center displays the *Call Notification* pop-up window on top of other applications' windows when you receive a call. When you check this box, you need to select an option from the drop-down list to specify the condition under which notifications are displayed.

This does not work if other tabs are open in the same web browser window as Call Center. In addition, if calls come within eight seconds of each other, the *Call Notification* pop-up window appears only for the first call of that series.

**XO HOSTED PBX CALL CENTER CLIENT/SUPERVISOR USER GUIDE © 2014 XO COMMUNICATIONS, LLC. PAGE 85 OF 98**

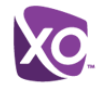

### **12.4.2 Microsoft Outlook**

The Microsoft Outlook options control Outlook integration with Call Center. They are only visible if Outlook integration is enabled in Call Center.

The options you can set are as follows:

- *Enable/Disable Outlook Integration* This determines whether Call Center integrates with Outlook to provide you with access to your Outlook contacts. If Outlook integration is disabled, the corresponding desktop plug-in software components are not downloaded from XO Hosted PBX.
- Retrieve contacts from This option allows you to specify where to look for your Outlook contacts.
- *Use Outlook contacts as preferred CLID lookup* When this option is checked, Call Center uses Outlook to try to identify a caller, when the caller ID is unknown.

### <span id="page-85-0"></span>**12.5 Settings – Report**

You use the Report tab to configure values to be used as default input parameters for generating reports. If you do not provide any values, system defaults are used. You can change these values as required when generating reports.

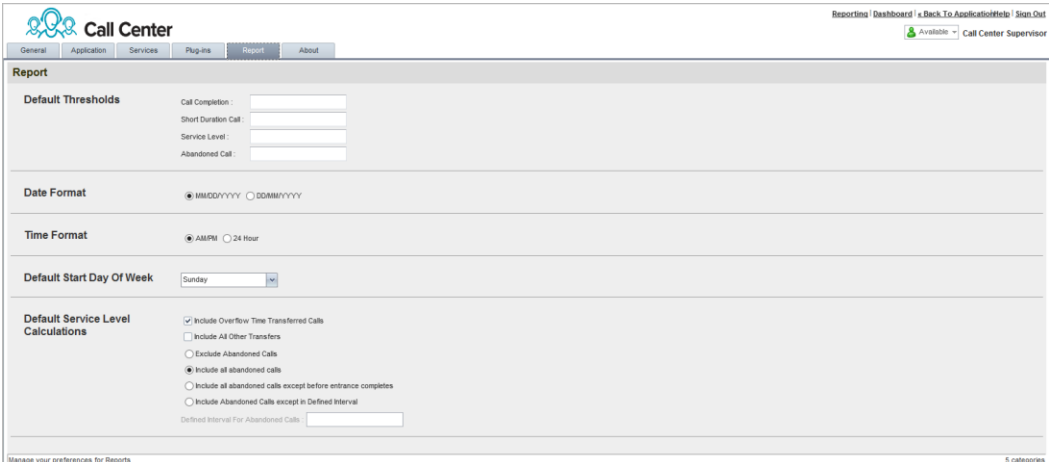

Figure 90 Settings – Report

#### **12.5.1 Default Thresholds**

These settings allow you to configure the thresholds that are used by default when you generate reports that require you to provide thresholds. This is useful, if you often use the same threshold values. You can always change a default value, when required.

- *Call Completion* This setting is used to count the number of ACD calls an agent has completed within a service level during the specified interval. The Call Completion service level can be set to "1" through "7200" seconds.
- **B** Short Duration Call This setting is used to count the number of ACD short duration calls completed by an agent during an interval. You can set the maximum length of a short duration call to "1" through "7200" seconds.
- Service Level Defines in seconds how long it takes to answer calls. A call is said to be within a service level if it is answered within the provided time threshold and the percent (%) in service level is calculated as the number of calls answered within the provided threshold value divided by the number of answered calls.

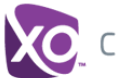

 *Abandoned Call* - This counts the number of calls abandoned within a specified time threshold. Up to four thresholds can be specified, resulting in up to four different counts. Threshold: 1 through 7200 seconds

#### **12.5.2 Date and Time**

The following settings allow you to configure day and time formats used in reports as well as the day of the week to start reports.

- *Date Format –* This setting allows you to select the format for displaying dates in reports. The format is used for all dates that are included in the generated report.
- *Time Format* This setting allows you to select the format for displaying time in reports. The format is used for all times that are included in the generated report.

Note that this setting does not impact the format of events durations, which are always reported in the "DD:HH:MM:SS" format in the generated reports.

 *Default Start Day of Week* – This setting applies to interval-based reports, when the selected sampling period is "Weekly". It can be set to any day of the week.

#### **12.5.3 Default Service-level Calculations**

The following settings allow you to configure default settings used to make service-level calculations.

- *Include Overflow Time Transferred Calls* Check this box to include calls transferred due to time overflow in service-level calculations.
- *Include All Other Transfers* Check this box to include calls transferred for other reasons that overflow in service-level calculations.
- *Exclude Abandoned Calls* Check this box to exclude all abandoned calls from service-level calculations.
- *Include all abandoned calls* Check this box to include all abandoned calls in service-level calculations.
- *Include all abandoned calls except before entrance completes* Check this box to include calls abandoned after the entrance message has finished playing in servicelevel calculations.
- *Include Abandoned Calls except in Defined Interval* Check this box to include calls abandoned after the time specified by the interval for abandoned calls parameter in service-level calculations.
- *Defined Interval for Abandoned Calls* If you checked *Include Abandoned Calls except in Defined Interval,* enter the desired interval in this text box in seconds. The *Defined Interval for Abandoned Calls* can be set to "1" through "7200" seconds.

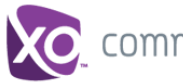

## <span id="page-87-0"></span>**12.6 Settings – About**

You use the About tab to view the information about Call Center.

| Call Center<br>Services<br>General<br>Application | Reporting   Dashboard   « Back To ApplicationHelp   Sign Out<br>& Available ~ Call Center Supervisor<br>Plug-ins<br>About<br>Report                                                                                            |
|---------------------------------------------------|----------------------------------------------------------------------------------------------------|
| About                                             |                                                                                                    |
| <b>Version</b>                                    | 8.8 Call Center<br>Call Center <sup>TM</sup> R17.2.137                                                                                                    |
| Profile                                           | BW Web Call Center 17 2 137                                                                                                    |
| <b>Disclaimer</b>                                 | Warning: This computer program is protected by the copyright law and international treaties. Unauthorized reproduction or distitudion of this program, or any portion of it, may result in severe civil and criminal penalties |
|                                                   |                                                                                                    |
|                                                   |                                                                                                    |
|                                                   |                                                                                                    |
|                                                   |                                                                                                    |
|                                                   |                                                                                                    |
|                                                   |                                                                                                    |
|                                                   |                                                                                                    |

Figure 91 Settings – About

The following information is provided on this page:

- *Version* This is the name and software version of XO Hosted PBX Call Center client.
- **Profile** This is the Call Center client profile used.
- **Disclaimer** This is the Call Center copyright information.

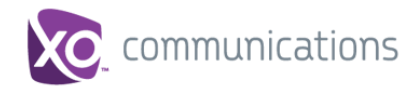

# **13 Appendix A: Glossary and Definitions**

### **13.1 ACD States**

ACD states specify the agent's availability to take calls. The possible call states are those listed in the following table.

An agent can be in one of the ACD states.

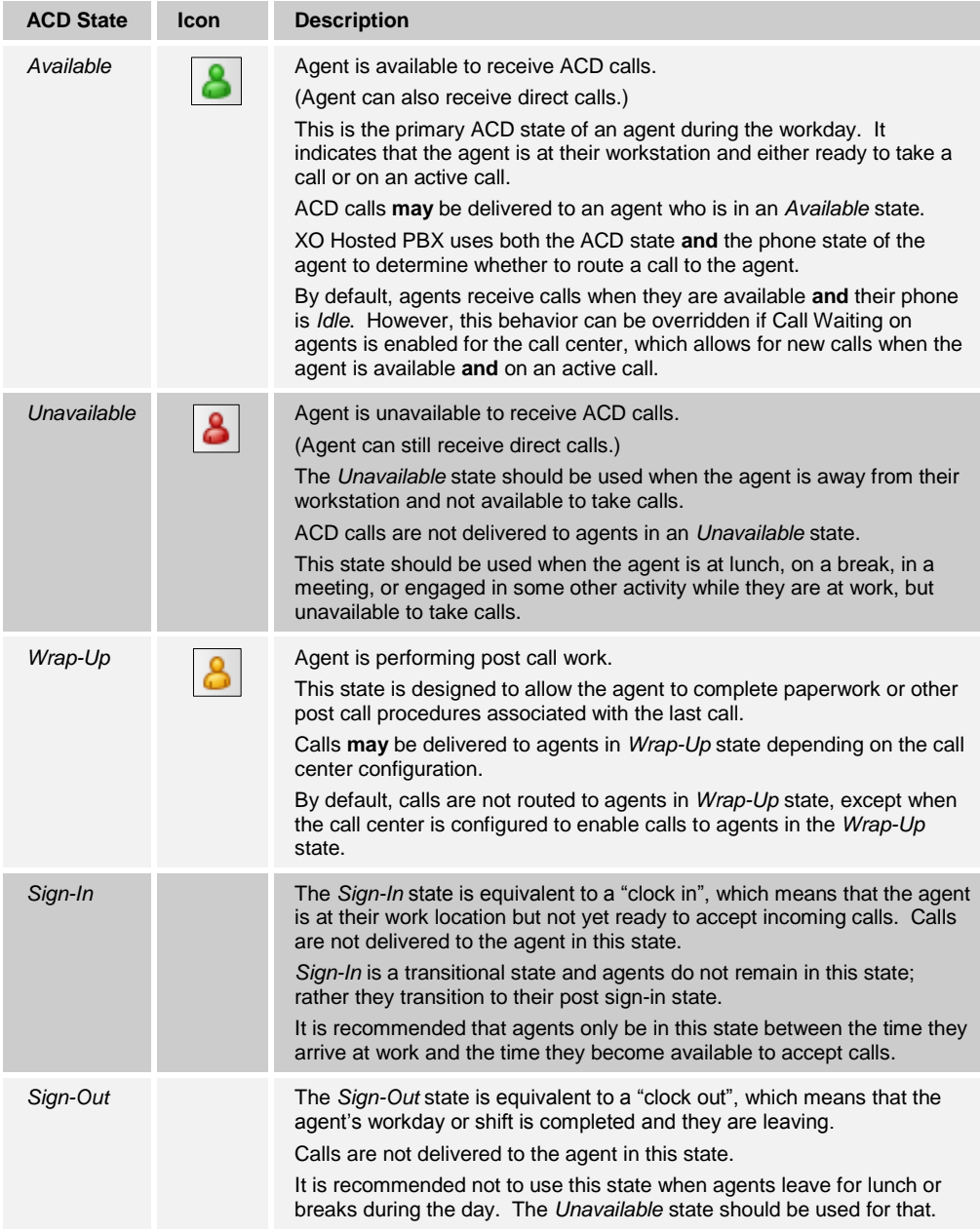

In Call Center, an agent can only set their ACD state to "Available", "Unavailable", or "Wrap-Up". A supervisor can set the ACD state of an agent to "Available", Unavailable", Wrap-Up", or Sign-Out".

The *Sign-In* state can only be assigned to an agent through the web portal.

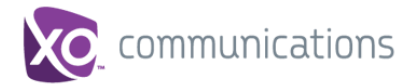

## **13.2 Phone States**

Phone states show the state of the monitored agent's telephone line or the supervisor's telephone line.

The supervisors' phone states are displayed as follows:

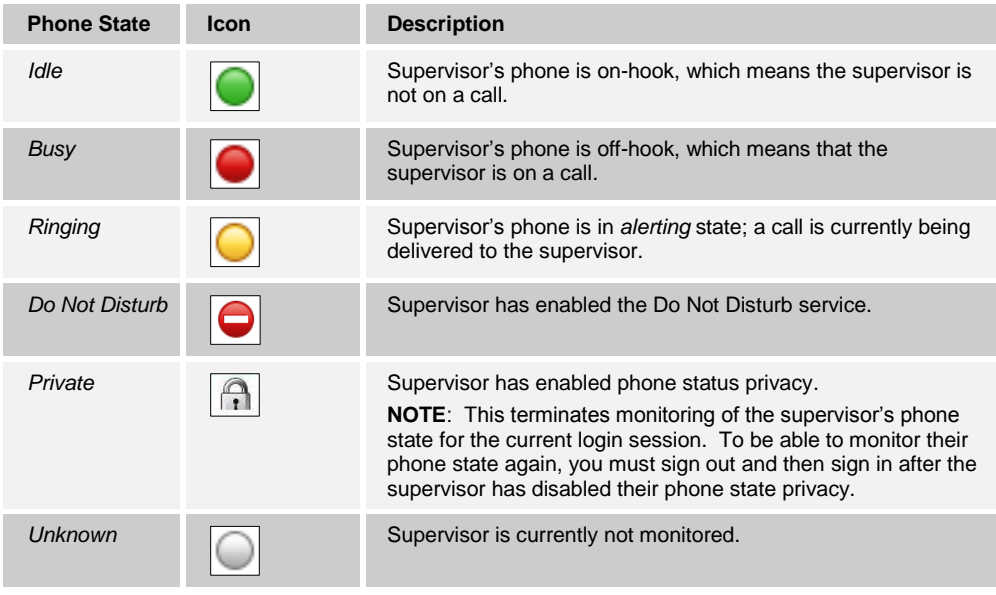

The agents' phone states are combined with their ACD states and are displayed as follows:

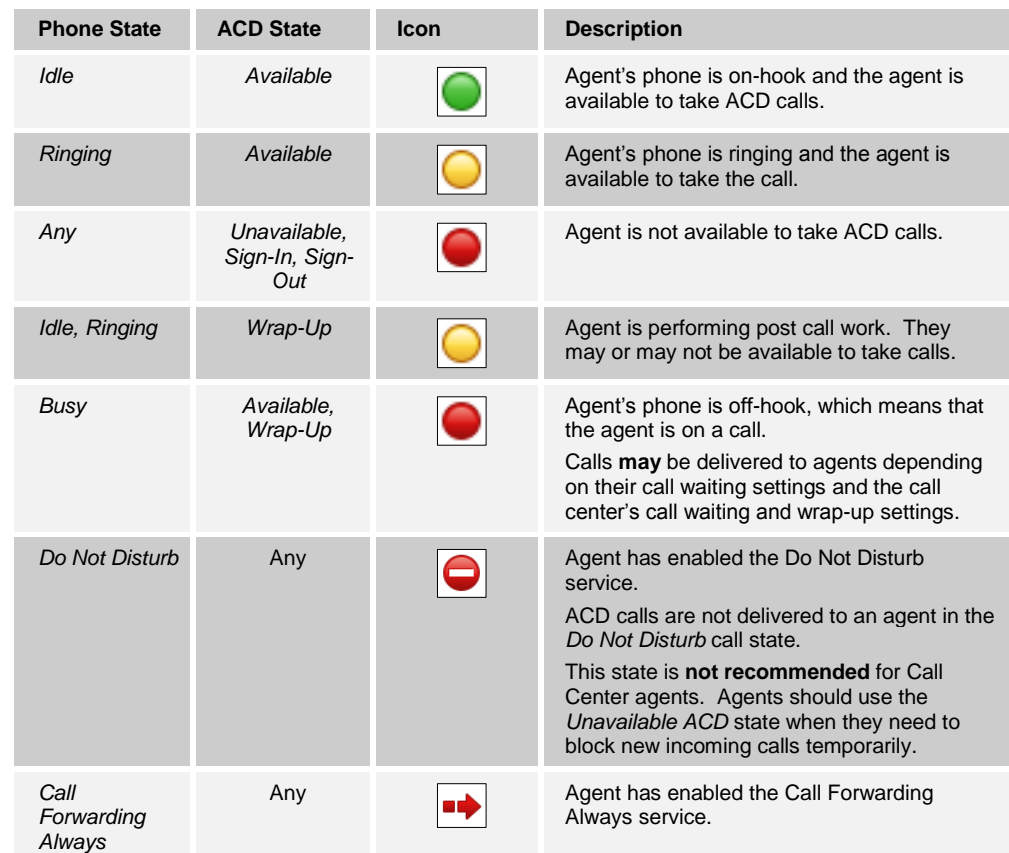

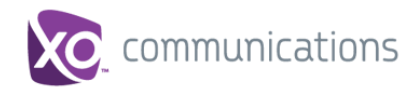

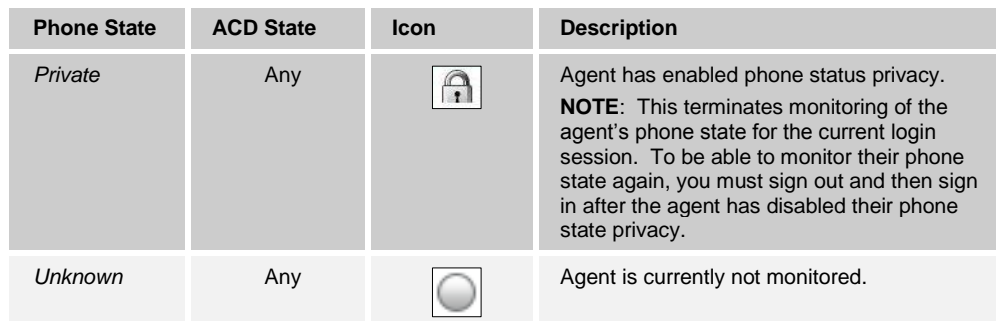

## **13.3 Call States**

Call states are the states that your current calls can be in. They are as follows:

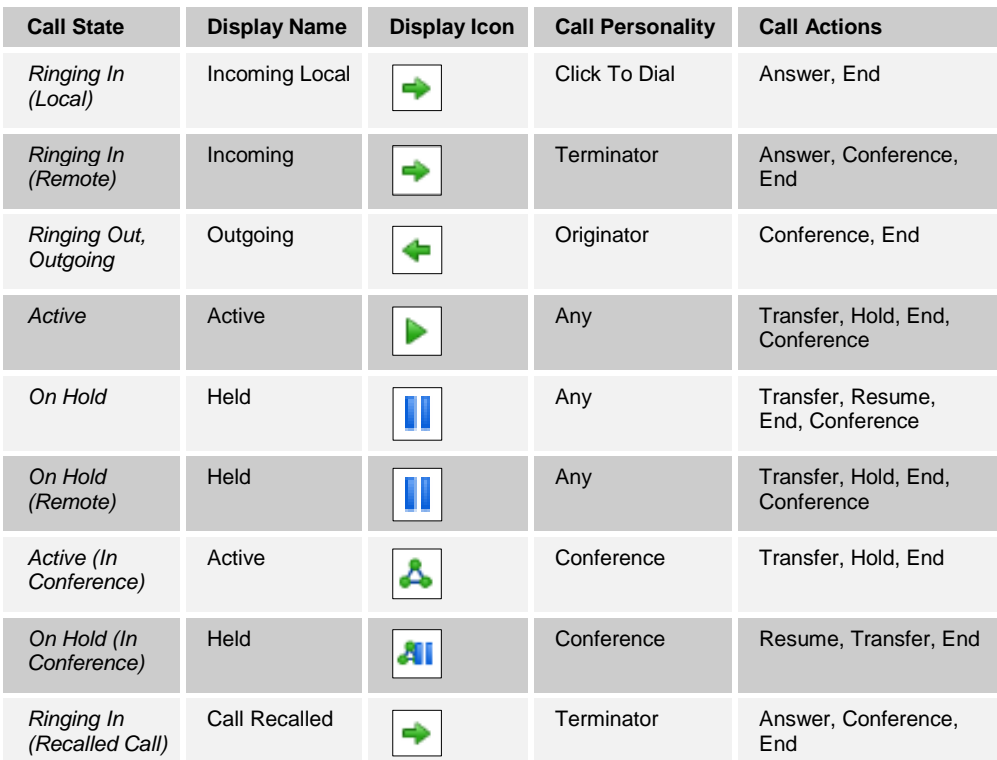

## **13.4 Call Types**

This section defines different types of calls measured in call center statistics.

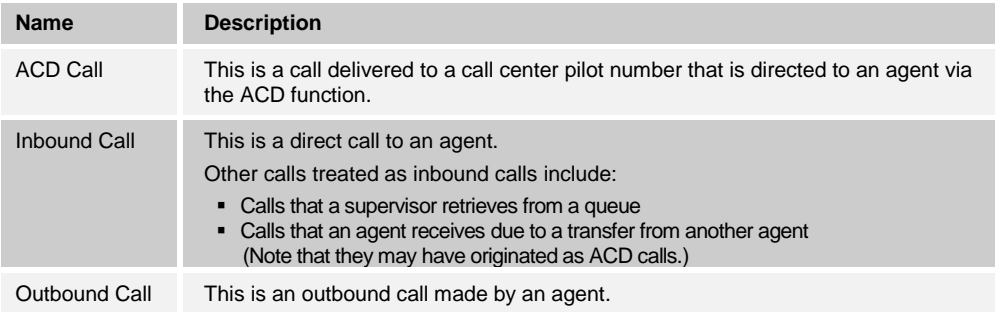

**XO HOSTED PBX CALL CENTER CLIENT/SUPERVISOR USER GUIDE © 2014 XO COMMUNICATIONS, LLC. PAGE 91 OF 98**

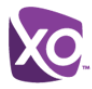

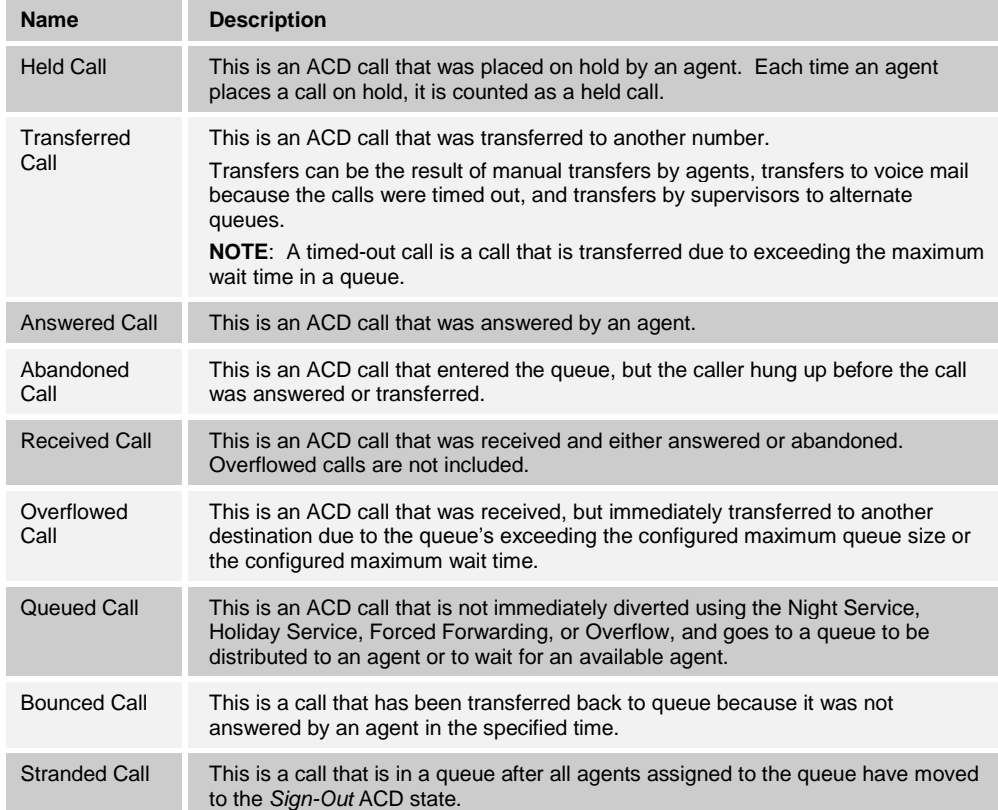

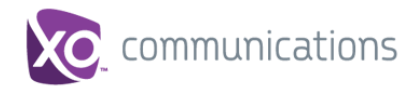

# **14 Appendix B: Keyboard Shortcuts**

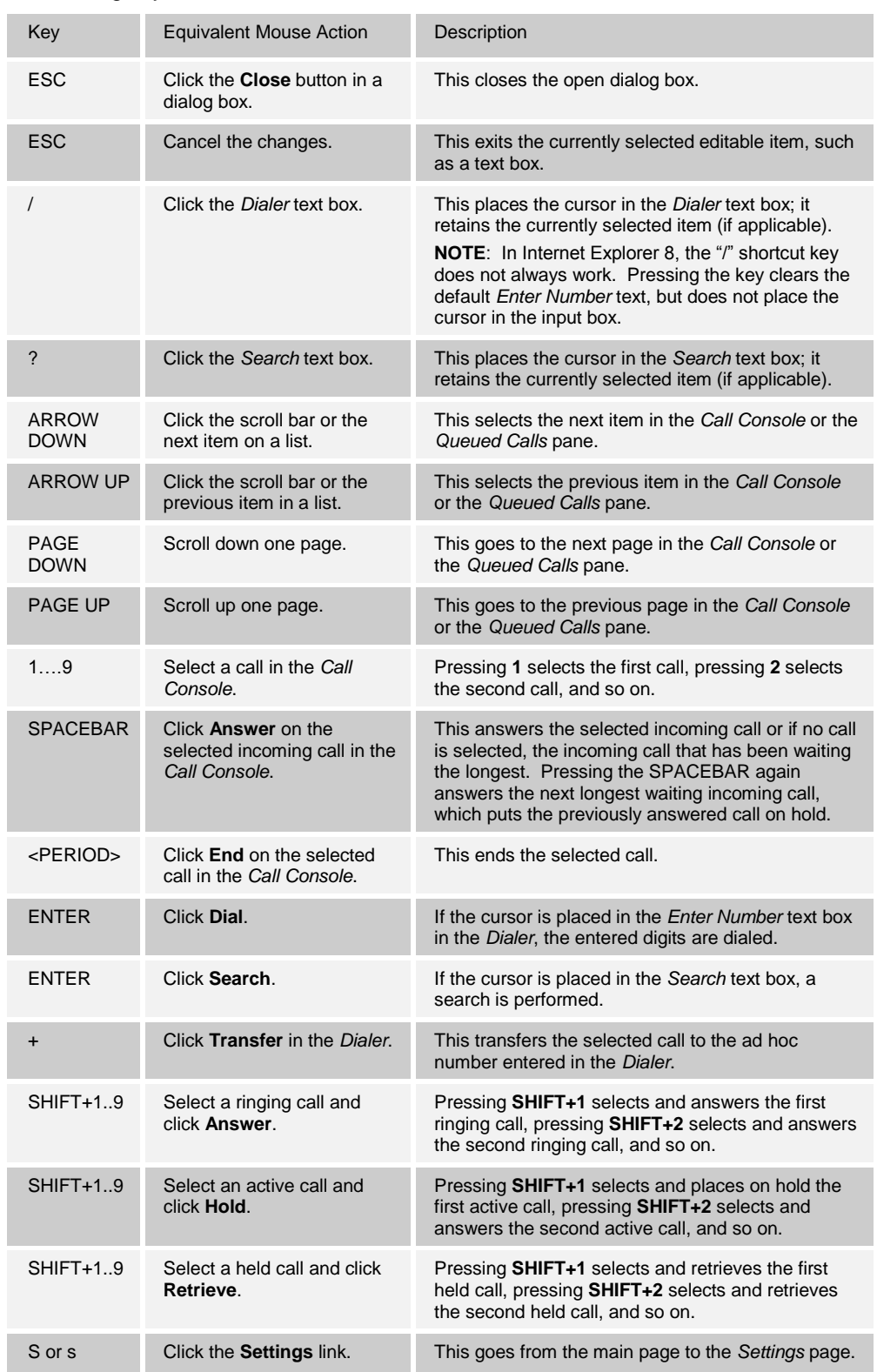

When using keyboard shortcuts, make sure that the main interface window is in focus.

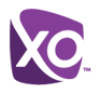

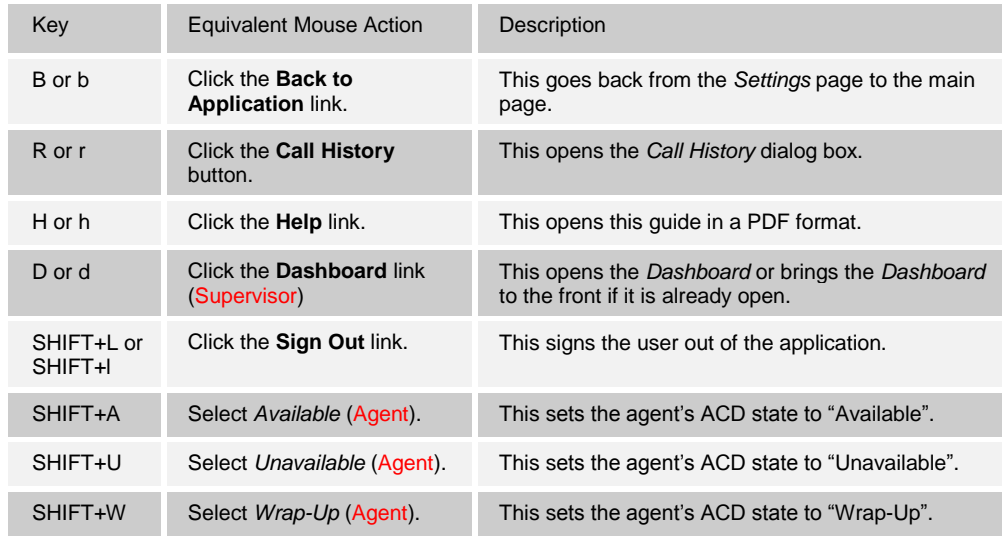

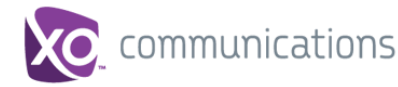

### **Index**

About Call Center, 89 ACD states, 54, 90 Changing for agent, 56 Actions on calls, 24 Ad hoc number, dialing, 38 Adding Conference participant, 42 Personal contact, 51 Additional resources, 10 **Agents** ACD states, 90 Barging in on, 57 Changing ACD state for, 56 Managing, 53 Panel, 28 Phone and ACD states, 54 Picking up calls, 57 Real-time statistics about, 70 Selecting to monitor, 53 Silently monitoring, 56 Viewing details, 55 Answering call, 37 Application policies, configuring, 84 Application settings, configuring, 84, 85 Barge-in and monitoring settings, configuring, 85 Barging in on agent, 57 Blind transferring calls, 40 Call Center Client, supervisor, 11 Configuring, 83 Getting started, 13 Launching from web portal, 13 Overview, 11 Panels, viewing, 63 Selecting for monitoring, 61 Setting up, 16 Signing in, web browser, 14 Call Console, 21 Call states and actions, 24 Conference Call panel, 24 Current calls, 23 Dialer, 22 Header bar, 22 Call Pickup, 57 Calls Action buttons, 31 Answering, 37 Blind transferring, 40 Dialing Ad hoc number, 38 Contact, 39 Search, 40 Dragging and dropping, 35 Ending, 38 Making outbound, 38

Managing, 33 Managing conference, 41 Number to modify, 63 Operations quick reference, 34 Placing on hold, 40 Redialing number, 38 Resuming held, 40 Saving vCard, 37 Silently monitoring Agent, 56 In queue, 64 States, 92 States and actions, 24 Transferring, 40 Transferring to top of queue, 67 Transferring with consultation, 41 Types, 92 Changing Password, 16 **Conference** Adding participant, 42 Ending, 43 Ending participant, 43 Holding, 43 Holding participant, 43 Leaving, 43 Managing, 41 Resuming, 43 Resuming participant, 43 Starting, 42 Three-Way, 42 Conference Call, panel, 24 **Configuring** Application policies, 84 Application settings, 84, 85 Barge-in and monitoring settings, 85 Call Center client, 83 Call notification settings, 86 General settings, 83 Hotel Guest, 83 Outlook integration, 87 Plug-ins, 86 Queues membership, 84 Report settings, 87 **Consultation** Transferring calls, 41 **Contacts** Dialing, 39 Managing, 44 Organizing, 49 Searching, 50 Selecting display order, 48 Showing or hiding contact details, 48 Showing or hiding directories, 45 Showing or hiding directory content, 47 Sorting, 49 Viewing, 45

#### **XO HOSTED PBX CALL CENTER CLIENT/SUPERVISOR USER GUIDE**

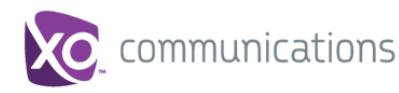

Contacts pane, 25 Agents panel, 28 Directories panel, 29 Enterprise/Group panel, 27 Outlook panel, 29 Personal panel, 28 Queues panel, 28 Search panel, 27 **Controls** Action buttons, 31 Call Center, 29 Current calls, 23 Viewing, 35 Dashboard, 68 Default service-level calculations, report settings, 88 Definitions, 90 ACD states, 90 Agent phone and ACD states, 54 Call states, 92 Call types, 92 Phone states, 91 **Deleting** Personal contact, 52 Dialer, 22 Dialing Ad hoc number, 38 Contact, 39 Search, 40 Directories panel, 29 **Directory** Agents, 28 Enterprise/Group, 27 Outlook, 29 Personal, 28, 51 Queues, 28 Search, 27 Searching, 50 Sort, 49 Viewing, 45 Disabling, services, 16 Dragging and dropping calls, 35 Enabling Forced Forwarding, 65 Night Service Override, 65 Services, 16 Ending Call, 38 Conference, 43 Conference participant, 43 Enhanced Reports, 72 Enterprise panel, 27 Exploring workspace, 18 Forced Forwarding, enabling, 65 General settings, configuring, 83 **Generating** Reports, 72 Enhanced, 72 Global Message Area, 19

Glossary, 90 Group panel, 27 Grouping, queued calls, 63 Header bar, 22 Help, getting, 15 Holding Call, 40 Conference, 43 Conference participant, 43 Hotel Guest settings, configuring, 83 Incoming call, viewing details, 36 Interface, Dashboard, 68 Keyboard shortcuts, 94 Launching Call Center from web portal, 13 Leaving conference, 43 Logged user information, 20 Logo pane, 19 Global Message Area, 19 Links, 20 Logged user information, 20 Making outbound calls, 38 Managing Agents, 53 Calls, 33 Conference calls, 41 Contacts, 44 Personal contacts, 51 Queued calls, 59 Queued calls, promoting, 66 Queued calls, retrieving, 65 Reordering, calls in queue, 66 Transferring calls between queues, 66 Transferring calls from queue to agent, 66 Transferring calls to ad hoc number, 66 Modifying number of calls to display, 63 **Monitoring** Phone state Agents, 54 **Silently** Agent's call, 56 Next queued call, 64 Night Service Override, enabling, 65 Notification, configuring, 86 Ordering, queued calls, 64 Organizing, contacts, 49 Outgoing CLID, setting, 38 Outlook integration, configuring, 87 Outlook panel, 29 Pane Call Console, 21 Contacts, 25 Queued Calls, 59 Panel Agents, 28 Conference Call, 24 Directories, 29 Enterprise/Group, 27 Outlook, 29

**XO HOSTED PBX CALL CENTER CLIENT/SUPERVISOR USER GUIDE**

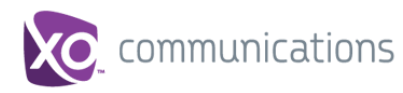

Personal, 28 Queues, 28 Search, 27 **Participant** Adding to conference, 42 Ending in conference, 43 Holding in conference, 43 Resuming in conference, 43 Password, changing, 16 Personal contacts Adding, 51 Deleting, 52 Managing, 51 Personal panel, 28 Phone states, 54, 91 Picking up agent's call, 57 Plug-ins settings, configuring, 86 Pop-up notification, 36 Promoting calls in queue, 66 **Queue** Membership, configuring, 84 Position call in, reorder, 66 Promoting calls, 66 Real-time statistics about, 69 Retrieving calls from, 65 Transferring calls between, 66 Transferring calls to ad hoc number, 66 Transferring calls to agent, 66 Transferring calls to top, 67 Queued calls Grouping, 63 Managing, 59 Monitoring, 64 Ordering, 64 Viewing details, 63 Queued Calls, pane, 59 Queues panel, 28 Quick reference, call operations, 34 Real-time statistics, 68 Redialing number, 38 Reordering, calls in queue, 66 Report settings Configuring, 87 Date and time, 88 Default service-level calculations, 88 Default thresholds, 87 **Reports** Enhanced, 72 Generating, 72 Managing scheduled, 81 Running enhanced, 72 Scheduling enhanced, 77 Resuming Conference, 43 Conference participant, 43 Held call, 40 Scheduling Enhanced Report, 77 Search panel, 27

Search, dialing from, 40 Searching for contacts, 50 Selecting Agents to monitor, 53 Call Centers to monitor, 61 Services, enabling or disabling, 16 Setting, outgoing CLID, 38 **Settings** About, 89 Application, 84, 85 Queue membership, 84 Application policies, 84 Barge-in and monitoring, 85 General, 83 Hotel Guest, 83 Plug-ins, 86 Notification, 86 Outlook, 87 Report, 87 Shortcuts, keyboard, 94 Sign in Web browser, 14 Sign out, 15 Silent Monitoring, 56 Sorting, contacts, 49 Starting Three-Way Conference, 42 **States** ACD, 90 Calls, 92 User's phone line, 91 **Statistics** Agent information, 70 Agents and queues, real-time, 68 Dashboard, 68 Queue information, 69 Selecting information to display, 70 **Supervisors** Changing agent's ACD state, 56 Viewing agent statistics, 70 Viewing queue statistics, 69 Transferring calls, 40 Blind, 40 Consultation, 41 **Supervisor** Queue to ad hoc number, 66 Queue to agent, 66 Queues, between, 66 Top of queue, 67 User interface Action buttons, 31 Agents panel, 28 Call Console, 21 Conference Call panel, 24 Contacts pane, 25 Controls, 29 Dialer, 22 Directories panel, 29 Enterprise/Group panel, 27 Header bar, 22

#### **XO HOSTED PBX CALL CENTER CLIENT/SUPERVISOR USER GUIDE**

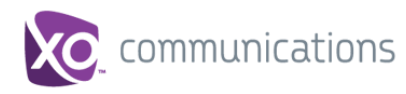

Logged user state, 20 Outlook panel, 29 Personal panel, 28 Queued Calls pane, 59 Queues panel, 28 Search panel, 27 vCard, saving, 37 Viewing Agent details, 55 Call Center panels, 63 Contacts, 45 Current calls, 35

Directory, 45 Incoming call details, 36 Queued calls details, 63 Show or hide, 63 Web browser sign in, 14 Workspace Call Console, 21 Contacts pane, 25 Controls, 29 Exploring, 18 Logo pane, 19